**Leica DISTO™ X6 The original laser distance meter**

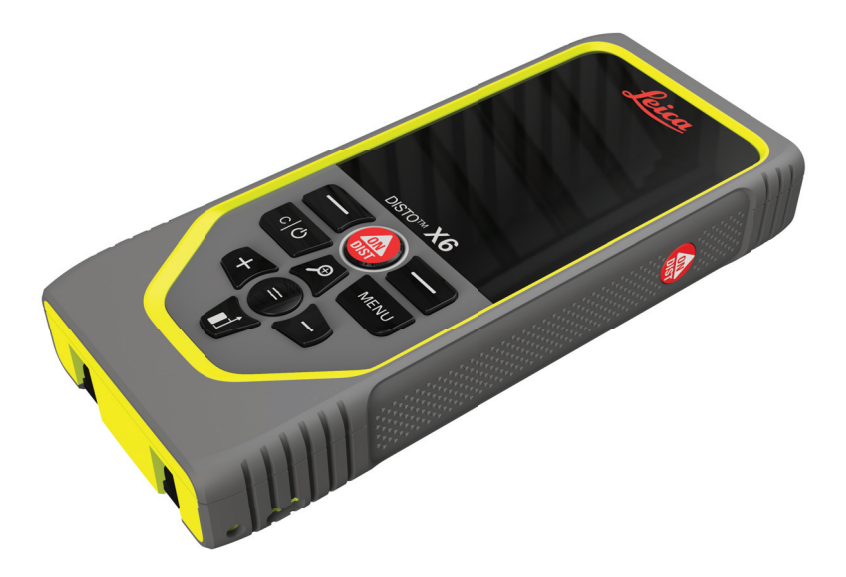

### Εγχειρίδιο Χρήσης **Έκδοση 1.0 Ελληνικά**

- when it has to be right

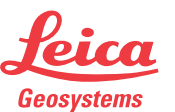

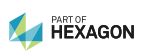

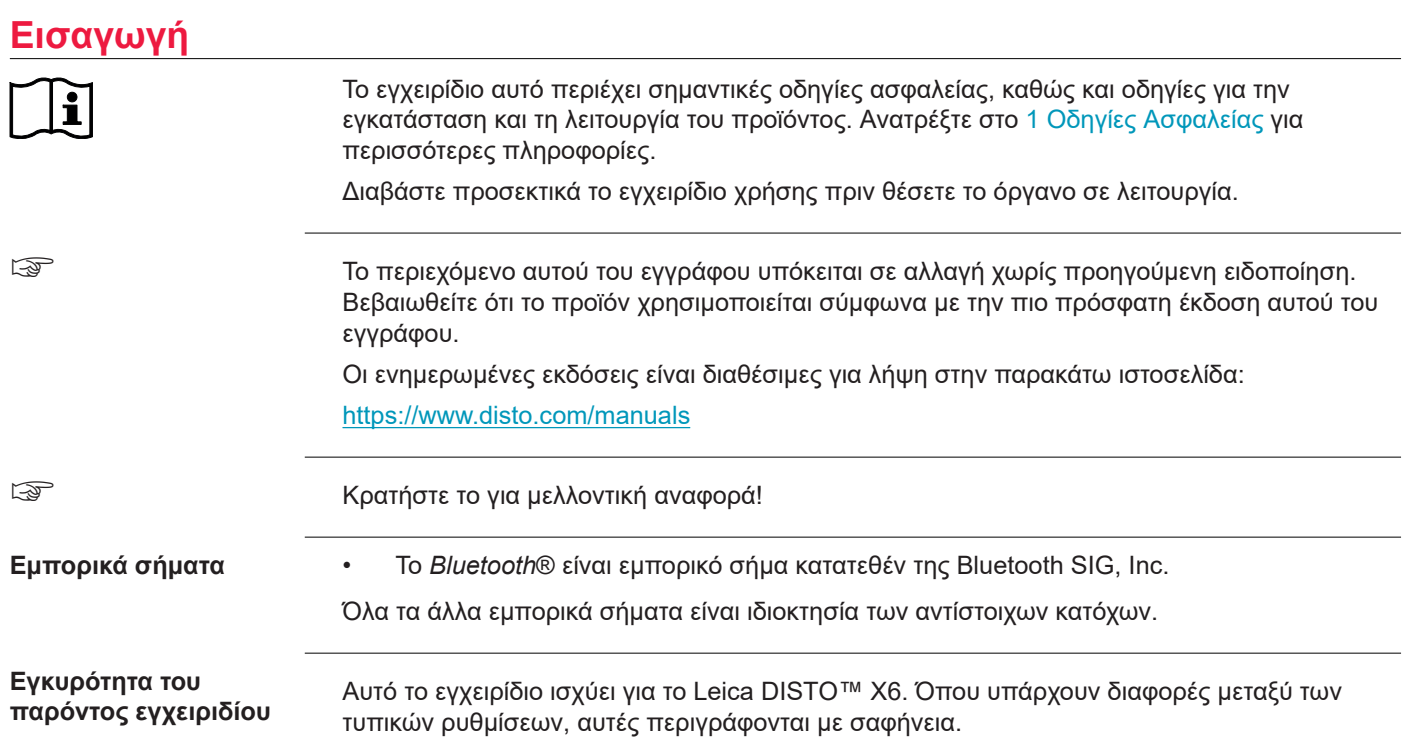

#### **Βιβλίο διευθύνσεων της Leica Geosystems**

Στην τελευταία σελίδα του παρόντος εγχειριδίου, θα βρείτε τη διεύθυνση της έδρας της Leica Geosystems. Για έναν κατάλογο επαφών σε τοπικό επίπεδο, επισκεφθείτε τη διεύθυνση [http://leica-geosystems.com/contact-us/sales\\_support.](http://leica-geosystems.com/contact-us/sales_support)

## **Πίνακας Περιεχομένων**

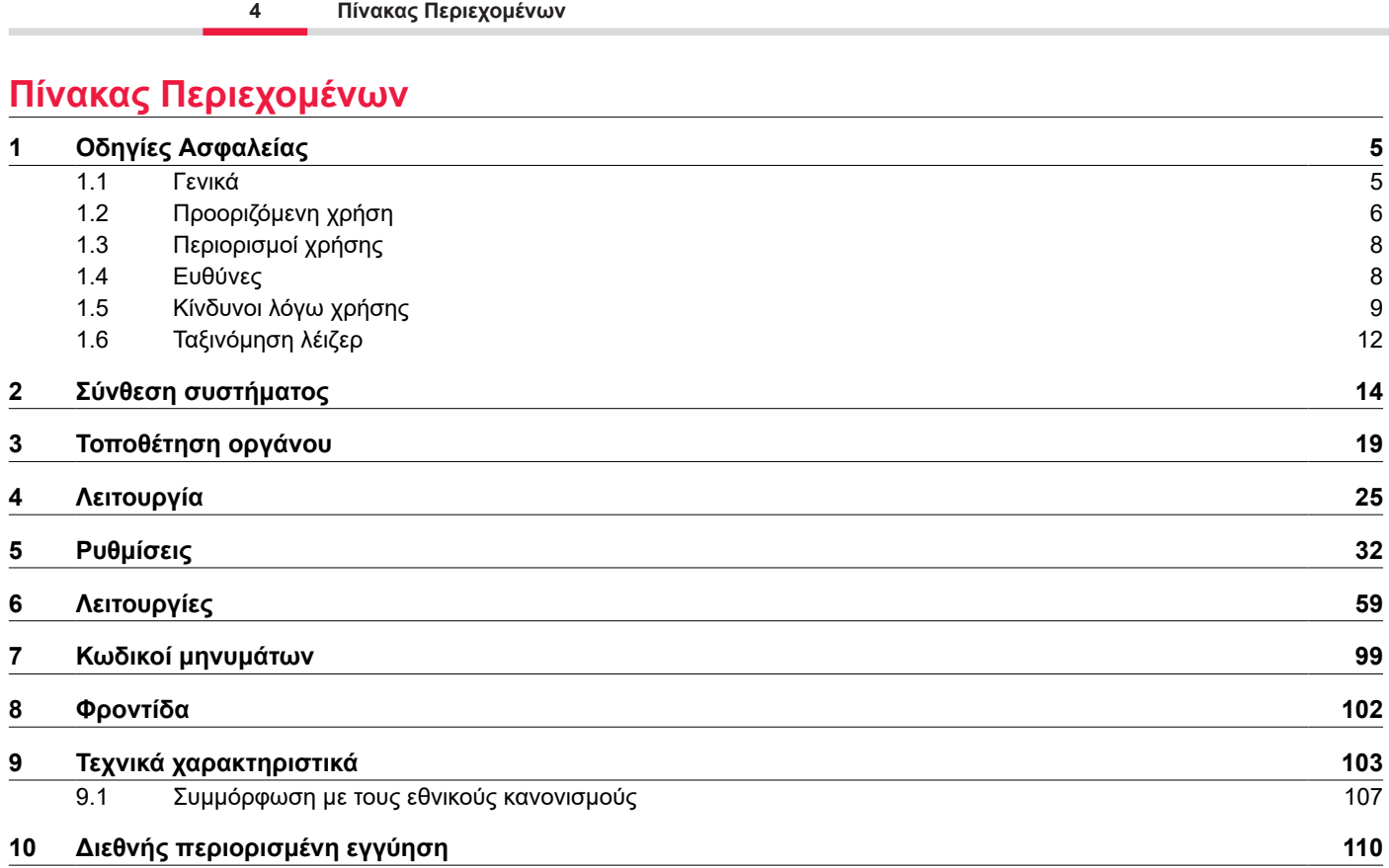

<span id="page-4-0"></span>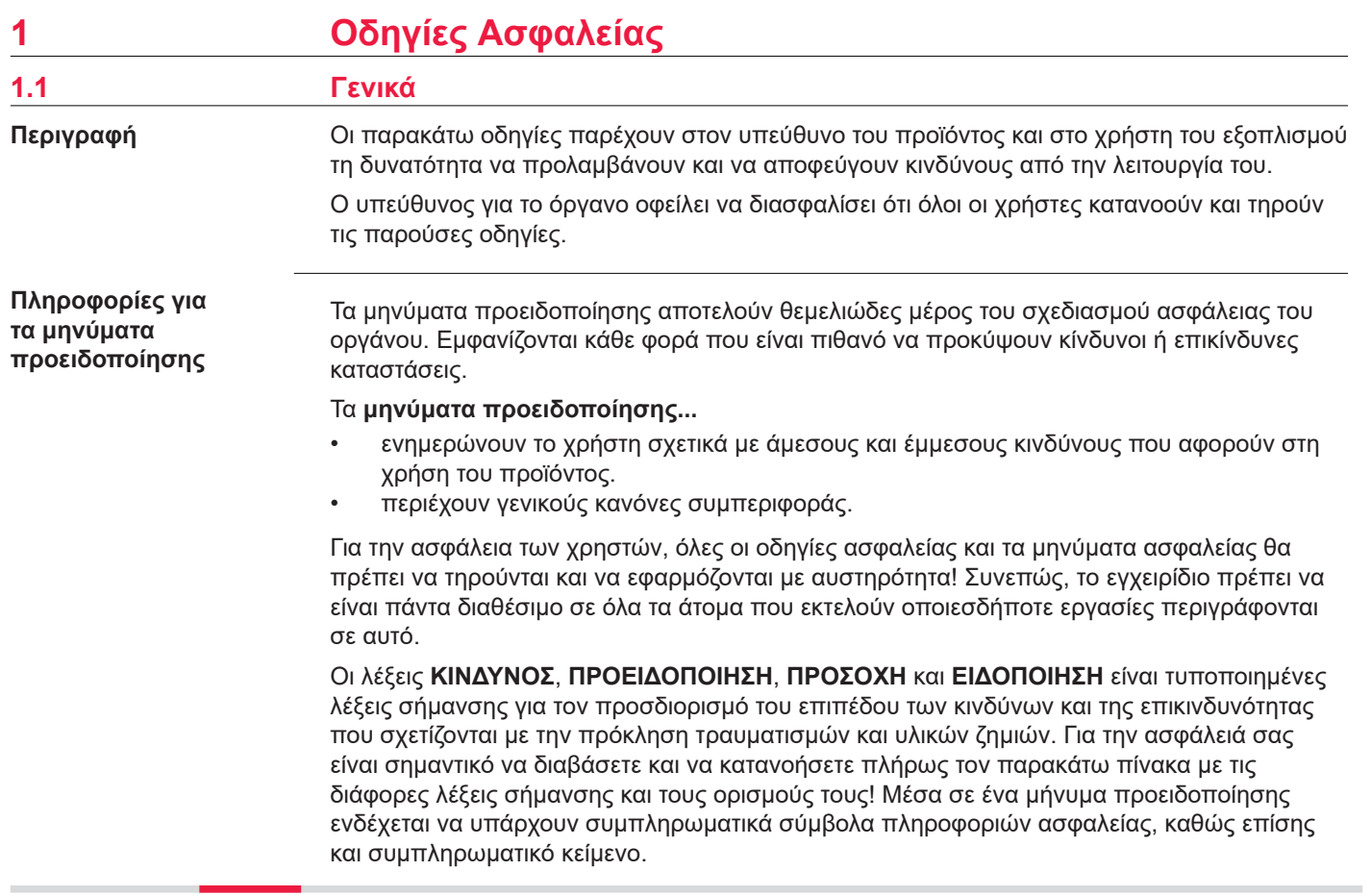

<span id="page-5-0"></span>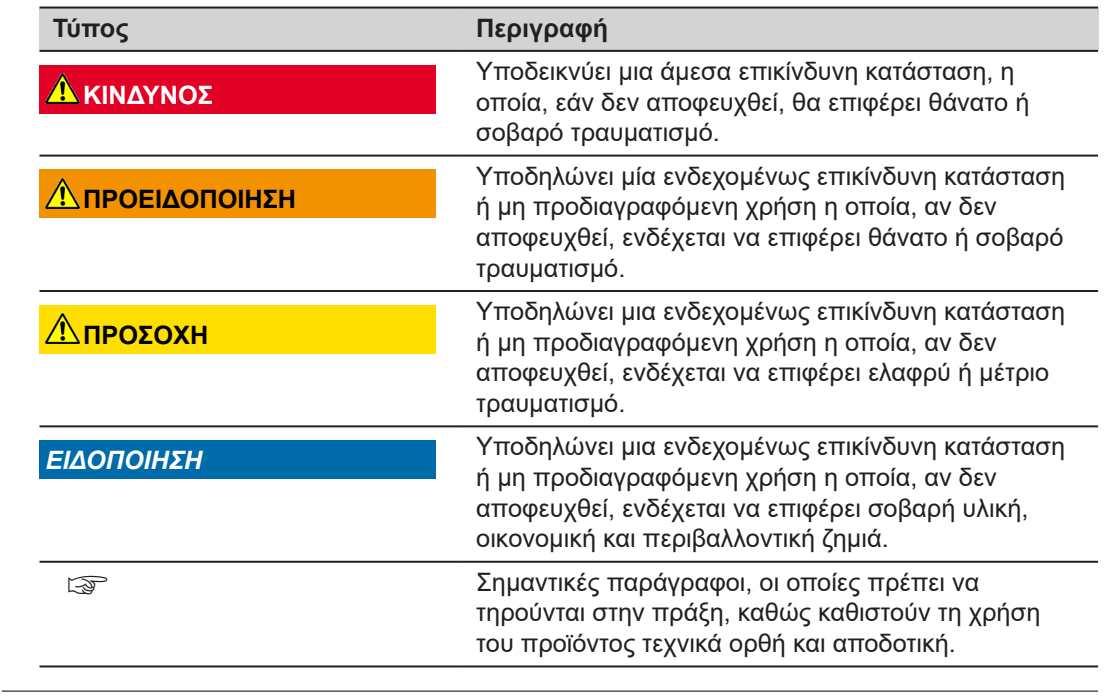

### **1.2 Προοριζόμενη χρήση**

**Προβλεπόμενη χρήση**

- Μέτρηση αποστάσεων σε συνθήκες εσωτερικού και εξωτερικού χώρου
- Μέτρηση κλίσης
- Μεταφορά δεδομένων μέσω Bluetooth®

#### **Προβλεπόμενη λανθασμένη χρήση**

- Χρήση του προϊόντος χωρίς οδηγίες
- Χρήση με τρόπο διαφορετικό από τον προβλεπόμενο και εκτός των προβλεπόμενων ορίων
- Απενεργοποίηση των συστημάτων ασφαλείας
- Αφαίρεση των ειδοποιήσεων κινδύνου
- Άνοιγμα του προϊόντος με εργαλεία, για παράδειγμα με κατσαβίδι, εκτός αν αυτό επιτρέπεται για συγκεκριμένες λειτουργίες
- Χρήση με παρελκόμενα από άλλους κατασκευαστές χωρίς προηγούμενη γραπτή, ρητή έγκριση της Leica Geosystems AG
- Τροποποίηση ή μετατροπή του προϊόντος
- Σκόπιμη θάμβωση τρίτων, ακόμη και στο σκοτάδι
- Ανεπαρκή μέτρα ασφαλείας στην τοποθεσία εργασίας
- Εσκεμμένη ή ανεύθυνη συμπεριφορά πάνω στη σκαλωσιά, κατά τη χρήση κινητής σκάλας, κατά την εκτέλεση μετρήσεων κοντά σε μηχανήματα που βρίσκονται σε λειτουργία ή κοντά σε εξαρτήματα μηχανημάτων ή εγκαταστάσεων χωρίς προστασία
- Σκόπευση απευθείας στον ήλιο
- Τα οπτικά συστήματα είναι θολωμένα ή υγρά. Πριν από την εκτέλεση μετρήσεων, οποιαδήποτε υγρασία λόγω υγροποίησης υδρατμών και οποιεσδήποτε πιτσιλιές νερού πρέπει να αφαιρούνται με κατάλληλο πανί από τα εξαρτήματα στα οποία έχετε άμεσα πρόσβαση, όπως π.χ. τα οπτικά συστήματα εξόδου
- Μετακίνηση της συσκευής κατά τη διάρκεια των μετρήσεων. Προσπαθήστε να τη διατηρείτε ακίνητη όταν εκτελείτε μετρήσεις
- Περιβάλλον με πολλή σκόνη. Όταν εκτελείτε μετρήσεις, πρέπει να βεβαιώνεστε ότι οι φακοί του οργάνου είναι καθαρισμένοι από τη σκόνη Αν χρειάζεται, καθαρίστε τους με πινέλο
- Εκτέλεση μετρήσεων ενώ υπάρχει βροχή, χιόνι, ομίχλη ή άλλες ατμοσφαιρικές συνθήκες ανάμεσα στη συσκευή και το σημείο-στόχο
- Μετρήσεις μέσα σε ισχυρά ηλεκτρικά και μαγνητικά πεδία, τα οποία δεν μπορούν να εξαλειφθούν τελείως κοντά σε μετασχηματιστές, ισχυρούς μαγνήτες, συστήματα ηλεκτρικής τροφοδοσίας κ.ο.κ.

<span id="page-7-0"></span>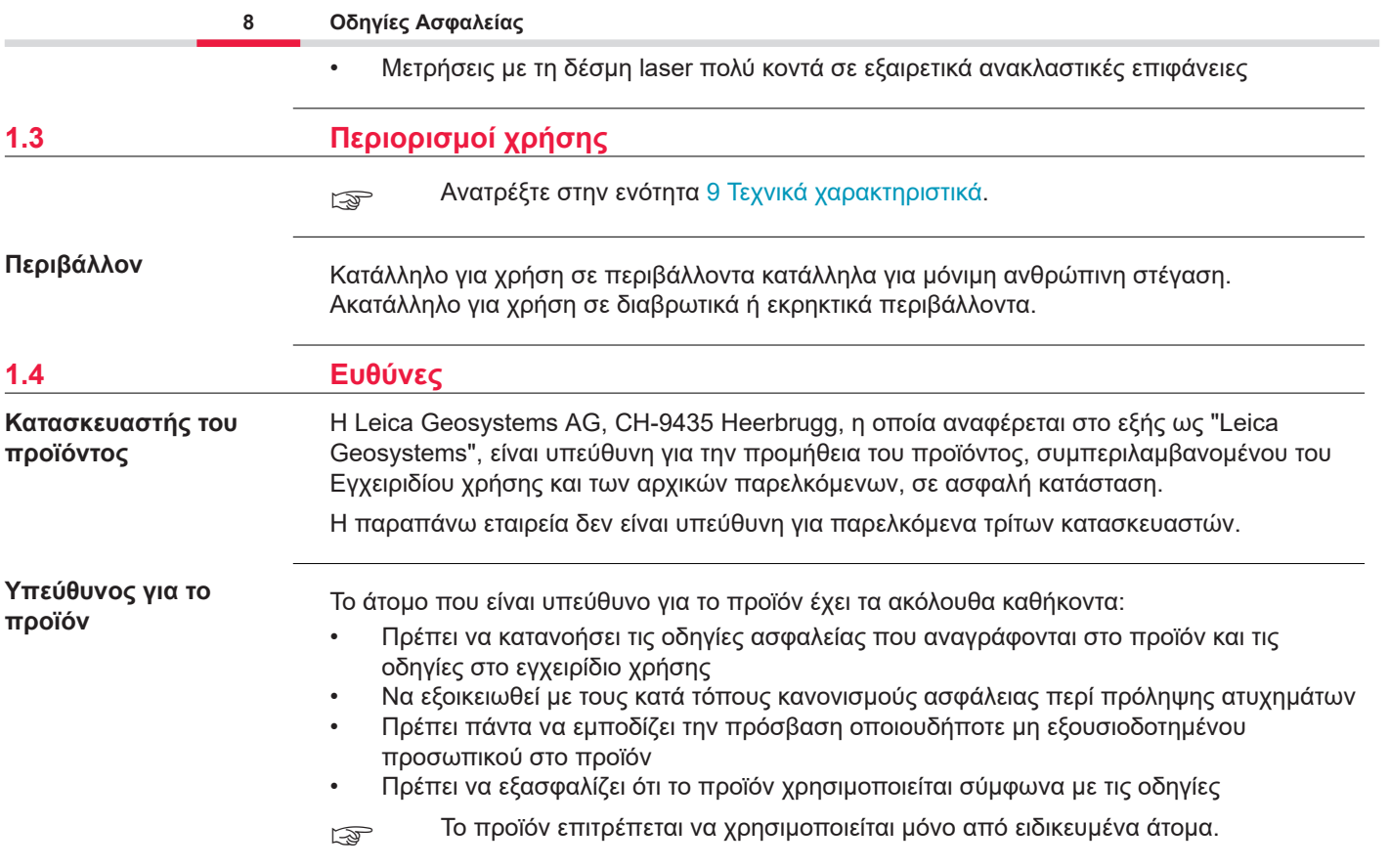

### <span id="page-8-0"></span>**1.5 Κίνδυνοι λόγω χρήσης**

**Ασύρματοι, ψηφιακά κινητά τηλέφωνα ή προϊόντα με Bluetooth**

### **ΠΡΟΕΙΔΟΠΟΙΗΣΗ**

**Χρήση του προϊόντος με ραδιοφωνικές ή ψηφιακές συσκευές κινητής τηλεφωνίας** Τα ηλεκτρομαγνητικά πεδία μπορεί να προκαλέσουν παρεμβολές σε άλλο εξοπλισμό, σε εγκαταστάσεις, σε ιατρικές συσκευές, για παράδειγμα βηματοδότες, ακουστικά βαρηκοΐας και σε αεροσκάφη. Τα ηλεκτρομαγνητικά πεδία μπορεί επίσης να επηρεάσουν ανθρώπους και ζώα.

#### **Προφυλάξεις:**

- ▶ Παρόλο που το προϊόν πληροί τους αυστηρούς κανονισμούς και τα πρότυπα που ισχύουν για τον σκοπό αυτό, η Leica Geosystems AG δεν μπορεί να αποκλείσει εντελώς την πιθανότητα διαταραχής άλλου εξοπλισμού ή επηρεασμού ανθρώπων ή ζώων.
- ▶ Μη λειτουργείτε το προϊόν με ασύρματο ή κινητό τηλέφωνο κοντά σε βενζινάδικα ή χημικές εγκαταστάσεις ή σε άλλες περιοχές όπου υπάρχει κίνδυνος έκρηξης.
- ▶ Μην χρησιμοποιείτε το προϊόν με ασύρματες συσκευές ή ψηφιακά κινητά τηλέφωνα κοντά σε ιατρικό εξοπλισμό.
- ▶ Μην χρησιμοποιείτε το προϊόν με ασύρματο ή ψηφιακό κινητό τηλέφωνο στο αεροπλάνο.
- ▶ Μην χρησιμοποιείτε το προϊόν με ασύρματο ή ψηφιακό κινητό τηλέφωνο ακριβώς δίπλα στο σώμα σας για παρατεταμένο χρονικό διάστημα.
- ☞ Αυτή η προειδοποίηση αφορά και για τη χρήση προϊόντων με Bluetooth.

### **ΠΡΟΕΙΔΟΠΟΙΗΣΗ**

#### **Απόρριψη με ακατάλληλο τρόπο**

Σε περίπτωση ακατάλληλης διάθεσης του εξοπλισμού στα απορρίματα, ενδέχεται να συμβούν τα εξής:

- Σε περίπτωση καύσης των εξαρτημάτων από πολυμερές, εκλύονται δηλητηριώδη αέρια επιβλαβή για την υγεία.
- Εάν οι μπαταρίες υποστούν ζημιά ή υποβληθούν σε μεγάλη θερμότητα, ενδέχεται να εκραγούν και να προκαλέσουν χημική δηλητηρίαση, έγκαυμα, οξείδωση ή μόλυνση του περιβάλλοντος.
- Τυχόν πλημμελής διάθεση του εξοπλισμού στα απορρίματα ενδέχεται να επιτρέψει σε μη εξουσιοδοτημένα άτομα να χρησιμοποιήσουν το όργανο αντίθετα με τους κανονισμούς, με κίνδυνο οι ίδιοι και τρίτοι να εκτεθούν σε κίνδυνο σοβαρού τραυματισμού και να προκαλέσουν μόλυνση του περιβάλλοντος.

### **Προφυλάξεις:**

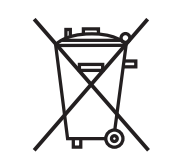

▶ Το προϊόν δεν πρέπει να απορρίπτεται με οικιακά απόβλητα. Η απόρριψη του προϊόντος πρέπει να γίνεται σύμφωνα με τους ισχύοντες εθνικούς κανονισμούς στη χώρα σας. Δεν πρέπει να επιτρέπεται η πρόσβαση στο όργανο από μη εξουσιοδοτημένο προσωπικό.

Μπορείτε να κάνετε λήψη πληροφοριών για την επεξεργασία και διαχείριση αποβλήτων για κάθε συγκεκριμένο προϊόν από τη σελίδα [Get Disto Support](https://shop.leica-geosystems.com/global/disto-support), ενότητα **Recycling Passports** (Διαβατήρια ανακύκλωσης).

### **ΠΡΟΣΟΧΗ**

#### **Ηλεκτρομαγνητική ακτινοβολία**

Η ηλεκτρομαγνητική ακτινοβολία μπορεί να προκαλέσει παρεμβολές σε άλλα μηχανήματα.

### **Προφυλάξεις:**

- ▶ Παρά το γεγονός ότι το προϊόν πληροί τους αυστηρούς κανονισμούς και πρότυπα που ισχύουν σε αυτό το πλαίσιο, η Leica Geosystems δεν μπορεί να αποκλείσει εντελώς το ενδεχόμενο διατάραξης της λειτουργίας άλλου εξοπλισμού.
- ▶ Το προϊόν είναι ένα προϊόν κλάσης Α, όταν λειτουργεί με εσωτερικές μπαταρίες. Σε οικιακό περιβάλλον αυτό το προϊόν μπορεί να προκαλέσει ραδιοπαρεμβολές και σε αυτή την περίπτωση ο χρήστης ενδέχεται να υποχρεωθεί να λάβει τα κατάλληλα μέτρα.

### *ΕΙΔΟΠΟΙΗΣΗ*

#### **Πτώση, ακατάλληλη χρήση, τροποποίηση, αποθήκευση του προϊόντος για μεγάλες περιόδους ή μεταφορά του προϊόντος**

Απαιτείται προσοχή για τυχόν εσφαλμένα αποτελέσματα μετρήσεων.

### **Προφυλάξεις:**

▶ Διεξάγετε δοκιμαστικές μετρήσεις περιοδικά, ειδικά μετά από ασυνήθη χρήση του προϊόντος, καθώς και πριν και μετά από σημαντικές μετρήσεις.

#### *ΕΙΔΟΠΟΙΗΣΗ*

#### **Επιφάνειες-στόχοι**

Μπορεί να προκύψουν σφάλματα μέτρησης και αύξηση του χρόνου μέτρησης.

#### **Προφυλάξεις:**

- ▶ Λάβετε υπόψη ότι μπορεί να προκύψουν σφάλματα μέτρησης όταν η μέτρηση γίνεται σε άχρωμα υγρά, σε γυαλί, σε φελιζόλ ή σε ημιδιαπερατές επιφάνειες ή όταν γίνεται σε επιφάνειες μεγάλης στιλπνότητας.
- ▶ Σε σκούρες επιφάνειες, ο χρόνος μέτρησης αυξάνεται.

### <span id="page-11-0"></span>**1.6 Ταξινόμηση λέιζερ**

**Γενικά**

Το LED του laser που είναι ενσωματωμένο στο προϊόν παράγει μια ορατή δέσμη laser που εξέρχεται από την μπροστινή πλευρά.

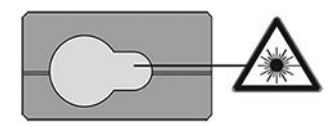

Το προϊόν laser που περιγράφεται σε αυτό το τμήμα ταξινομείται ως laser κλάσης 2 σύμφωνα με το:

• IEC 60825-1 (2014-05): «Ασφάλεια προϊόντων λέιζερ»

Αυτά τα προϊόντα είναι ασφαλή για στιγμιαίες εκθέσεις, αλλά μπορεί να γίνουν επικίνδυνα αν κοιτάξετε εσκεμμένα και επίμονα μέσα στη δέσμη. Η δέσμη μπορεί να προκαλέσει θάμβωση, στιγμιαία τύφλωση και μετεικάσματα, ιδιαίτερα σε χαμηλές συνθήκες φωτισμού.

### **ΠΡΟΣΟΧΗ**

#### **Προϊόν λέιζερ κατηγορίας 2**

Από πλευράς ασφάλειας, τα προϊόντα λέιζερ κλάσης 2 δεν είναι εγγενώς ασφαλή για τα μάτια.

### **Προφυλάξεις:**

- ▶ Αποφύγετε την άμεση έκθεση του οφθαλμού στην δέσμη ή την παρατήρησή της μέσα από οπτικά όργανα.
- ▶ Μην κατευθύνετε την δέσμη σε άλλους ανθρώπους ή ζώα.
- ▶ Όταν ελέγχετε εξ αποστάσεως το προϊόν μέσω εφαρμογής ή λογισμικού, πρέπει να δίνετε ιδιαίτερη προσοχή στην κατεύθυνση της δέσμης laser. Μπορεί να ενεργοποιηθεί μέτρηση οποιαδήποτε στιγμή.

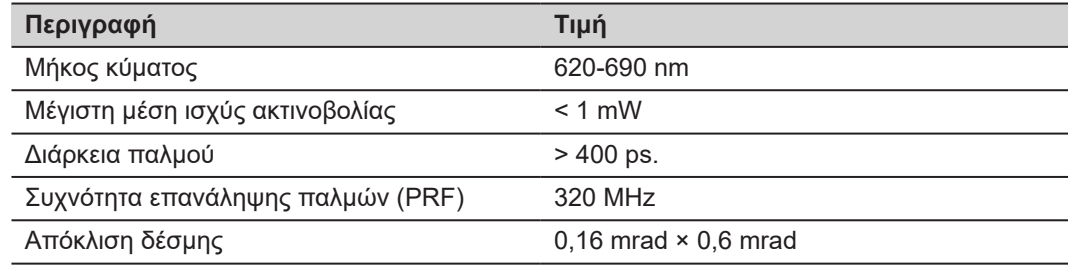

## <span id="page-13-0"></span>**2 Σύνθεση συστήματος**

**Εξαρτήματα**

Το Leica DISTO™ είναι ένα αποστασιόμετρο laser που λειτουργεί με laser κατηγορίας 2. Δείτε το κεφάλαιο [9 Τεχνικά χαρακτηριστικά](#page-102-0) για το φάσμα χρήσεων.

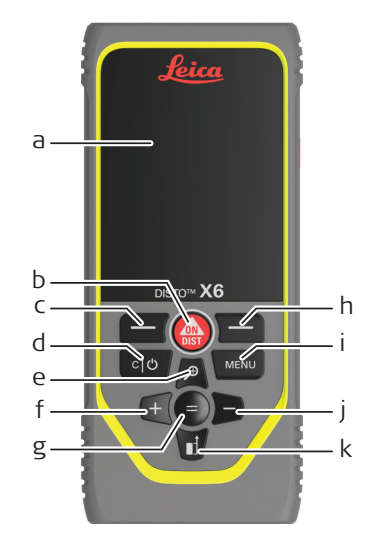

- a Οθόνη/Οθόνη αφής
- b **ON/DIST**, Ενεργοποίηση/Μέτρηση
- c Αριστερό πλήκτρο επιλογής συνδεδεμένο με τα σύμβολα παραπάνω
- d Εκκαθάριση/Απενεργοποίηση
- e Μεγέθυνση/Περιήγηση πάνω/Εντοπιστής κουκκίδας
- f Πρόσθεση/Περιήγηση αριστερά
- g Enter/Ίσον
- h Δεξί πλήκτρο επιλογής συνδεδεμένο με τα σύμβολα παραπάνω
- i Μενού Λειτουργία/Ρυθμίσεις
- j Αφαίρεση/Περιήγηση δεξιά
- k Επίπεδο μέτρησης/Περιήγηση κάτω

#### **Βασική οθόνη μέτρησης**

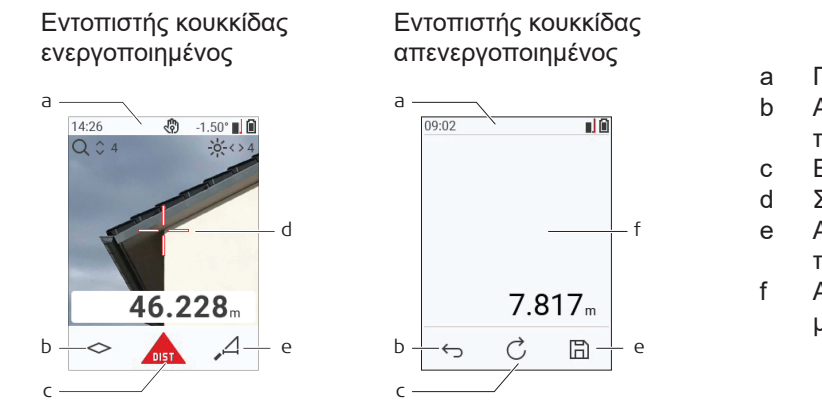

- a Γραμμή κατάστασης
- b Αγαπημένα, αριστερό πλήκτρο
- c Ενεργή λειτουργία
- d Σταυρόνημα
- e Αγαπημένα, δεξί πλήκτρο
- f Αποτελέσματα μέτρησης

#### **Οθόνη επιλογής**

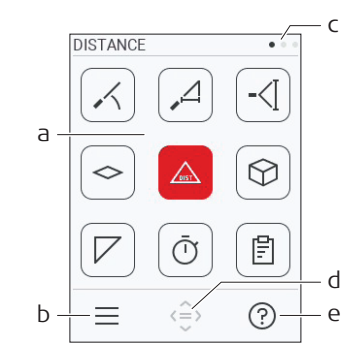

Τα κόκκινα εικονίδια αναπαριστούν **Λειτουργίες** Τα μαύρα εικονίδια αναπαριστούν

☞ **Ρυθμίσεις**

- a Μενού Λειτουργία/Ρυθμίσεις
- b Για εναλλαγή μεταξύ των μενού Λειτουργία/ Ρυθμίσεις, αγγίξτε το εικονίδιο ή πατήστε το αριστερό πλήκτρο επιλογής. Προαιρετικά: Πατήστε το πλήκτρο **ΜΕΝΟΥ** δύο φορές
- c Δείκτης σελίδας. Πατήστε το αριστερό/δεξί βέλος στο πλήκτρο περιήγησης ή σύρετε με το δάχτυλο αριστερά/δεξιά στην οθόνη αφής
- d Επιλέγει το εικονίδιο που υποδεικνύεται. Αγγίξτε το εικονίδιο ή πατήστε το πλήκτρο **=** ή το πλήκτρο **ON/DIST**.
- e Λειτουργία βοήθειας. Αγγίξτε το εικονίδιο ή πατήστε το δεξί πλήκτρο επιλογής για να δείτε τη διαθέσιμη βοήθεια

#### **Βασική οθόνη απ**

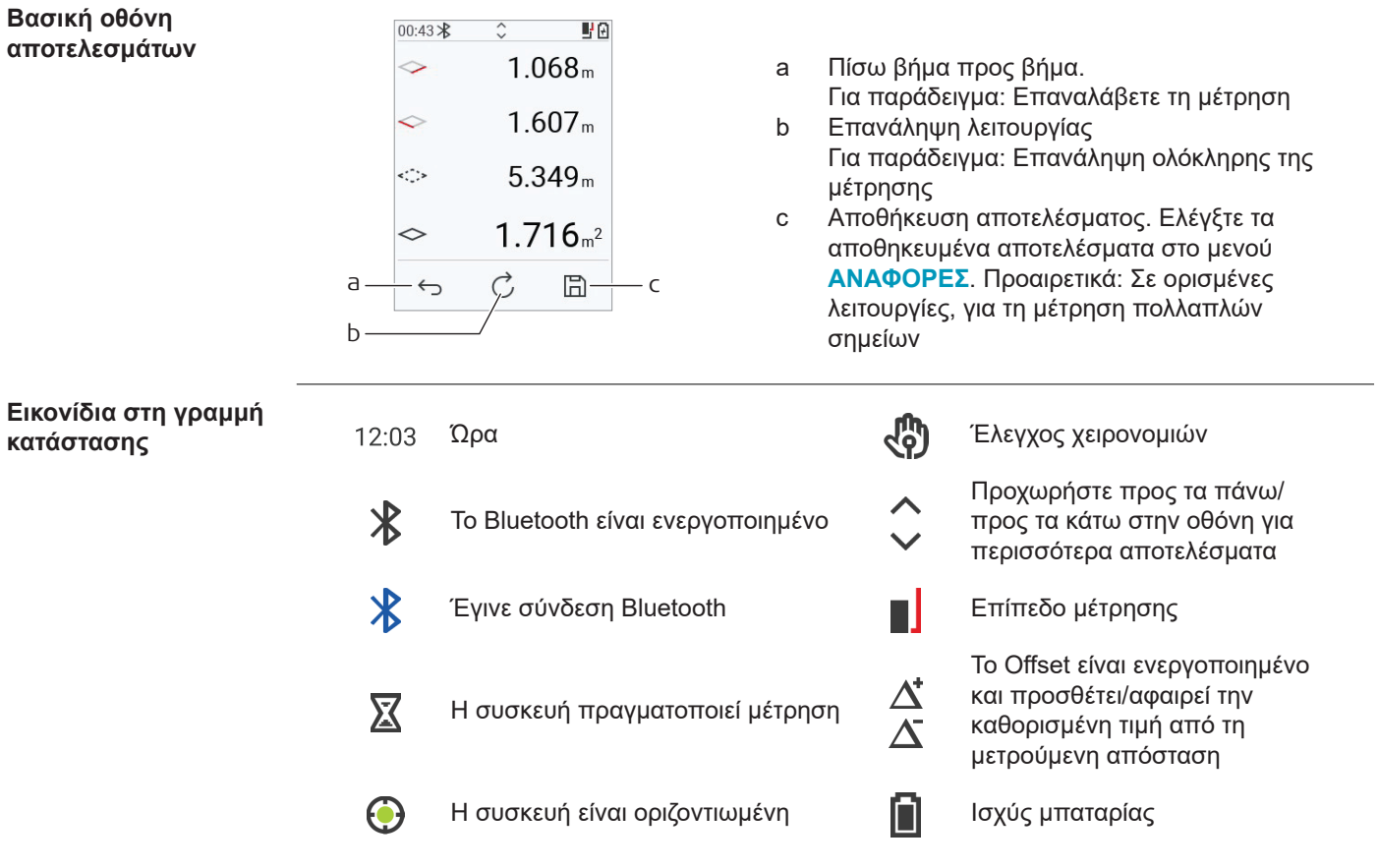

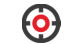

Η συσκευή δεν είναι οριζοντιωμένη  $Q$  Ζουμ

## <span id="page-18-0"></span>**3 Τοποθέτηση οργάνου**

**Γίνεται φόρτιση της μπαταρίας ιόντων λιθίου μέσω USB**

Φορτίστε την μπαταρία πριν τη χρησιμοποιήσετε για πρώτη φορά.

☞ Πρέπει να χρησιμοποιείτε μόνο το αρχικό καλώδιο φόρτισης.

Συνδέστε το μικρό άκρο του καλωδίου στην οπή της συσκευής και το μεγάλο άκρο του φορτιστή σε μια πρίζα. Επιλέξτε το σωστό φις ανάλογα με την εκάστοτε χώρα. Η συσκευή μπορεί να χρησιμοποιείται κατά τη διάρκεια της φόρτισης.

Ο υπολογιστής μπορεί να χρησιμοποιηθεί για τη φόρτιση της συσκευής, αν η θύρα USB παρέχει επαρκή ηλεκτρική ισχύ. Γι' αυτόν το λόγο, συνιστούμε τη χρήση μιας συσκευής φόρτισης με θύρα USB και δυνατότητα παροχής 5 V/1 A.

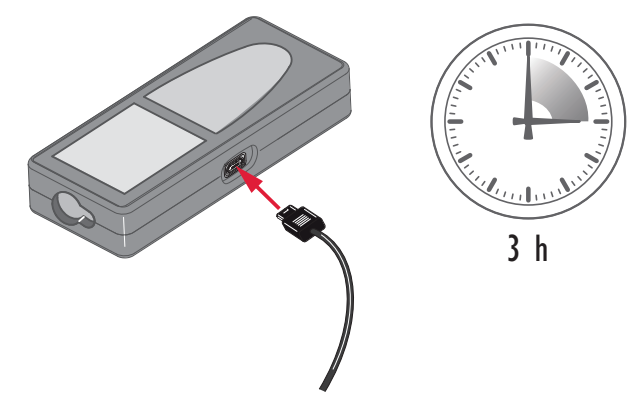

- Η μπαταρία πρέπει να φορτιστεί πριν από την πρώτη χρήση, καθώς παραδίδεται με όσο το δυνατόν χαμηλότερο ενεργειακό περιεχόμενο.
- Το επιτρεπόμενο εύρος θερμοκρασιών για τη φόρτιση είναι από 5 °C έως +40 °C/+41 °F έως +104 °F. Για βέλτιστη φόρτιση, συνιστούμε να φορτίζετε τις μπαταρίες σε χαμηλή θερμοκρασία περιβάλλοντος +10 °C έως +20 °C/+50 °F έως +68 °F, αν αυτό είναι εφικτό
- Είναι φυσιολογικό η μπαταρία να θερμαίνεται κατά την φόρτισή της. Με τους φορτιστές που συνιστά η Leica Geosystems, δεν είναι δυνατή η φόρτιση της μπαταρίας αν αυξηθεί υπερβολικά η θερμοκρασία
- Για καινούργιες μπαταρίες ή για μπαταρίες που έχουν μείνει αποθηκευμένες για μεγάλο χρονικό διάστημα (> τρεις μήνες), είναι αποτελεσματική η χρήση κύκλου εκφόρτισης/ φόρτισης
- Για μπαταρίες ιόντων λιθίου, ένας κύκλος εκφόρτισης/φόρτισης αρκεί. Συνιστάται η εκτέλεση της διαδικασίας, όταν η ένδειξη της χωρητικότητας της μπαταρίας στον φορτιστή ή σε ένα προϊόν της Leica Geosystems αποκλίνει σημαντικά από την πραγματική διαθέσιμη χωρητικότητα της μπαταρίας.

## **ΠΡΟΣΟΧΗ**

#### **Η συσκευή εμφανίζει μήνυμα με τον κωδικό 298**

Ο εσωτερικός διαγνωστικός έλεγχος υποδεικνύει πιθανή διόγκωση της μπαταρίας ιόντων λιθίου (Li‑Ion).

### **Προφυλάξεις:**

- ▶ Απενεργοποιήστε τη συσκευή και μην τη χρησιμοποιήσετε άλλο.
- ▶ Αντικαταστήστε την μπαταρία προτού χρησιμοποιήσετε ξανά τη συσκευή.

**Ενεργοποίηση/ απενεργοποίηση**

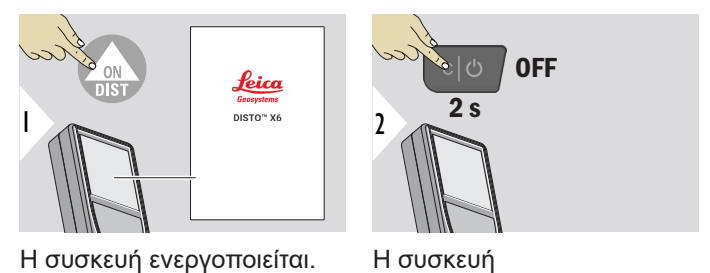

απενεργοποιείται.

☞ Αν η συσκευή πάψει να αντιδρά ή δεν απενεργοποιείται, πατήστε παρατεταμένα το πλήκτρο εκκαθάρισης/απενεργοποίησης για περίπου 10 s. Όταν αφήσετε το κουμπί, η συσκευή επανεκκινείται.

#### **Οδηγός εκκίνησης**

Αυτός ο οδηγός ξεκινά αυτόματα κατά την πρώτη ενεργοποίηση της συσκευής ή μετά από επαναφορά της συσκευής. Ζητείται από τον χρήστη να ρυθμίσει τα εξής: **[ΓΛΩΣΣΑ](#page-44-0)**, **[ΜΟΝΑΔΕΣ ΑΠΟΣΤΑΣΗΣ](#page-37-0)** και **[ΗΜΕΡΟΜΗΝΙΑ/ΩΡΑ](#page-43-0)**. Ακολουθήστε αυτά τα βήματα.

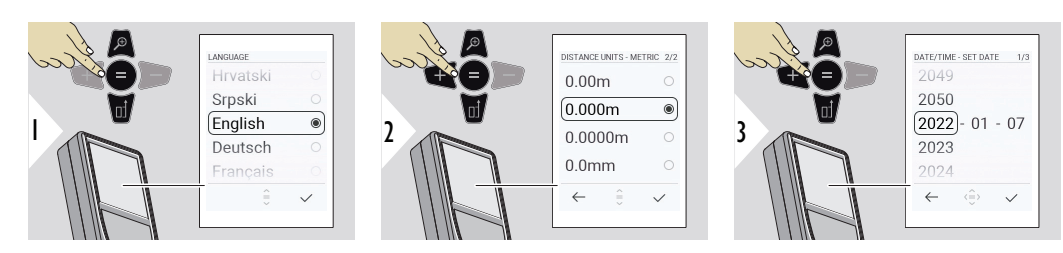

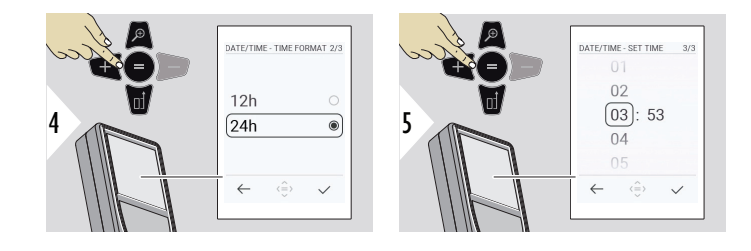

#### **Εκκαθάριση**

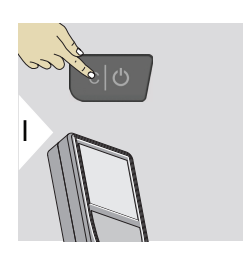

Έξοδος από την τρέχουσα λειτουργία, μετάβαση στον προεπιλεγμένο τρόπο λειτουργίας.

#### **Κωδικοί μηνυμάτων**

#### *ΕΙΔΟΠΟΙΗΣΗ*

Αν εμφανιστεί το μήνυμα "i" με έναν αριθμό, ακολουθήστε τις οδηγίες στην ενότητα [7 Κωδικοί](#page-98-0)  [μηνυμάτων](#page-98-0).

Παράδειγμα:

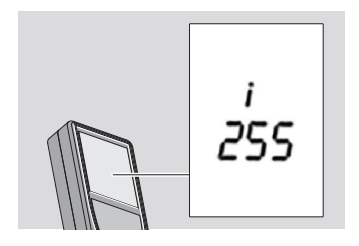

#### **Τελικό εξάρτημα πολλαπλών λειτουργιών**

☞ Όταν εκτελείτε μέτρηση με το τελικό εξάρτημα γυρισμένο προς τα έξω κατά 90°, πρέπει να βεβαιώνεστε ότι βρίσκεται στο ίδιο επίπεδο με την ακμή από την οποία μετράτε.

Παράδειγμα:

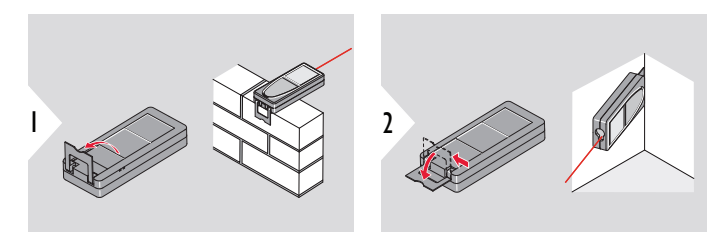

☞ Η προσανατολισμός του τελικού εξαρτήματος ανιχνεύεται αυτόματα και το μηδενικό σημείο ρυθμίζεται ανάλογα.

#### **Ρύθμιση επιπέδου μέτρησης**

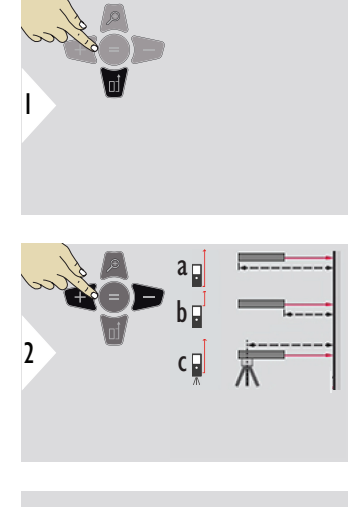

☞

Η ρύθμιση του σημείου αναφοράς μετρήσεων εκτελείται μόνο στη λειτουργία σκόπευσης. Βεβαιωθείτε ότι το laser είναι ενεργοποιημένο.

- a Η μέτρηση της απόστασης γίνεται από το πίσω μέρος της συσκευής (τυπική ρύθμιση)
- b Η μέτρηση της απόστασης γίνεται από το εμπρός μέρος της συσκευής
- c Η μέτρηση της απόστασης γίνεται από το σπείρωμα του τρίποδου

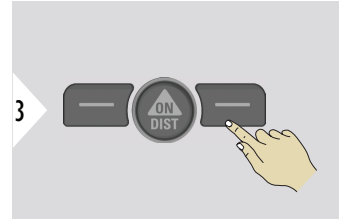

Επιβεβαιώστε τη ρύθμιση.

☞ Εάν η συσκευή είναι απενεργοποιημένη, το επίπεδο επιστρέφει στην στάνταρ ρύθμιση (πίσω μέρος της συσκευής).

## <span id="page-24-0"></span>**4 Λειτουργία**

#### **Χρήση της οθόνης αφής**

• Για τον έλεγχο μέσω της οθόνης αφής πρέπει να χρησιμοποιείτε μόνο τα δάχτυλα

- Μην αφήνετε την οθόνη αφής να έρχεται σε επαφή με άλλες ηλεκτρικές συσκευές
- Αν προκύψουν ηλεκτροστατικές εκκενώσεις, μπορεί να προκαλέσουν δυσλειτουργία της οθόνης αφής
- Φροντίστε ώστε η οθόνη αφής να μην έρθει σε επαφή με νερό. Η οθόνη αφής μπορεί να παρουσιάσει δυσλειτουργία σε συνθήκες υγρασίας ή αν εκτεθεί σε νερό
- Για να αποφύγετε την πρόκληση ζημιάς στην οθόνη αφής, μην την πατάτε με αιχμηρά αντικείμενα και μην ασκείτε υπερβολική πίεση πάνω της με τα δάχτυλά σας

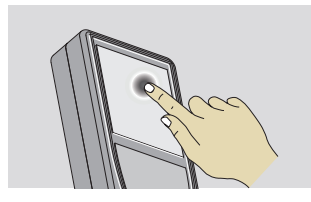

Πατήστε στην οθόνη για να ανοίξετε ένα κουμπί που εμφανίζεται πάνω της ή για να κάνετε μια επιλογή. Αγγίζοντας το εικονίδιο στη μέση της κάτω γραμμής, ενεργοποιείται η μέτρηση απόστασης ή τίθεται σε λειτουργία η κάμερα.

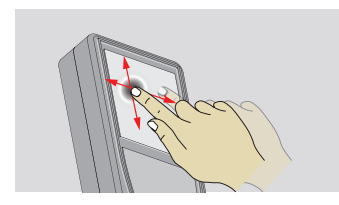

Τραβήξτε (σύρετε) το δάκτυλό σας στην οθόνη για να μετακινηθείτε στην προηγούμενη ή την επόμενη οθόνη στη λειτουργία Gallerie.

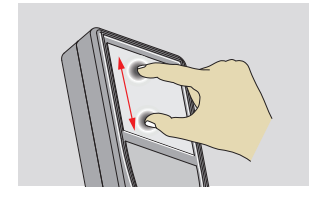

Αν είναι ενεργοποιημένος ο εντοπιστής κουκκίδας, απομακρύνετε τα δύο δάχτυλά σας για μεγέθυνση της εικόνας.

 $\lceil - \rceil$ 

 $(?)$ 

 $\overline{\mathcal{A}}$ 

 $\circ$  $\boxed{B}$ 

 $\hat{\langle\equiv\rangle}$ 

☞ Αντί για την οθόνη αφής, μπορείτε επίσης να χρησιμοποιήσετε τα πλήκτρα του κανονικού πληκτρολογίου.

#### **Μεμονωμένη ΑΠΟΣΤΑΣΗ**

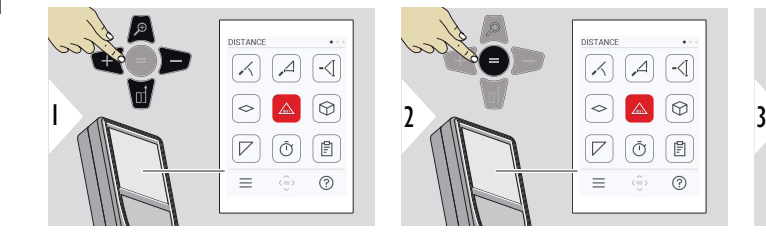

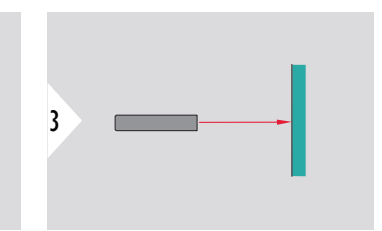

Στρέψτε το ενεργό λέιζερ προς το στόχο.

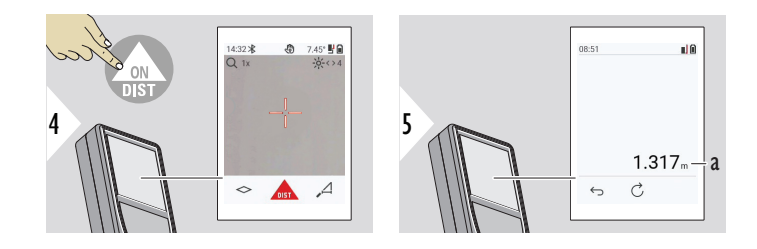

a Μετρηθείσα απόσταση

#### **Μόνιμη μέτρηση/ μέτρηση ελάχιστηςμέγιστης απόστασης**

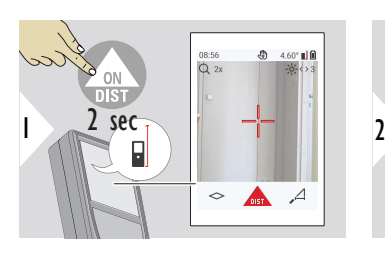

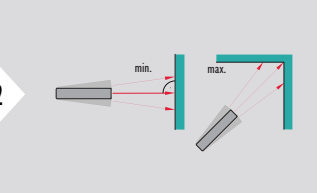

Χρησιμοποιείται για τη μέτρηση διαγώνιας (μέγιστες τιμές) ή οριζόντιας απόστασης (ελάχιστες τιμές).

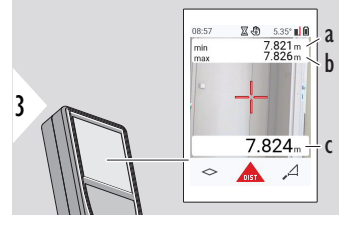

Ζωντανή προβολή

- a Η ελάχιστη μετρηθείσα απόσταση
- b Η μέγιστη μετρηθείσα απόσταση
- c Κύρια γραμμή: Η τρέχουσα μετρηθείσα τιμή

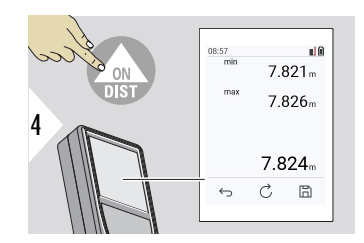

Διακόπτει τη μόνιμη μέτρηση/μέτρηση ελάχιστης-μέγιστης απόστασης.

Εμφανίζονται τα αποτελέσματα της μέτρησης.

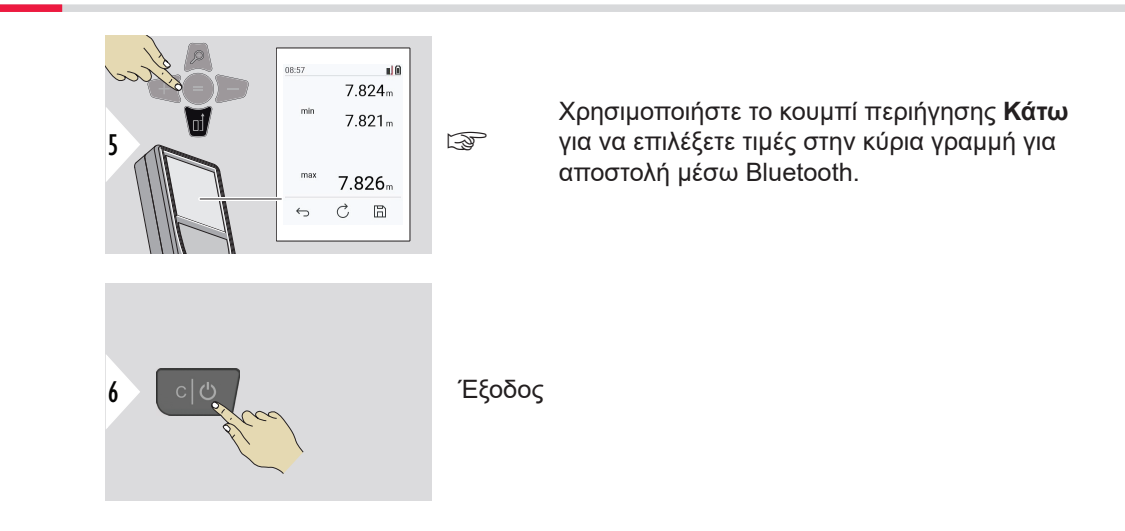

#### **Πρόσθεση/αφαίρεση**

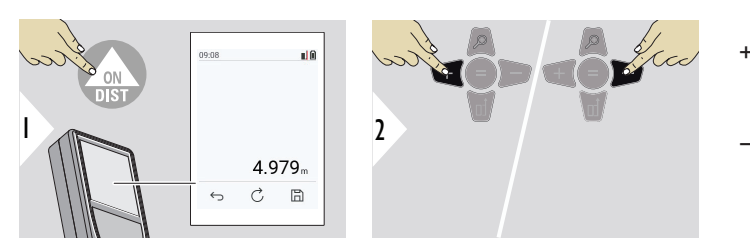

- + Η επόμενη μέτρηση **προστίθεται** στην προηγούμενη
- − Η επόμενη μέτρηση **αφαιρείται** από την προηγούμενη

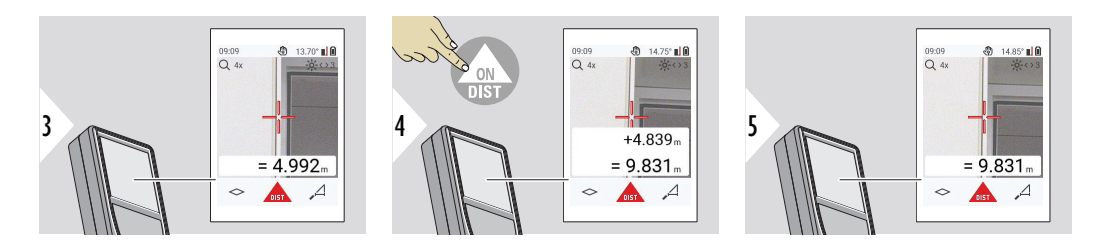

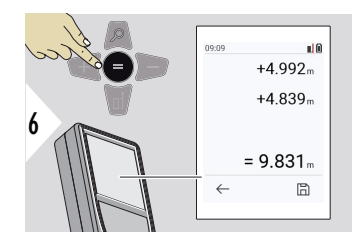

Πατήστε το πλήκτρο **Enter/Ίσον** για να διακόψετε την πρόσθεση/αφαίρεση τιμών.

☞ Μπορείτε να επαναλάβετε αυτή τη διαδικασία όπως επιθυμείτε. Μπορείτε να χρησιμοποιήσετε την ίδια διαδικασία για να προσθέσετε ή να αφαιρέσετε εμβαδά ή όγκους.

**Μεταφορά δεδομένων μέσω Bluetooth**

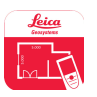

DISTO™ Plan. Χρησιμοποιήστε την εφαρμογή για τη μεταφορά δεδομένων μέσω Bluetooth. Μέσω αυτής της εφαρμογής μπορεί επίσης να γίνει ενημέρωση της συσκευής.

To Bluetooth ενεργοποιείται όταν ενεργοποιείται η συσκευή. Μπορείτε να συνδέσετε τη συσκευή με το smartphone, το tablet, τον φορητό υπολογιστή σας... Αν είναι ενεργοποιημένη η **Αυτόματη αποστολή**, οι τιμές της μέτρησης μεταφέρονται αυτόματα αμέσως μετά από τη μέτρηση. Για να μεταφέρετε ένα αποτέλεσμα, πατήστε το πλήκτρο **Enter/Ίσον**:

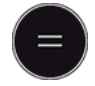

Ανατρέξτε στην ενότητα **[ΡΥΘΜΙΣΕΙΣ BLUETOOTH](#page-39-0)** για λεπτομέρειες. Όταν υπάρχει σύνδεση με συσκευή iOS, μπορείτε να πατήσετε το πλήκτρο + ή − για 1 δευτερόλεπτο, για να εμφανιστεί το πληκτρολόγιο στην οθόνη της κινητής συσκευής. Αν πατήσετε ξανά ένα από αυτά τα πλήκτρα, το πληκτρολόγιο κλείνει. Το Bluetooth απενεργοποιείται μόλις απενεργοποιηθεί το αποστασιόμετρο λέιζερ.

Το Leica DISTO™ είναι συμβατό με smartphone, tablet ή φορητούς υπολογιστές που διαθέτουν Bluetooth 4.0 ή νεότερη έκδοση. Ο αριθμός των μετρήσεων που είναι δυνατόν να γίνουν με μία μόνο φόρτιση της μπαταρίας επηρεάζεται ελάχιστα χάρη στην τεχνολογία Low Energy.

Το λογισμικό και η εφαρμογή που αναφέρονται παρακάτω διατίθενται από την Leica Geosystems. Αυτά επεκτείνουν τις δυνατότητες που προκύπτουν με τη χρήση του Leica DISTO™:

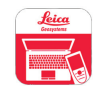

DISTO™ Transfer για χρήση σε Windows 10 ή νεότερη έκδοση. Παρέχεται δωρεάν και η λήψη του μπορεί να γίνει από τον ιστότοπο [https://www.disto.com.](https://www.disto.com)

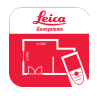

Η εφαρμογή DISTO™ Plan είναι διαθέσιμη για tablet και smartphone με iOS και Android. Μπορείτε να κάνετε λήψη της εφαρμογής από τα αντίστοιχα app store. Η εφαρμογή είναι βασικά δωρεάν, αλλά περιλαμβάνει και "αγορές εντός της εφαρμογής" που επεκτείνουν τις λειτουργίες της.

☞ Δεν παρέχουμε καμία εγγύηση για το δωρεάν λογισμικό Leica DISTO™ και δεν προσφέρουμε καμία υποστήριξη γι' αυτό. Δεν φέρουμε καμία ευθύνη που αφορά στη χρήση του δωρεάν λογισμικού και δεν παρέχουμε διορθώσεις ή αναβαθμίσεις. Μπορείτε να βρείτε μια μεγάλη γκάμα από λογισμικό στην ιστοσελίδα μας, το οποίο διατίθεται προς πώληση. Εφαρμογές (Apps) για Android® ή iOS μπορείτε να βρείτε στα ειδικά διαδικτυακά καταστήματα. Ανατρέξτε στον ιστότοπο [https://](https://www.disto.com) [www.disto.com](https://www.disto.com) για περισσότερες λεπτομέρειες.

# <span id="page-31-0"></span>**5 Ρυθμίσεις**

**Επισκόπηση**

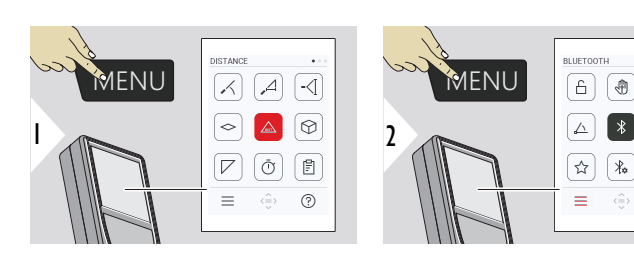

A

৻ৠ

Πατήστε δύο φορές το πλήκτρο ΜΕΝΟΥ για να ανοίξετε το μενού ρυθμίσεων.

#### **Ρυθμίσεις**

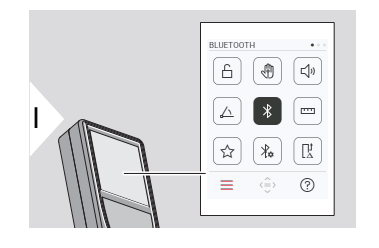

- [Ενεργοποίηση/απενεργοποίηση της λειτουργίας](#page-33-0)  **[ΚΛΕΙΔΩΜΑ ΠΛΗΚΤΡΟΛΟΓΙΟΥ](#page-33-0)**
- [Ενεργοποίηση/απενεργοποίηση με](#page-34-0) **ΚΙΝΗΣΗ**

 $\boxed{\mathbb{Q}^{\mathfrak{y}}}$ 

|-

 $\boxed{\mathbb{R}}$ 

 $\odot$ 

- [Ενεργοποίηση/απενεργοποίηση με](#page-35-0) **ΗΧΟΣ**  √" **[ΕΙΔΟΠΟΙΗΣΗΣ](#page-35-0)**
- **[ΜΟΝΑΔΕΣ ΓΩΝΙΑΣ](#page-35-0)** △
- $\overline{\mathcal{X}}$ [Ενεργοποίηση/απενεργοποίηση με](#page-36-0) **BLUETOOTH**
- **[ΜΟΝΑΔΕΣ ΑΠΟΣΤΑΣΗΣ](#page-37-0)** است
- **[ΑΓΑΠΗΜΕΝΑ](#page-38-0)** ☆
- $\frac{1}{2}$ **[ΡΥΘΜΙΣΕΙΣ BLUETOOTH](#page-39-0)**

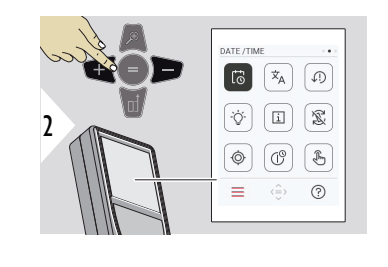

- 芯 **[ΗΜΕΡΟΜΗΝΙΑ/ΩΡΑ](#page-43-0)**
- $\overline{x}_{A}$ **[ΓΛΩΣΣΑ](#page-44-0)**

 $\circledcirc$ 

 $\circledcirc$ 

 $\sqrt[3]{m}$ 

- **[ΕΠΑΝΑΦΟΡΑ ΣΥΣΚΕΥΗΣ](#page-45-0)**  $\sqrt{.}$
- $\overline{Q}$ **[ΦΩΤΙΣΜΟΣ ΟΘΟΝΗΣ](#page-46-0)**
- $\overline{1}$ **[ΠΛΗΡΟΦΟΡΙΕΣ](#page-47-0)**
- 宓 **[ΠΕΡΙΣΤΡΟΦΗ ΟΘΟΝΗΣ](#page-46-0)**
	- **[ΒΑΘΜΟΝΟΜΗΣΗ ΚΛΙΣΗΣ](#page-48-0)**
- $\mathcal{L}^{\odot}$ **[ΩΡΑ ΑΠΕΝΕΡΓΟΠΟΙΗΣΗΣ](#page-54-0)**
	- [Ενεργοποίηση/απενεργοποίηση](#page-55-0) **ΟΘΟΝΗ ΑΦΗΣ**

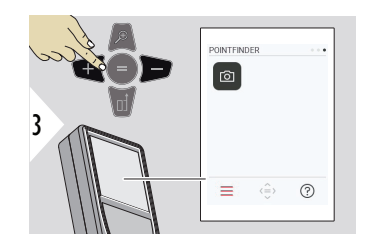

#### $\sqrt{2}$ [Εντοπιστής κουκκίδας](#page-55-0)

<span id="page-33-0"></span>**Ενεργοποίηση/ απενεργοποίηση της λειτουργίας ΚΛΕΙΔΩΜΑ ΠΛΗΚΤΡΟΛΟΓΙΟΥ**

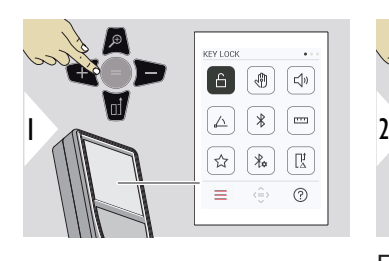

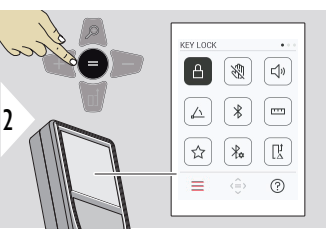

Το κλείδωμα πλήκτρων παραμένει ενεργό ακόμα κι αν απενεργοποιηθεί η συσκευή.

Ενεργοποίηση/ Απενεργοποίηση

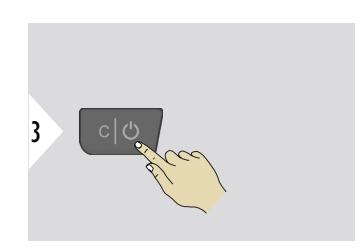

Έξοδος από τις ρυθμίσεις.

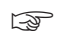

☞ Αν είναι ενεργοποιημένο το **ΚΛΕΙΔΩΜΑ ΠΛΗΚΤΡΟΛΟΓΙΟΥ**: Πατήστε το πλήκτρο **=** αφού ενεργοποιηθεί η συσκευή, για να αποκτήσετε πρόσβαση στη συσκευή.

<span id="page-34-0"></span>**Ενεργοποίηση/ απενεργοποίηση με ΚΙΝΗΣΗ**

Αυτή η λειτουργία επιτρέπει την έναρξη μετρήσεων χωρίς άγγιγμα της συσκευής. Για να το κάνετε αυτό, περάστε το χέρι σας ή κάποιο άλλο αντικείμενο μέσα από τη δέσμη laser σε απόσταση έως 25 cm.

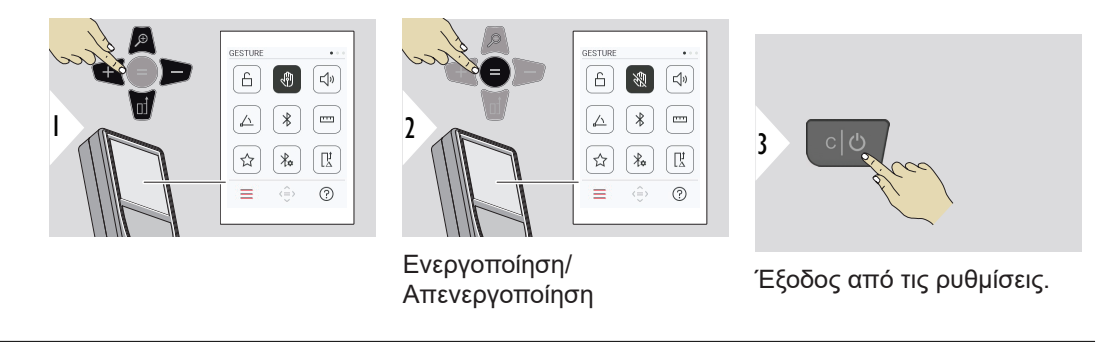

<span id="page-35-0"></span>**Ενεργοποίηση/ απενεργοποίηση με ΗΧΟΣ ΕΙΔΟΠΟΙΗΣΗΣ**

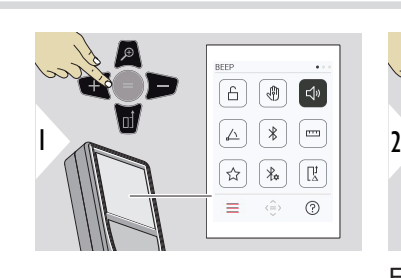

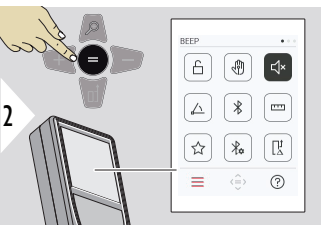

Ενεργοποίηση/ Απενεργοποίηση

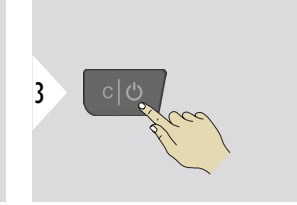

Έξοδος από τις ρυθμίσεις.

#### **ΜΟΝΑΔΕΣ ΓΩΝΙΑΣ**

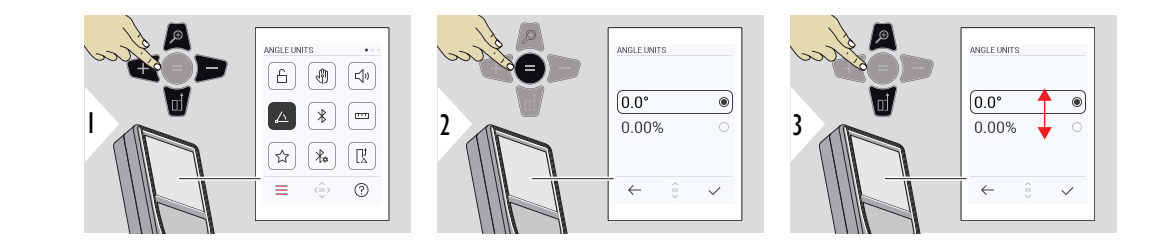
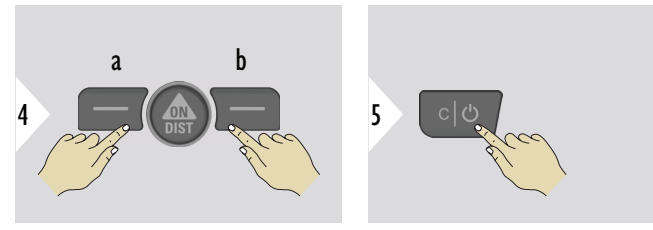

- a Απόρριψη
- b Επιβεβαίωση

Έξοδος από τις ρυθμίσεις.

**Ενεργοποίηση/ απενεργοποίηση με BLUETOOTH**

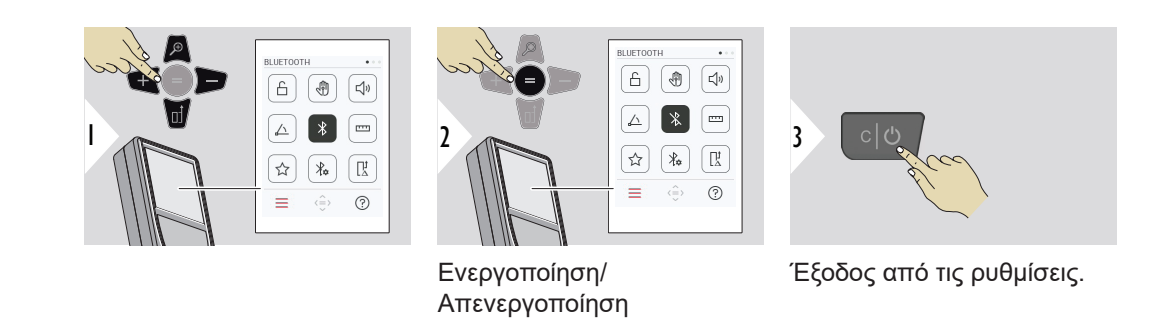

☞ Όταν είναι ενεργοποιημένο το Bluetooth, εμφανίζεται ένα μαύρο εικονίδιο Bluetooth στη γραμμή κατάστασης. Αφού γίνει η σύνδεση, το χρώμα του εικονιδίου αλλάζει σε μπλε.

#### **ΜΟΝΑΔΕΣ ΑΠΟΣΤΑΣΗΣ**

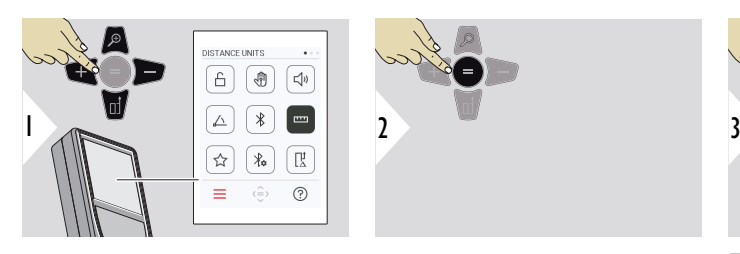

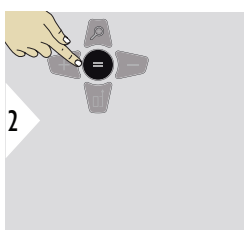

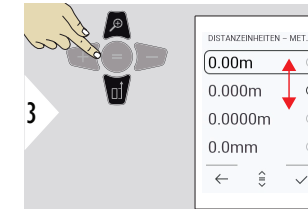

 $0.000m$  $^{\circ}$  $0.0000m$  $0.0$ mm  $\leftarrow$   $\hat{z}$  $\checkmark$ 

Εναλλαγή μεταξύ των μονάδων.

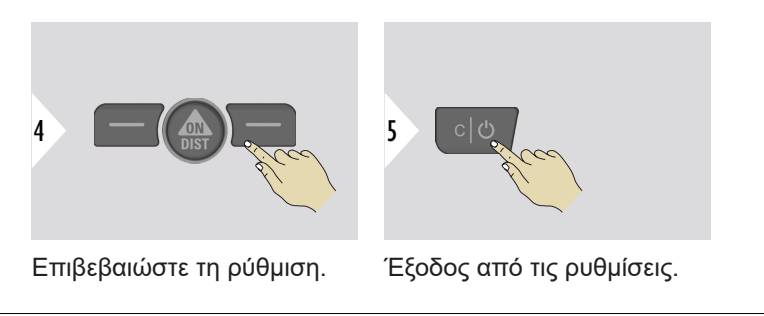

#### **ΑΓΑΠΗΜΕΝΑ**

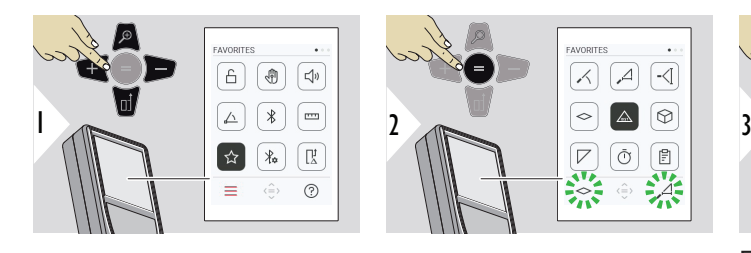

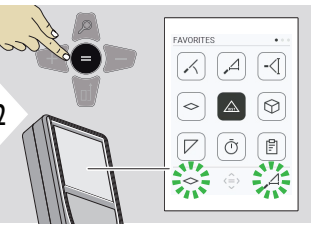

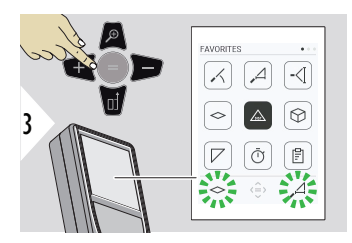

Επιλογή αγαπημένης λειτουργίας.

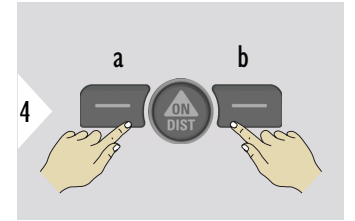

Πατήστε το αριστερό ή το δεξί πλήκτρο επιλογής. Η λειτουργία ορίζεται ως αγαπημένη πάνω από το αντίστοιχο πλήκτρο επιλογής.

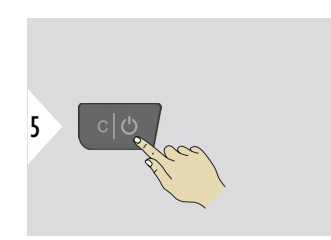

Έξοδος από τις ρυθμίσεις.

#### **ΡΥΘΜΙΣΕΙΣ BLUETOOTH**

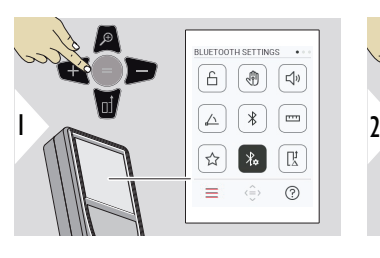

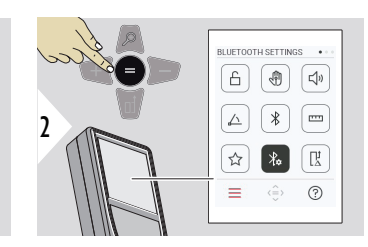

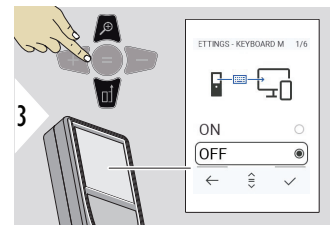

## **ΡΥΘΜΙΣΕΙΣ BT - ΛΕΙΤΟΥΡΓΙΑ ΠΛΗΚΤΡΟΛΟΓΙΟΥ**

Επιλογή Ενεργοποίησης ή Απενεργοποίησης. Επιτρέπει τη μετάδοση των μετρήσεων, όπως εισάγονται σε ένα εξωτερικό πληκτρολόγιο, σε έναν υπολογιστή, tablet ή smartphone.

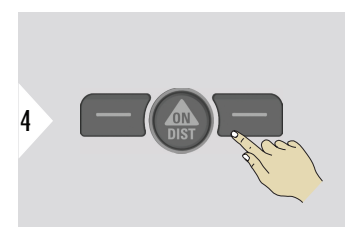

Επιβεβαιώστε τη ρύθμιση.

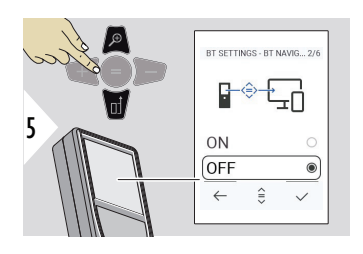

## TTINGS - DECIMAL SEPA 3.  $\Box$  : 7 POINT COMMA

## **ΡΥΘΜΙΣΕΙΣ BT - ΠΕΡΙΗΓΗΣΗ BT**

Αν ενεργοποιηθεί, οι μετρήσεις θα μπορούν να στέλνονται χειροκίνητα με χρήση του δεξιού πλήκτρου αγαπημένων. Το αριστερό πλήκτρο αγαπημένων επιτρέπει την ενεργοποίηση/ απενεργοποίηση των πλήκτρων βέλους για περιήγηση.**1)**

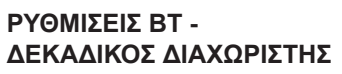

Επιλογή τύπου υποδιαστολής για τη μεταδιδόμενη τιμή.

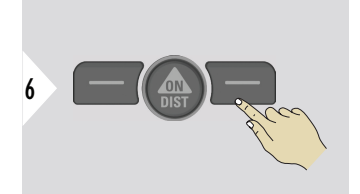

Επιβεβαιώστε τη ρύθμιση.

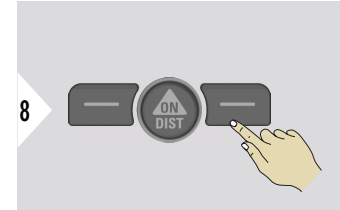

Επιβεβαιώστε τη ρύθμιση.

**1)** Για παράδειγμα, για μετακίνηση μεταξύ κελιών όταν εργάζεστε στο Microsoft Excel. Με παρατεταμένο πάτημα του αντίστοιχου κουμπιού αγαπημένων, εκκινείται η λειτουργία που εμφανίζεται στην οθόνη (γκρι χρώμα).

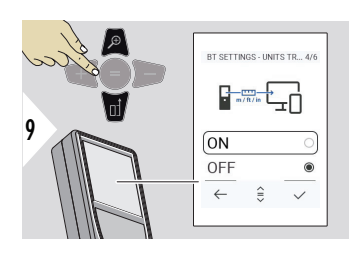

## **ΡΥΘΜΙΣΕΙΣ BT - ΜΕΤΑΦΟΡΑ ΜΟΝΑΔΩΝ**

Επιλογή μετάδοσης ή μη της μονάδας μέτρησης.

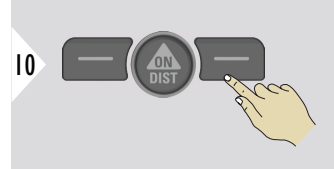

Επιβεβαιώστε τη ρύθμιση.

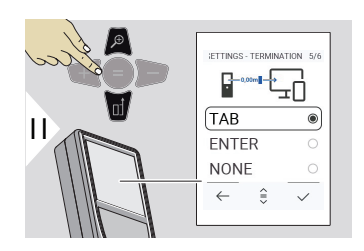

## **ΡΥΘΜΙΣΕΙΣ BT - ΤΕΡΜΑΤΙΣΜΟΣ ΜΕΤΑ ΤΗΝ ΤΙΜΗ**

Επιλογή τερματισμού της μετάδοσης.

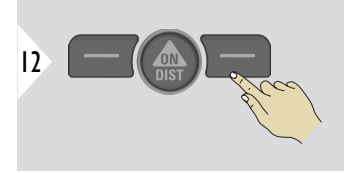

Επιβεβαιώστε τη ρύθμιση.

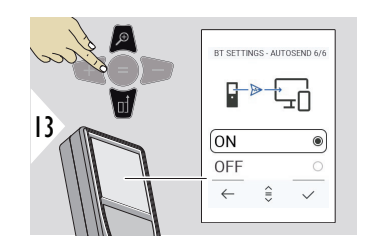

## **ΡΥΘΜΙΣΕΙΣ BT - ΑΥΤΟΜΑΤΗ ΑΠΟΣΤΟΛΗ**

Επιλογή αυτόματης ή χειροκίνητης μετάδοσης της τιμής.

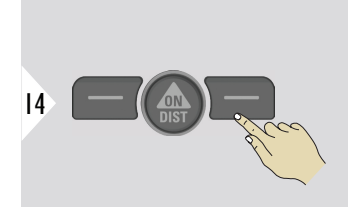

Επιβεβαιώστε τη ρύθμιση.

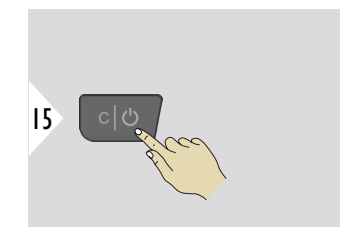

Έξοδος από τις ρυθμίσεις.

☞ Ανάλογα με τις επιλεγμένες ρυθμίσεις για τη λειτουργία πληκτρολογίου και την αυτόματη αποστολή, ορισμένα σημεία επιλογής μπορεί να παραλειφθούν.

## **ΑΠΟΣΤΑΣΗ ΜΕΤΑΤΟΠΙΣΗΣ**

Η λειτουργία offset προσθέτει ή αφαιρεί αυτόματα μια καθορισμένη τιμή σε ή από όλες τις μετρήσεις. Αυτή η λειτουργία σας επιτρέπει να συνυπολογίσετε τις ανοχές. Εμφανίζεται το εικονίδιο της λειτουργίας offset.

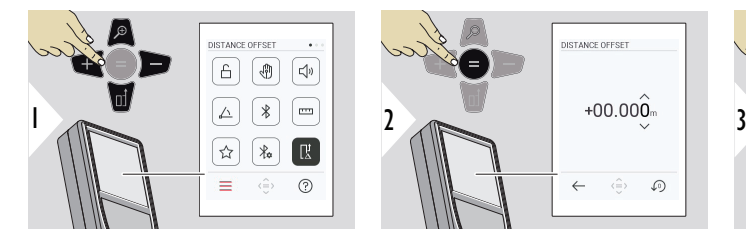

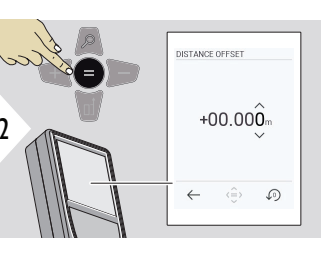

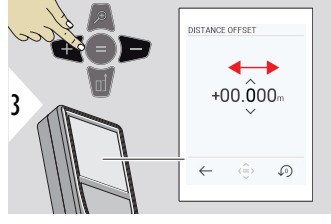

Επιλέξτε ψηφίο.

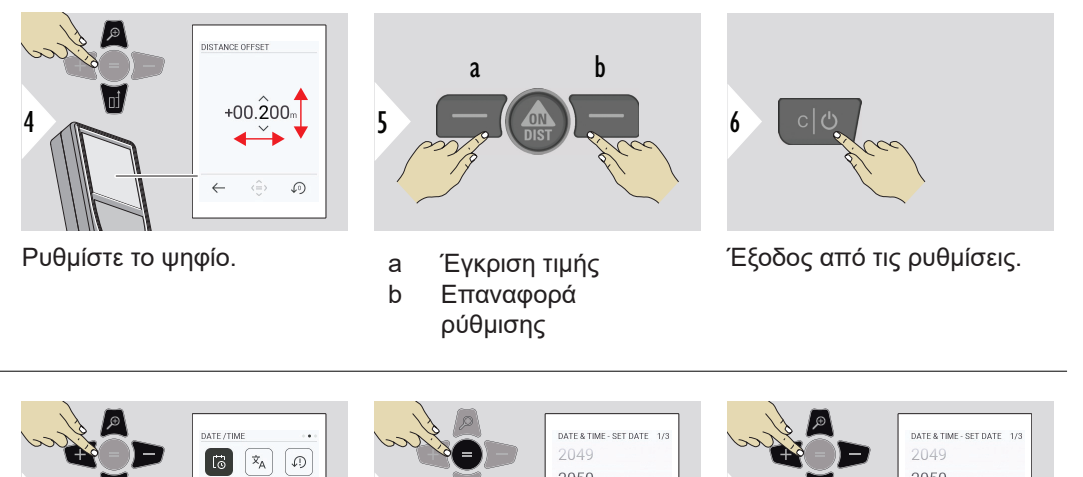

#### **ΗΜΕΡΟΜΗΝΙΑ/ΩΡΑ**

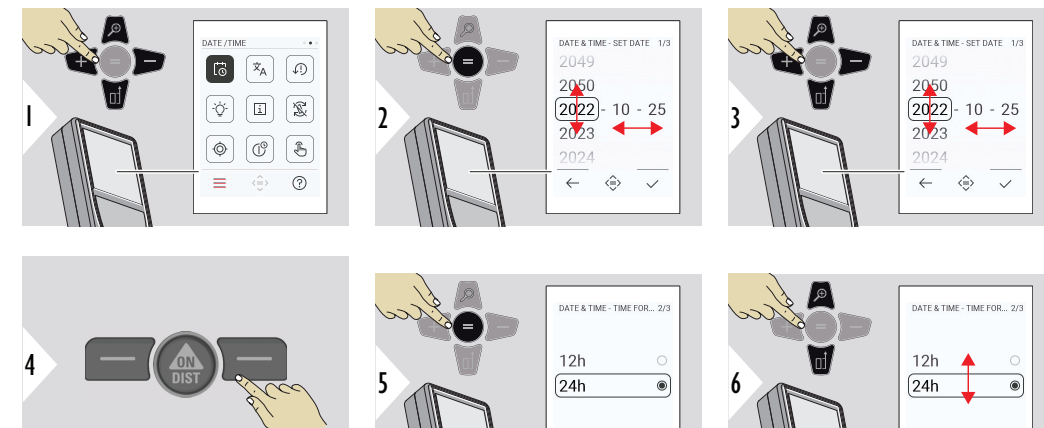

 $\leftarrow$ ◈  $\checkmark$   $\leftarrow$ ◈  $\checkmark$ 

Επιβεβαιώστε τη ρύθμιση.

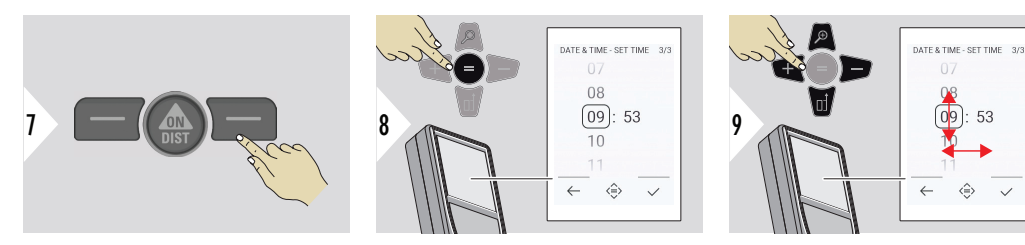

Επιβεβαιώστε τη ρύθμιση.

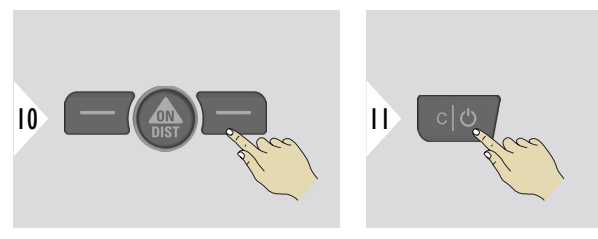

Έξοδος από τις ρυθμίσεις.

**ΓΛΩΣΣΑ**

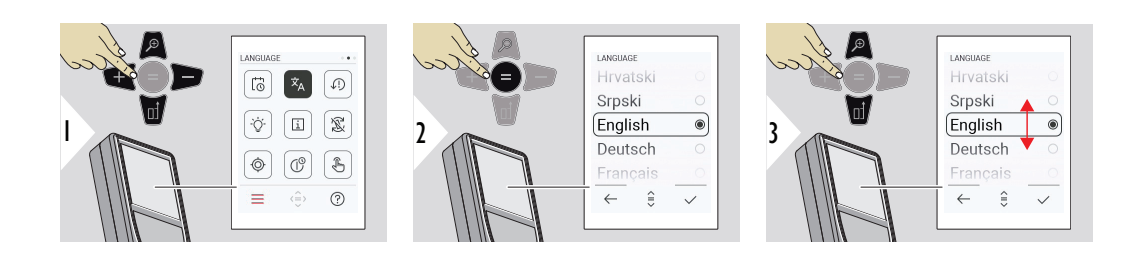

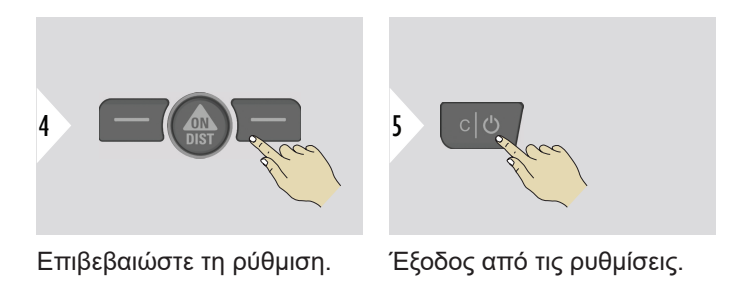

## **ΕΠΑΝΑΦΟΡΑ ΣΥΣΚΕΥΗΣ**

Με την επαναφορά, το όργανο επανέρχεται στις εργοστασιακές ρυθμίσεις. Όλες οι προσαρμοσμένες ρυθμίσεις και οι απομνημονευμένες τιμές χάνονται.

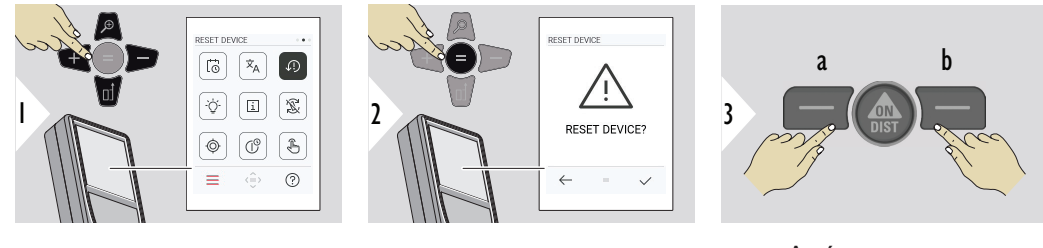

a Απόρριψη b Επιβεβαίωση

#### **ΦΩΤΙΣΜΟΣ ΟΘΟΝΗΣ**

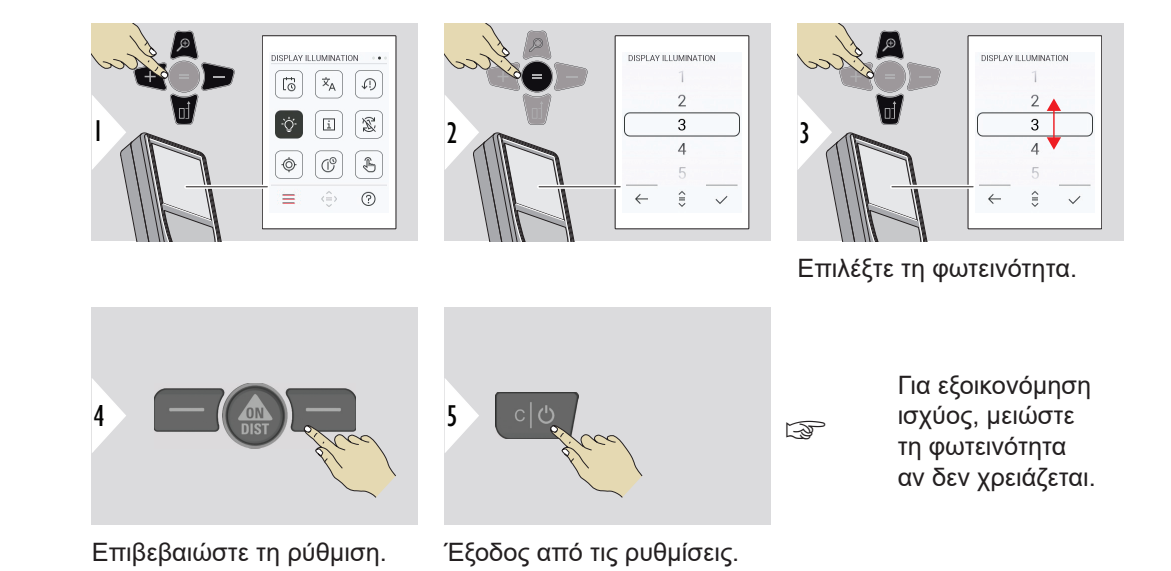

**ΠΕΡΙΣΤΡΟΦΗ ΟΘΟΝΗΣ**

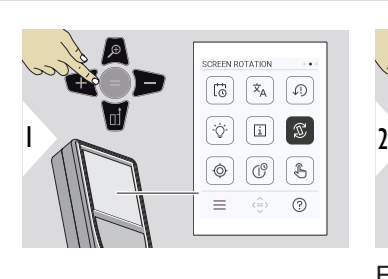

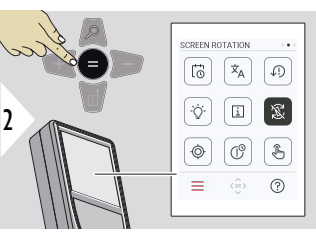

Ενεργοποίηση/ Απενεργοποίηση

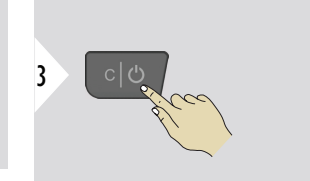

Έξοδος από τις ρυθμίσεις.

## **Παράδειγμα**

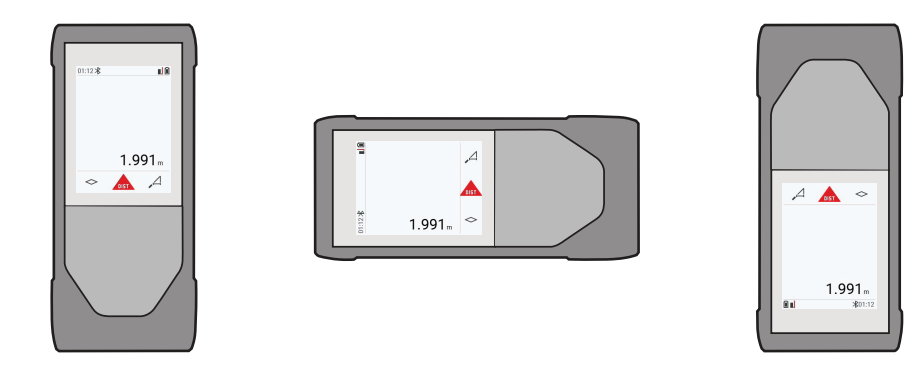

## **ΠΛΗΡΟΦΟΡΙΕΣ**

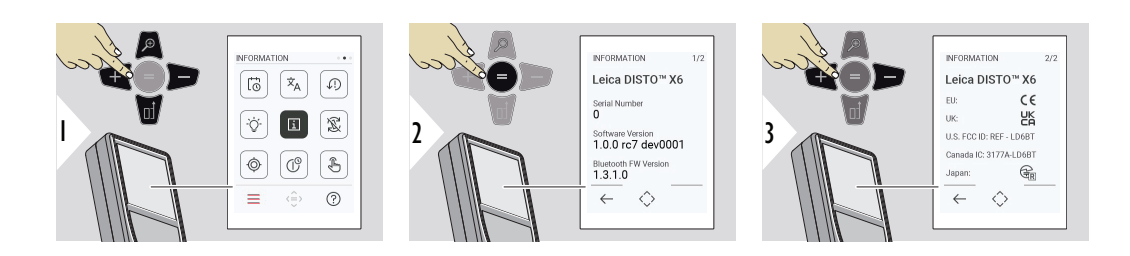

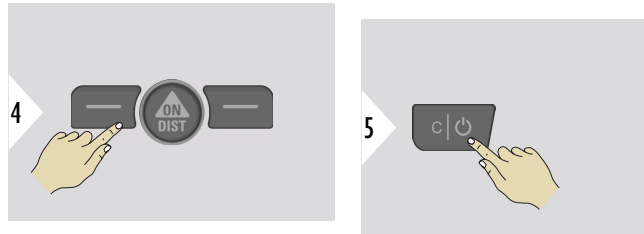

Έξοδος από την οθόνη πληροφοριών.

## Έξοδος από τις ρυθμίσεις.

#### **ΒΑΘΜΟΝΟΜΗΣΗ ΚΛΙΣΗΣ**

Αυτό το εικονίδιο εμφανίζεται στην οθόνη αν χρησιμοποιηθεί το Leica

 $\circledcirc$ DISTO™ X6 χωρίς προσαρμογέα. Ανατρέξτε στην ενότητα **Αισθητήρας κλίσης** για λεπτομέρειες.

Αυτό το εικονίδιο εμφανίζεται στην οθόνη αν το Leica DISTO™ X6 τοποθετηθεί

 $\underline{\circlearrowright}$ σε Leica DST 360‑X. Ανατρέξτε στην ενότητα **[ΒΑΘΜΟΝΟΜΗΣΗ DST 360-X](#page-52-0)** για λεπτομέρειες.

## **Αισθητήρας κλίσης**

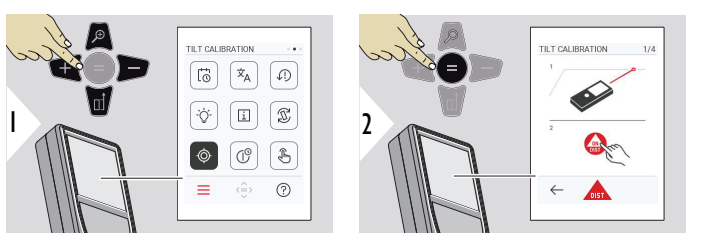

Ακολουθήστε τις οδηγίες που εμφανίζονται στην οθόνη.

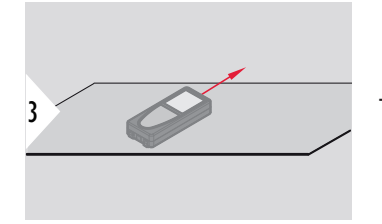

Τοποθετήστε τη συσκευή σε μια επίπεδη επιφάνεια.

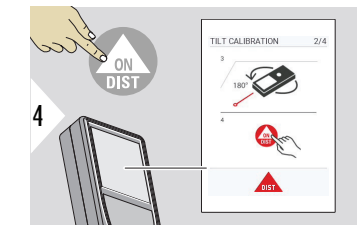

Αφού ολοκληρώσετε τη διαδικασία, πατήστε το πλήκτρο **ON/ DIST**. Ακολουθήστε τις οδηγίες που εμφανίζονται στην οθόνη.

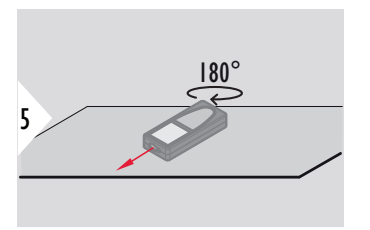

Περιστρέψτε τη συσκευή οριζόντια κατά 180° και τοποθετήστε την ξανά σε μια απόλυτα επίπεδη επιφάνεια.

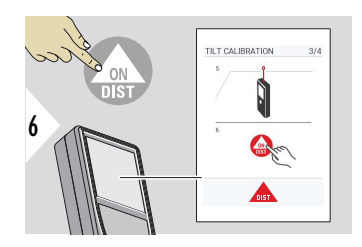

Αφού ολοκληρώσετε τη διαδικασία, πατήστε το πλήκτρο **ON/ DIST**.

Ακολουθήστε τις οδηγίες που εμφανίζονται στην οθόνη.

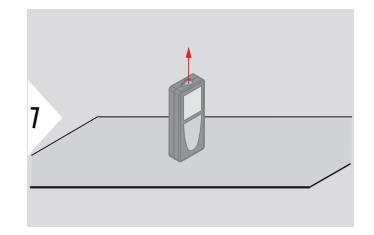

Τοποθετήστε τη συσκευή σε μια επίπεδη επιφάνεια.

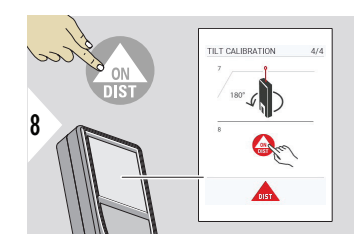

Αφού ολοκληρώσετε τη διαδικασία, πατήστε το πλήκτρο **ON/ DIST**.

Ακολουθήστε τις οδηγίες που εμφανίζονται στην οθόνη.

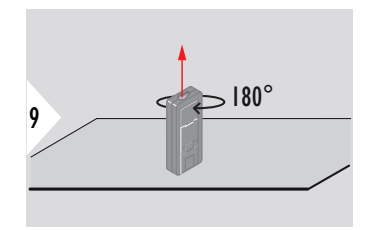

Περιστρέψτε τη συσκευή οριζόντια κατά 180° και τοποθετήστε την ξανά σε μια απόλυτα επίπεδη επιφάνεια.

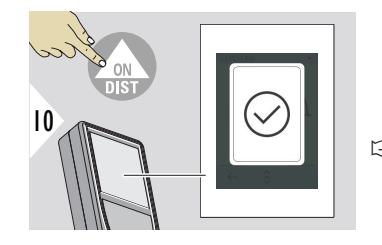

Αφού ολοκληρώσετε τη διαδικασία, πατήστε το πλήκτρο **ON/ DIST**

☞ Μετά από 2 s, η συσκευή επανέρχεται στη βασική λειτουργία.

## <span id="page-52-0"></span>**ΒΑΘΜΟΝΟΜΗΣΗ DST 360-X**

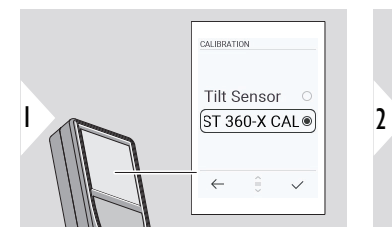

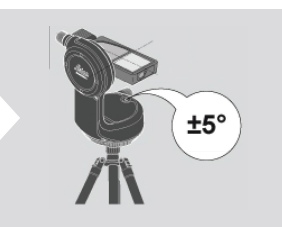

Για οριζοντίωση, η κλίση της συσκευής πρέπει να είναι εντός του εύρους τιμών ±5°.

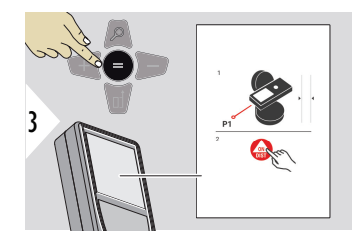

- 1 Οριζοντιώστε χονδρικά τη συσκευή πάνω στο Leica DST 360‑X. Σκοπεύστε σε ένα στόχο σε απόσταση περίπου 5 m.
- 2 Πατήστε **ON/DIST** για να εκτελέσετε μέτρηση.

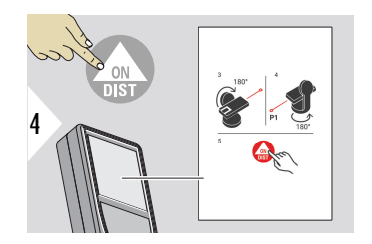

- 3 Γυρίστε τη συσκευή κατά 180°.
- 4 Περιστρέψτε τη συσκευή κατά 180° και σκοπεύστε με πολύ μεγάλη ακρίβεια τον ίδιο στόχο όπως στην προηγούμενη μέτρηση.
- 5 Πατήστε **ON/DIST** για να εκτελέσετε μέτρηση.

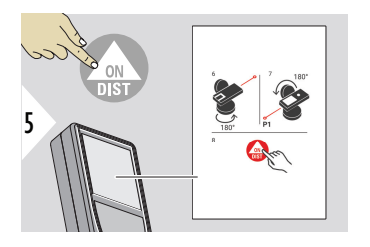

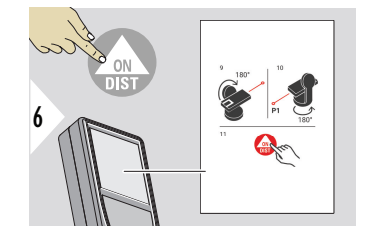

- 6 Περιστρέψτε τη συσκευή κατά 180°.
- 7 Γυρίστε τη συσκευή κατά 180° και σκοπεύστε τον ίδιο στόχο όπως στην προηγούμενη μέτρηση.
- 8 Πατήστε **ON/DIST** για να εκτελέσετε μέτρηση.
- 9 Γυρίστε τη συσκευή κατά 180°.
- 10 Περιστρέψτε τη συσκευή κατά 180° και σκοπεύστε με πολύ μεγάλη ακρίβεια τον ίδιο στόχο όπως στην προηγούμενη μέτρηση.
- 11 Πατήστε **ON/DIST** για να εκτελέσετε μέτρηση.

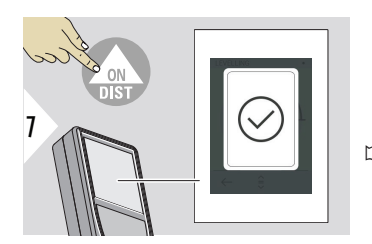

Αφού ολοκληρώσετε τη διαδικασία, πατήστε το πλήκτρο **ON/ DIST**

☞ Μετά από 2 s, η συσκευή επανέρχεται στη βασική λειτουργία.

## **ΩΡΑ ΑΠΕΝΕΡΓΟΠΟΙΗΣΗΣ**

Καθορισμός του χρόνου για την αυτόματη απενεργοποίηση της συσκευής.

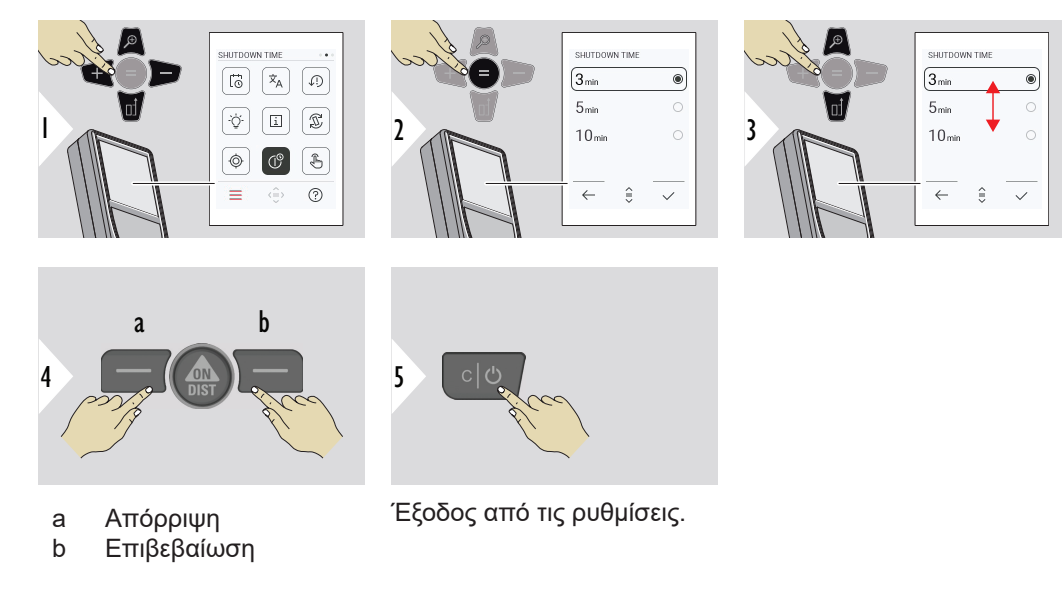

**Ενεργοποίηση/ απενεργοποίηση ΟΘΟΝΗ ΑΦΗΣ**

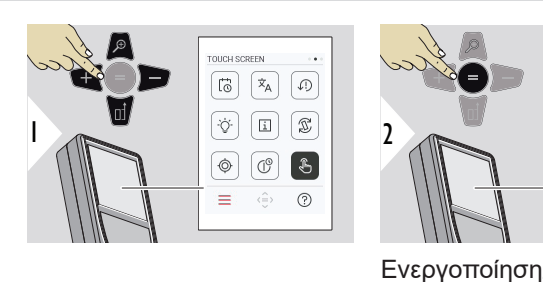

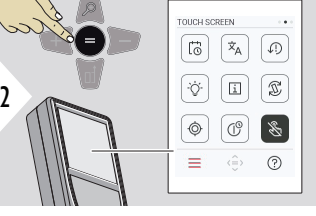

Ενεργοποίηση/ Απενεργοποίηση 3

Έξοδος από τις ρυθμίσεις.

## **Εντοπιστής κουκκίδας**

Αυτή η λειτουργία είναι πολύ χρήσιμη για την εκτέλεση μετρήσεων σε εξωτερικούς χώρους. Ο ενσωματωμένος εντοπιστής κουκκίδας (οθόνη προβολής) εμφανίζει τον στόχο στην οθόνη. Η συσκευή μετρά στο μέσον του σταυρονήματος, ακόμα κι αν η κουκκίδα του laser δεν είναι ορατή.

☞ Παρατηρούνται σφάλματα παράλλαξης όταν η κάμερα εντοπιστή κουκκίδας χρησιμοποιείται σε κοντινούς στόχους, γεγονός που γίνεται αντιληπτό από τη μετατόπιση του λέιζερ πάνω στο σταυρόνημα. Σε αυτή την περίπτωση, το σφάλμα διορθώνεται αυτόματα με μετατόπιση του σταυρονήματος.

## **Δύο τρόποι ενεργοποίησης/απενεργοποίησης του εντοπιστή κουκκίδας**

**Επιλογή 1:**

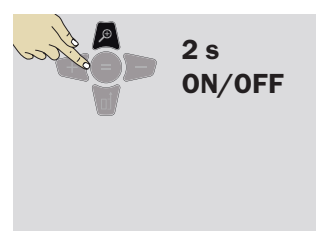

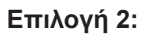

Για να ενεργοποιήσετε/απενεργοποιήσετε τον εντοπιστή κουκκίδας, πατήστε παρατεταμένα το πλήκτρο μεγέθυνσης για 2 s. Η κατάσταση αποθηκεύεται και παραμένει ίδια ακόμα και μετά από την απενεργοποίηση και εκ νέου ενεργοποίηση της συσκευής.

☞ Ο εντοπιστής κουκκίδας ενεργοποιείται/ απενεργοποιείται μόνο αφού ενεργοποιηθεί η δέσμη laser.

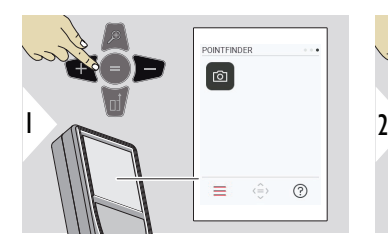

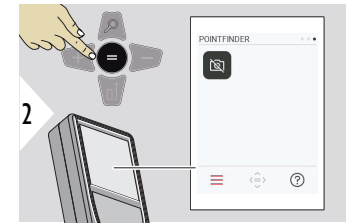

Ενεργοποίηση/ Απενεργοποίηση

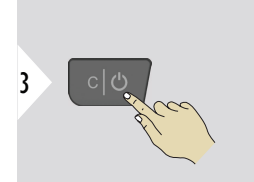

Έξοδος από τις ρυθμίσεις.

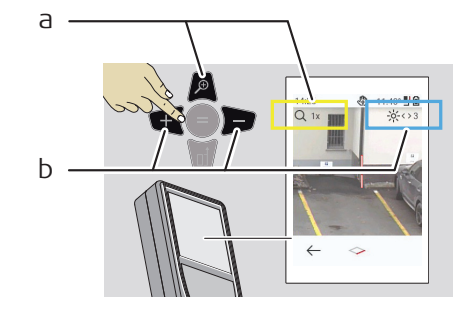

- a Προσαρμόστε τη μεγέθυνση με το πλήκτρο μεγέθυνσης. Το στάδιο μεγέθυνσης εμφανίζεται στην οθόνη.
- b Προσαρμόστε τον φωτισμό με το αριστερό και το δεξί πλήκτρο περιήγησης. Εμφανίζεται η τιμή **ΦΩΤΙΣΜΟΣ ΟΘΟΝΗΣ**.

# **6 Λειτουργίες**

**Επισκόπηση**

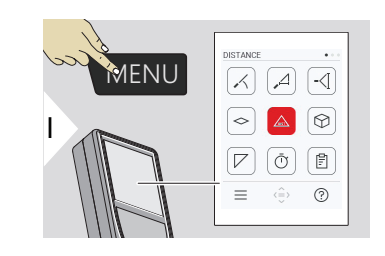

- **[ΙΣΟΠΕΔΩΣΗ](#page-60-0)**  $\angle$
- $\overline{\phantom{a}}$ **[ΕΞΥΠΝΗ ΟΡΙΖΟΝΤΙΑ](#page-61-0)**
- **[ΕΝΤΟΠΙΣΜΟΣ ΥΨΟΥΣ](#page-61-0)** -<[
- **[ΠΕΡΙΟΧΗ](#page-64-0)**  $\Diamond$
- [Μεμονωμένη](#page-25-0) **ΑΠΟΣΤΑΣΗ**  $\triangle$
- ᢙ **[ΕΝΤΑΣΗ](#page-65-0)**
- **[ΠΕΡΙΟΧΗ ΤΡΙΓΩΝΟΥ](#page-67-0)**  $\nabla$
- ৌ **[ΧΡΟΝΟΔΙΑΚΟΠΤΗΣ](#page-68-0)**
	- **[ΑΝΑΦΟΡΕΣ](#page-69-0)**

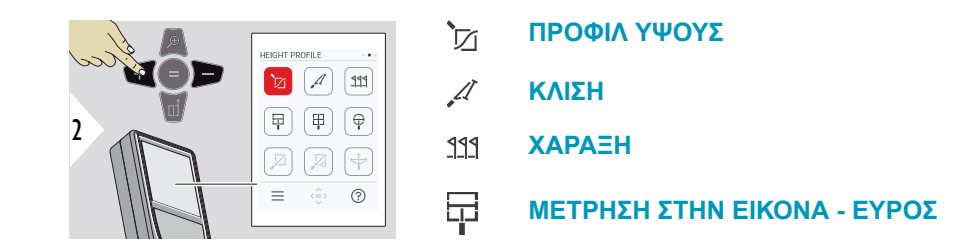

闾

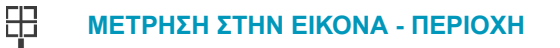

- $\bigoplus$ **[ΜΕΤΡΗΣΗ ΣΤΗΝ ΕΙΚΟΝΑ - ΔΙΑΜΕΤΡΟΣ](#page-80-0)**
- $\mathbb{Z}$ **[ΑΠΟ ΣΗΜΕΙΟ ΣΕ ΣΗΜΕΙΟ](#page-81-0) 2)**
- $\boxtimes$ **[ΑΠΟ ΣΗΜΕΙΟ ΣΕ ΣΗΜΕΙΟ - ME ΙΣΟΠΕΔΩΣΗ](#page-83-0) 2)**
- $\overline{\div}$ **[ΑΠΟ ΣΗΜΕΙΟ ΣΕ ΓΡΑΜΜΗ](#page-86-0) 2)**

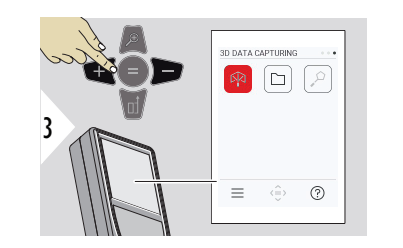

- 叼 **[ΚΑΤΑΓΡΑΦΗ 3D ΔΕΔΟΜΕΝΩΝ](#page-91-0) 2) 3)**
- **[P2P ΑΡΧΕΙΑ](#page-94-0)**  $\Box$
- $\alpha$ **[3D ΠΕΡΙΟΧΗ](#page-96-0) 2)**

**2)** Ενεργοποιείται όταν γίνει σύνδεση στον προσαρμογέα Leica DST 360‑X **3)** DXF και CSV

<span id="page-60-0"></span>Κλείστε/τερματίστε όλες τις λειτουργίες που περιγράφονται σε αυτό το κεφάλαιο ως εξής:

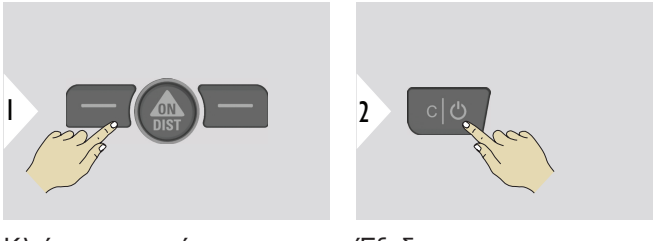

Κλείστε το μενού.

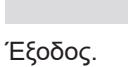

**ΙΣΟΠΕΔΩΣΗ**

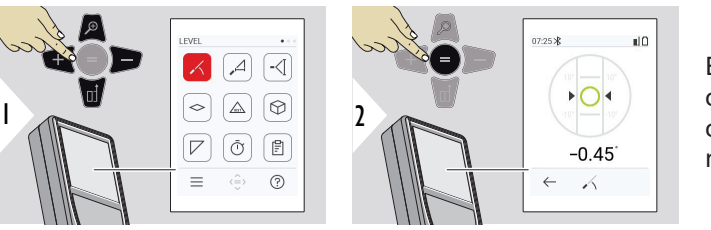

Εμφανίζει κλίσεις 360°. Το όργανο παράγει έναν ήχο στις 0°. Ιδανικό για οριζόντιες ή κατακόρυφες ρυθμίσεις.

#### <span id="page-61-0"></span>**ΕΞΥΠΝΗ ΟΡΙΖΟΝΤΙΑ**

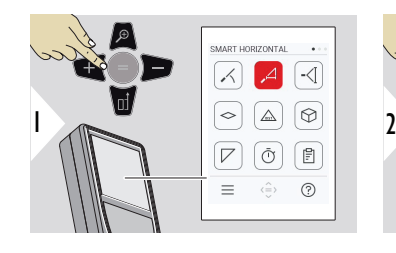

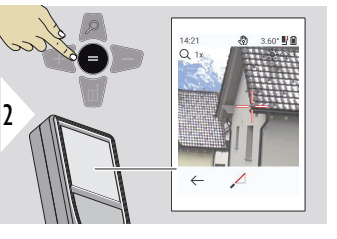

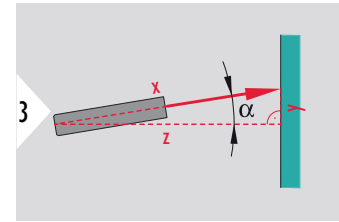

Στρέψτε το λέιζερ προς το στόχο.

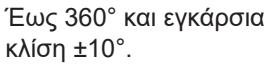

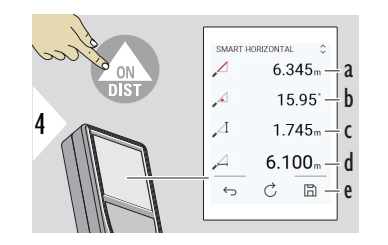

- a Μετρηθείσα απόσταση, x
- b Γωνία, α
- c Υψομετρική διαφορά από το σημείο μέτρησης, y
- d Οριζόντια απόσταση, z
- e Αποθήκευση αποτελέσματος. Μπορείτε να ελέγξετε τα αποθηκευμένα αποτελέσματα στο μενού **[ΑΝΑΦΟΡΕΣ](#page-69-0)**

#### **ΕΝΤΟΠΙΣΜΟΣ ΥΨΟΥΣ**

Μπορεί να προσδιοριστεί το ύψος κτιρίων ή δένδρων χωρίς ανακλαστικά σημεία. Στο κάτω σημείο γίνεται μέτρηση της απόστασης και της κλίσης - γι' αυτό χρειάζεται ένας ανακλαστικός στόχος για το laser. Η σκόπευση στο πάνω σημείο μπορεί να γίνει με τον εντοπιστή κουκκίδας/το σταυρόνημα και δεν χρειάζεται ανακλαστικός στόχος για το laser, καθώς γίνεται μέτρηση μόνο της κλίσης.

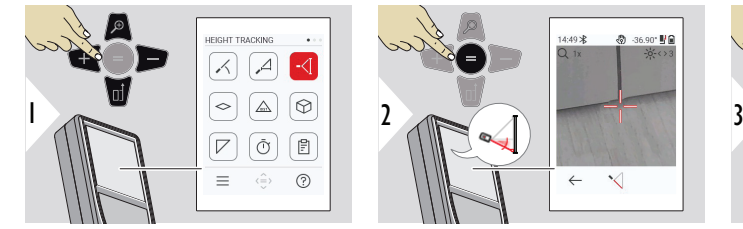

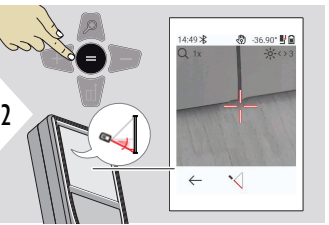

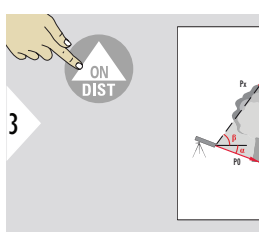

Στρέψτε το λέιζερ στο κάτω σημείο.

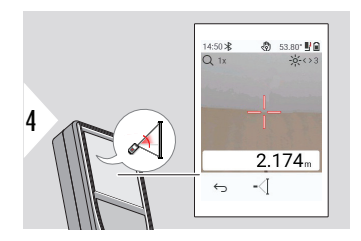

Στρέψτε το λέιζερ στα επάνω σημείο και η ανίχνευση γωνίας/ύψους αρχίζει αυτόματα.

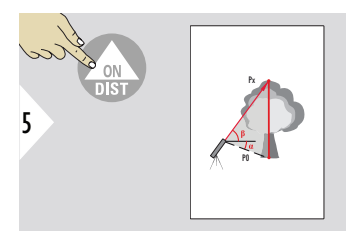

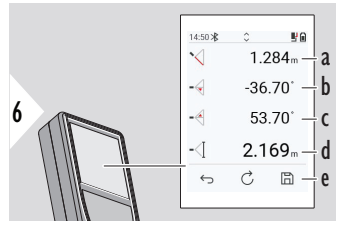

- a Απόσταση P0
- b Γωνία α
- c Γωνία β
- d Ανίχνευση ύψους y, αν η συσκευή περιστραφεί πάνω στο τρίποδο
- e Αποθήκευση αποτελέσματος. Μπορείτε να ελέγξετε τα αποθηκευμένα αποτελέσματα στο μενού **[ΑΝΑΦΟΡΕΣ](#page-69-0)**

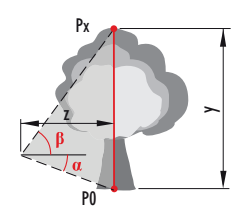

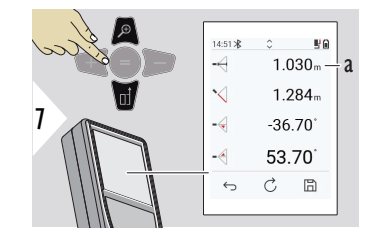

a Απόσταση z

☞ Χρησιμοποιήστε το κουμπί περιήγησης **Κάτω** για να επιλέξετε τιμές στην κύρια γραμμή για αποστολή μέσω Bluetooth.

## <span id="page-64-0"></span>**ΠΕΡΙΟΧΗ**

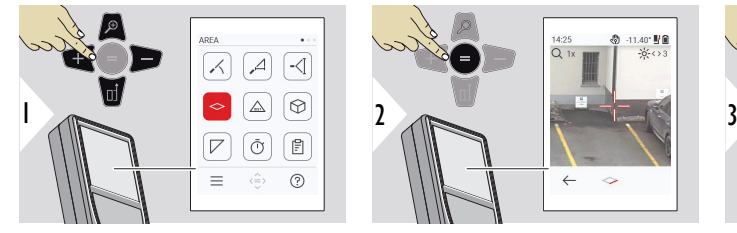

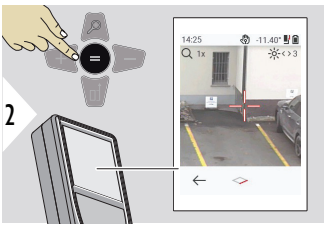

14:23

 $\sim$  $\leftarrow$ 

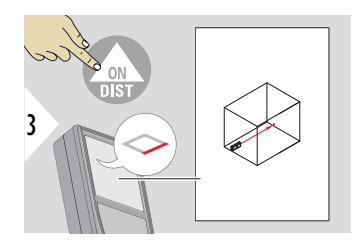

Στρέψτε το λέιζερ προς το πρώτο σημείο στόχευσης.

- a Πρώτη απόσταση
- b Δεύτερη απόσταση
- c Περιφέρεια
- d Εμβαδόν

a b c d e

 $7.538<sub>m</sub>$  –  $2677 20.430<sub>m</sub>$  - $20.181 - 2$ 

 $\mathbb{R}$ 

e Αποθήκευση

αποτελέσματος. Μπορείτε να ελέγξετε τα αποθηκευμένα αποτελέσματα στο μενού **[ΑΝΑΦΟΡΕΣ](#page-69-0)**

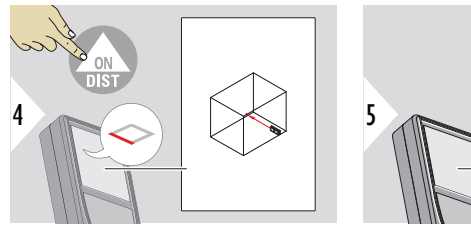

Στρέψτε το λέιζερ προς το δεύτερο σημείο στόχευσης.

☞ Το κύριο αποτέλεσμα είναι το εμβαδόν αυτού του ορθογωνίου. Οι μεμονωμένες τιμές που μετρήθηκαν εμφανίζονται πάνω από την κύρια γραμμή. Μερικές μετρήσεις/λειτουργία Painter: Πατήστε το + ή το − προτού ξεκινήσετε την πρώτη μέτρηση. Πραγματοποιήστε τη μέτρηση και προσθέστε ή αφαιρέστε αποστάσεις. Ολοκληρώστε με το =. Μετρήστε το δεύτερο μήκος.

## <span id="page-65-0"></span>**Μεμονωμένη ΑΠΟΣΤΑΣΗ**

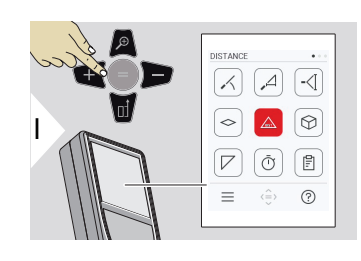

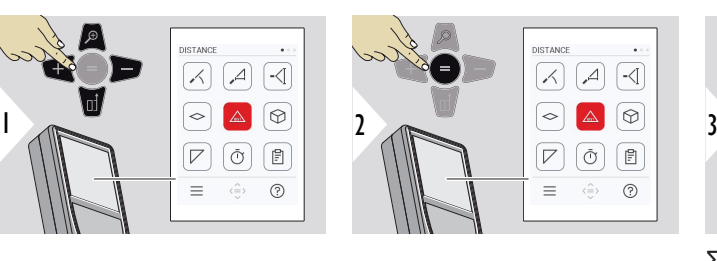

@ -7.10\* 财富

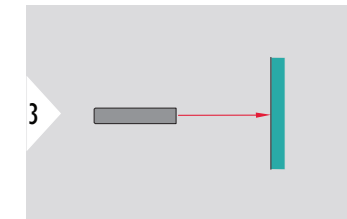

Στρέψτε το ενεργό λέιζερ προς το στόχο.

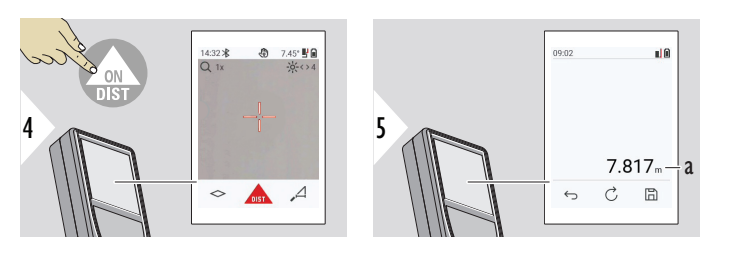

a Μετρηθείσα απόσταση

**ΕΝΤΑΣΗ**

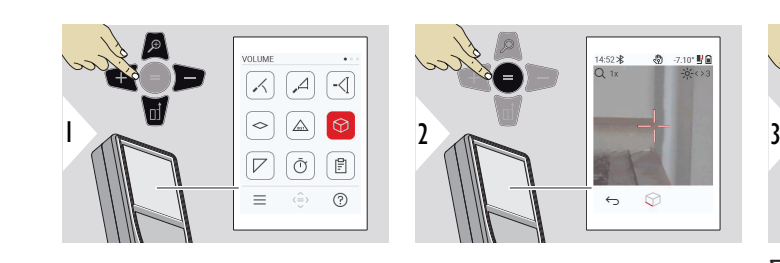

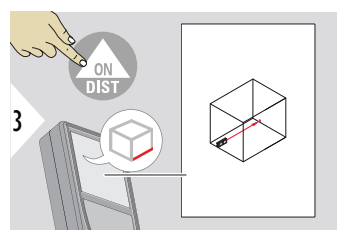

Στρέψτε το λέιζερ προς το πρώτο σημείο στόχευσης.

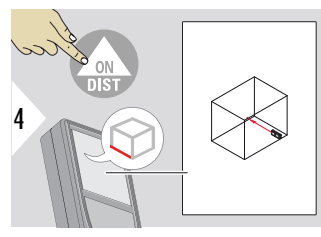

Στρέψτε το λέιζερ προς το δεύτερο σημείο στόχευσης.

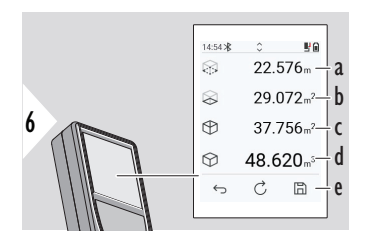

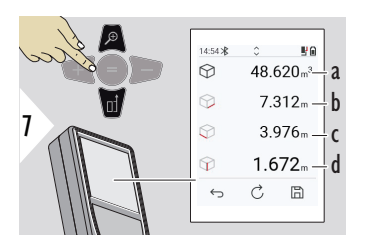

Περισσότερα αποτελέσματα.

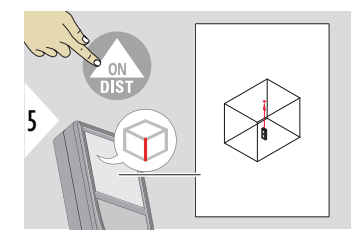

Στρέψτε το λέιζερ προς το τρίτο σημείο στόχευσης.

- a Περιφέρεια
- b Εμβαδόν οροφής/δαπέδου
- c Εμβαδά τοίχου
- d Όγκος
- e Αποθήκευση αποτελέσματος. Μπορείτε να ελέγξετε τα αποθηκευμένα αποτελέσματα στο μενού **[ΑΝΑΦΟΡΕΣ](#page-69-0)**
- a Όγκος
- b Πρώτη απόσταση
- c Δεύτερη απόσταση
- d Τρίτη απόσταση

#### <span id="page-67-0"></span>**ΠΕΡΙΟΧΗ ΤΡΙΓΩΝΟΥ**

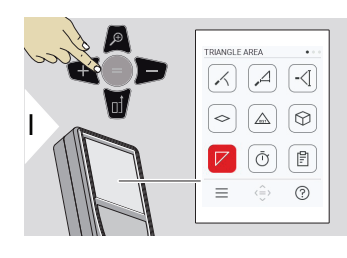

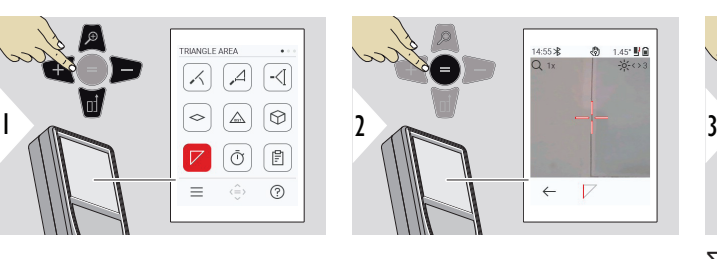

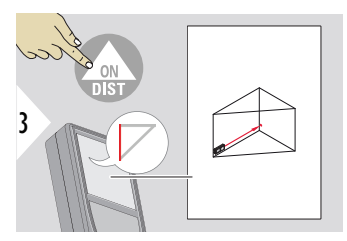

Στρέψτε το λέιζερ προς το πρώτο σημείο στόχευσης.

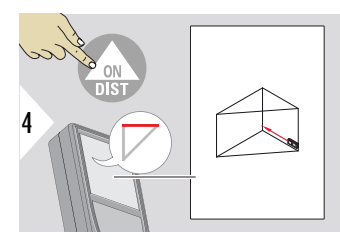

Στρέψτε το λέιζερ προς το δεύτερο σημείο στόχευσης.

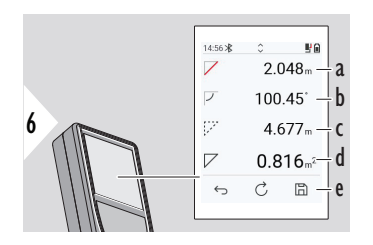

Στρέψτε το λέιζερ προς το τρίτο σημείο στόχευσης.

5

- a Πρώτη απόσταση
- b Δεύτερη απόσταση
- c Τρίτη απόσταση
- d Γωνία ανάμεσα στην πρώτη και τη δεύτερη μέτρηση
- e Αποθήκευση αποτελέσματος. Μπορείτε να ελέγξετε τα αποθηκευμένα αποτελέσματα στο μενού **[ΑΝΑΦΟΡΕΣ](#page-69-0)**

<span id="page-68-0"></span>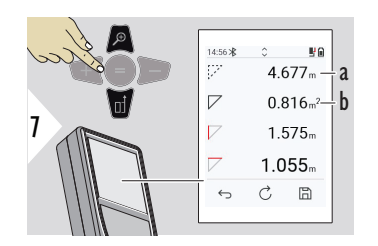

- a Περιφέρεια
- b Εμβαδόν τριγώνου

Περισσότερα αποτελέσματα.

- 
- ☞ Το κύριο αποτέλεσμα είναι το εμβαδόν αυτού του τριγώνου. Μπορείτε να προσθέσετε ή να αφαιρέσετε πολλά τρίγωνα με το + ή το −. Ανατρέξτε στο [Πρόσθεση/αφαίρεση](#page-27-0)

## **ΧΡΟΝΟΔΙΑΚΟΠΤΗΣ**

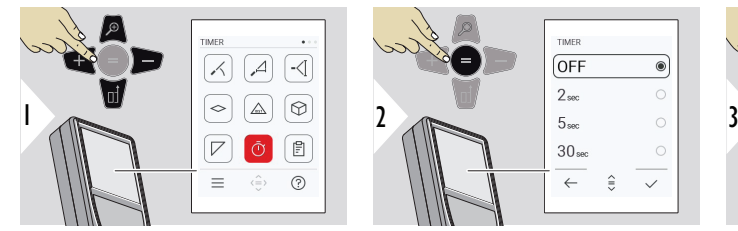

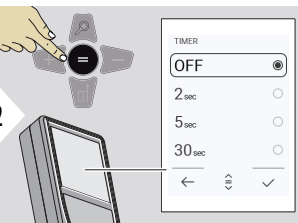

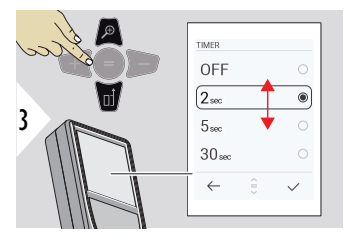

Επιλέξτε ώρα ενεργοποίησης.

<span id="page-69-0"></span>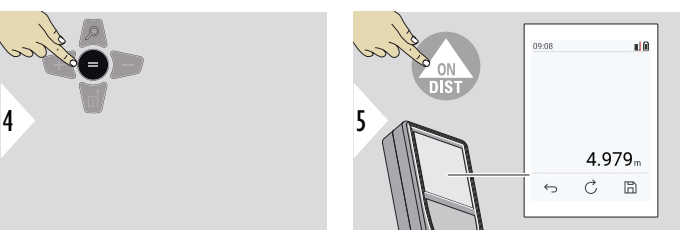

Επιβεβαιώστε τη ρύθμιση.

Το χρονόμετρο ξεκινά μόλις πατηθεί το πλήκτρο **ON/ DIST**.

- Η αντίστροφη μέτρηση εμφανίζεται στην οθόνη
- Κατά τη διάρκεια της αντίστροφης μέτρησης ακούγεται ένας ήχος που αντιστοιχεί στα χρονικά διαστήματα

#### **ΑΝΑΦΟΡΕΣ**

- Μπορείτε να δείτε τις αποθηκευμένες ρυθμίσεις
- Πατήστε το κουμπί αποθήκευσης στην οθόνη αποτελεσμάτων για να δημιουργήσετε μια αναφορά
- Στις αναφορές αποθηκεύονται οι μετρήσεις και τα αποτελέσματα σε μορφή λίστας μαζί με την ημερομηνία και ώρα. Αν ο εντοπιστής κουκκίδας ήταν ενεργοποιημένος, περιλαμβάνεται επίσης η τελευταία εικόνα
- Μπορείτε να κάνετε λήψη της λίστας σε μορφή αρχείου jpg ή csv μέσω του καλωδίου USB-C

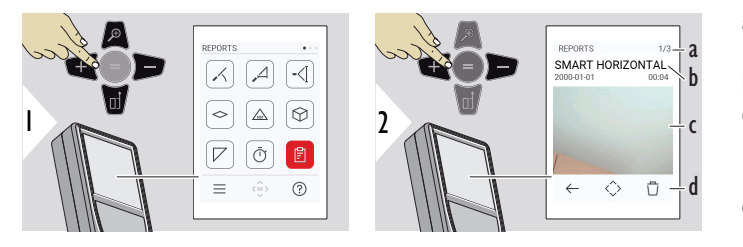

- a Αριθμός διαθέσιμων αναφορών
- b Τύπος αναφοράς
- c Στιγμιότυπο οθόνης του τελευταίου σημείου μέτρησης
- d Διαγραφή μίας ή όλων των αναφορών

<span id="page-70-0"></span>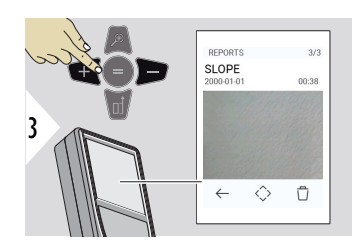

Εναλλαγή μεταξύ των διαθέσιμων αναφορών.

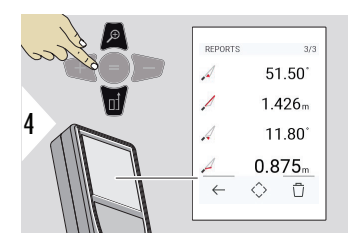

Έλεγχος λεπτομερειών μέτρησης στην επιλεγμένη αναφορά.

ิ์<br>ค

9.75  $\frac{11}{2}$ 

 $\frac{15:05*}{Q_1}$ 

 $\leftarrow$ 

#### **ΠΡΟΦΙΛ ΥΨΟΥΣ**

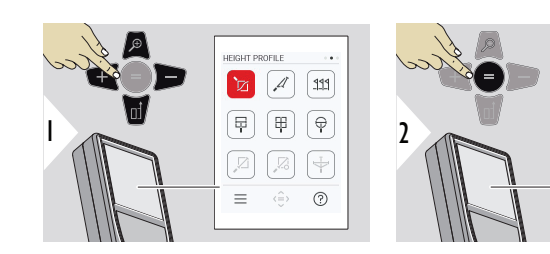

a Ξεκινήστε τη μέτρηση. Η πρώτη μέτρηση είναι το σημείο αναφοράς b Καθορίστε το απόλυτο ύψος του σημείου αναφοράς. Παράδειγμα: Ύψος πάνω από τη στάθμη της θάλασσας

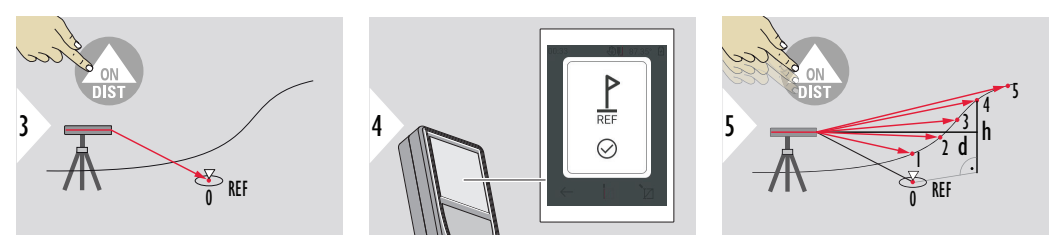

Στοχεύστε στο σημείο μέτρησης (REF).

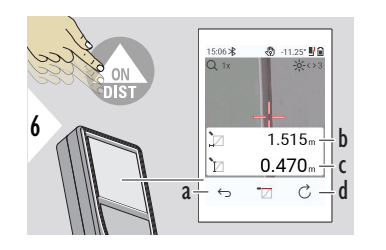

- a Προχωρήστε ένα βήμα πίσω για να δείτε τα προηγούμενα σημεία μέτρησης
- b Οριζόντια απόσταση έως τη συσκευή = d
- c Υψομετρική διαφορά έως το σημείο αναφοράς (REF) = h
- d Ξεκινήστε μέτρηση νέου προφίλ ύψους

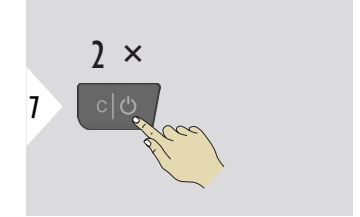

Έξοδος από τη λειτουργία.

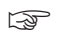

- ☞ Πατήστε το πλήκτρο **ON/DIST** για > 2 s για συνεχή μέτρηση προφίλ ύψους.
- ☞ Ιδανική για μέτρηση διαφορών ύψους μέχρι ένα σημείο μέτρησης. Μπορεί επίσης να χρησιμοποιηθεί για τη μέτρηση προφίλ και τομών εδάφους. Μετά τη μέτρηση ενός σημείου αναφοράς, εμφανίζεται η οριζόντια απόσταση και το ύψος για κάθε επόμενο σημείο.
## **Προαιρετικά: Καθορίστε το απόλυτο ύψος του σημείου αναφοράς**

Μπορείτε να καθορίσετε το ύψος του μετρούμενου σημείου αναφοράς. Για παράδειγμα: Ρυθμίστε τη στάθμη του μετρούμενου σημείου αναφοράς στα 400 m πάνω από τη στάθμη της θάλασσας. Στη συνέχεια, ένα σημείο που βρίσκεται 2 m ψηλότερα από το σημείο αναφοράς θα έχει υψόμετρο 402 m.

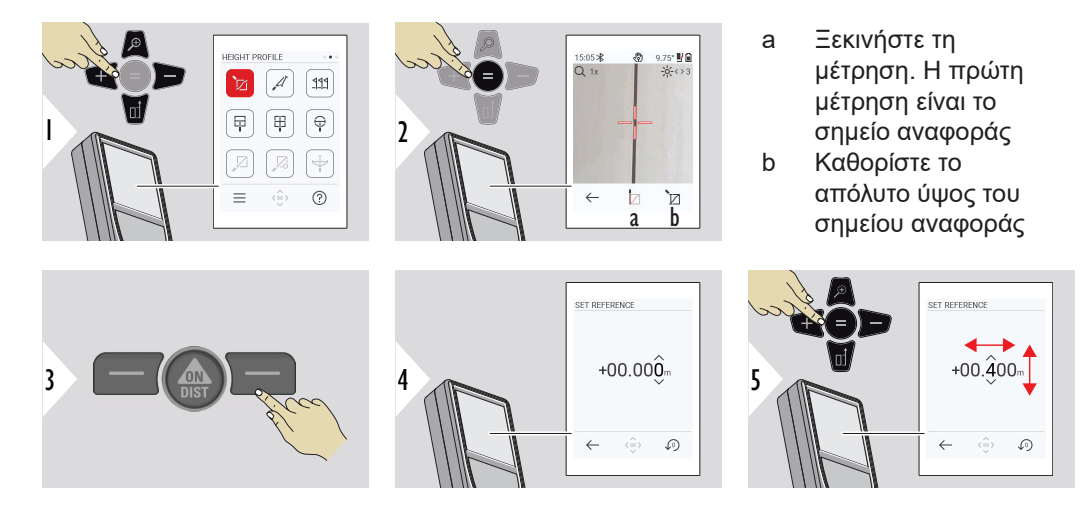

6

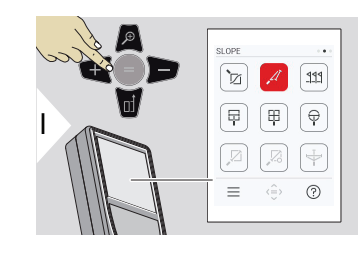

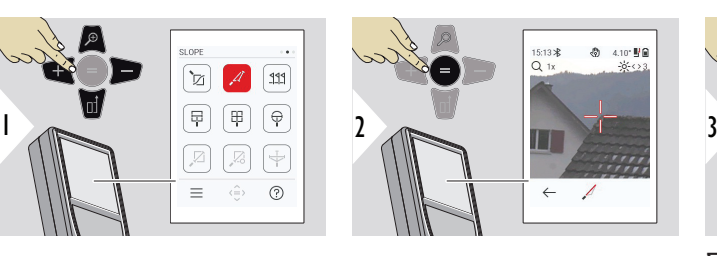

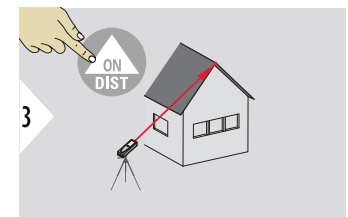

Στρέψτε το λέιζερ στο επάνω σημείο στόχευσης.

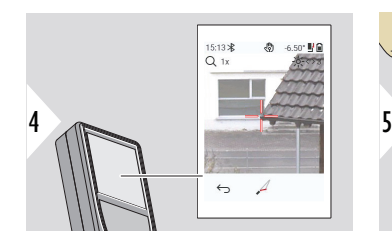

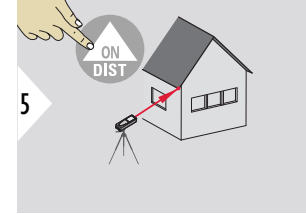

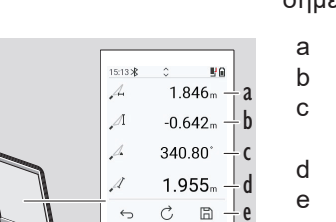

 $\hookrightarrow$ 

Στρέψτε το λέιζερ στο κάτω σημείο στόχευσης.

- a Οριζόντια απόσταση ανάμεσα και στα δύο σημεία
- b Κάθετο ύψος ανάμεσα και στα δύο σημεία
- c Συμπεριλαμβανόμενη γωνία ανάμεσα και στα δύο σημεία
- d Απόσταση ανάμεσα και στα δύο σημεία
- e Αποθήκευση αποτελέσματος. Μπορείτε να ελέγξετε τα αποθηκευμένα αποτελέσματα στο μενού **[ΑΝΑΦΟΡΕΣ](#page-69-0)**

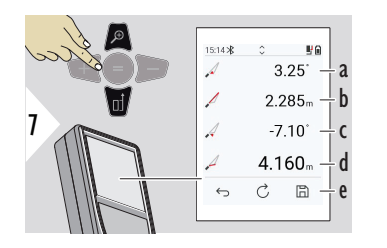

- a Γωνία P1
- b Απόσταση P1
- c Γωνία P2
- d Απόσταση P2
- e Αποθήκευση αποτελέσματος. Μπορείτε να ελέγξετε τα αποθηκευμένα αποτελέσματα στο μενού **[ΑΝΑΦΟΡΕΣ](#page-69-0)**

☞ Έμμεση μέτρηση απόστασης μεταξύ δύο σημείων με πρόσθετα αποτελέσματα. Ιδανική για εφαρμογές όπως μήκος και κλίση στέγης, ύψος καμινάδας,... Είναι σημαντικό να τοποθετηθεί το όργανο στο ίδιο κατακόρυφο επίπεδο με τα δύο μετρούμενα σημεία. Το επίπεδο ορίζεται με βάση τη γραμμή που ενώνει τα δύο σημεία. Αυτό σημαίνει ότι η συσκευή πάνω στο τρίποδο μετακινείται μόνο κάθετα και δεν περιστρέφεται οριζόντια για να φτάσει και στα δύο σημεία.

**ΧΑΡΑΞΗ**

Μπορείτε να εισαγάγετε δύο διαφορετικές αποστάσεις, **ΠΑΡΑΚΟΛΟΥΘΗΣΗ - "a"** και **ΠΑΡΑΚΟΛΟΥΘΗΣΗ - "b"**, για να επισημάνετε τα καθορισμένα μετρούμενα μήκη.

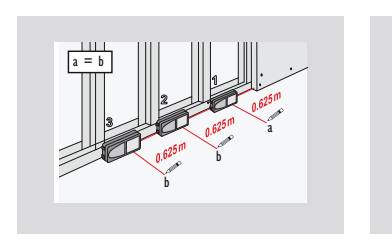

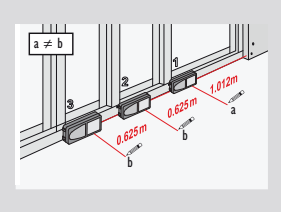

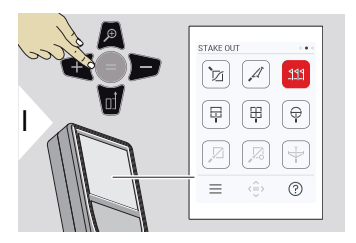

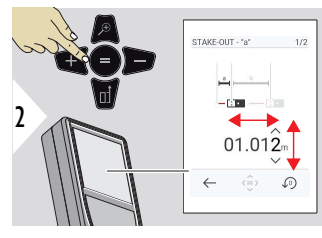

Προσαρμόστε την απόσταση a.

Πατήστε = για να εγκρίνετε την τιμή

## **ΠΑΡΑΚΟΛΟΥΘΗΣΗ - "a"**.

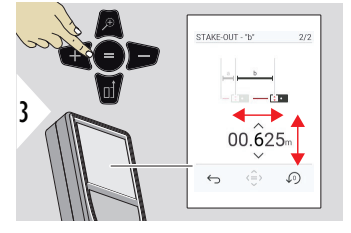

Προσαρμόστε την απόσταση b.

Πατήστε = για να εγκρίνετε την τιμή

**ΠΑΡΑΚΟΛΟΥΘΗΣΗ - "b"**.

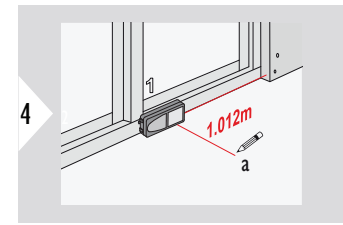

Ξεκινήστε τη μέτρηση. Μετακινήστε αργά τη συσκευή κατά μήκος της γραμμής χάραξης. Εμφανίζεται η απόσταση έως το προηγούμενο/ επόμενο σημείο χάραξης

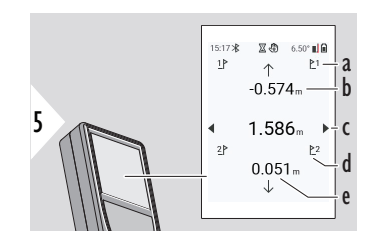

- a Αρ. προηγούμενου σημείου χάραξης
- b Απόσταση έως το προηγούμενο σημείο χάραξης
- c Συνολική απόσταση
- d Αρ. επόμενου σημείου χάραξης
- e Απόσταση έως το επόμενο σημείο χάραξης

Όταν πλησιάζετε ένα σημείο χάραξης σε απόσταση μικρότερη από 18 mm, η τιμή του σημείου χάραξης παγώνει και εμφανίζονται βέλη στο πλάι της οθόνης για σκοπούς σήμανσης.

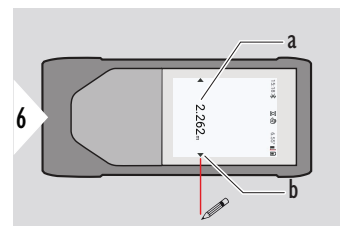

- a Τιμή του τρέχοντος σημείου χάραξης
- b Η θέση του σημείου χάραξης υποδεικνύεται με βέλη

#### **ΜΕΤΡΗΣΗ ΣΤΗΝ ΕΙΚΟΝΑ - ΕΥΡΟΣ**

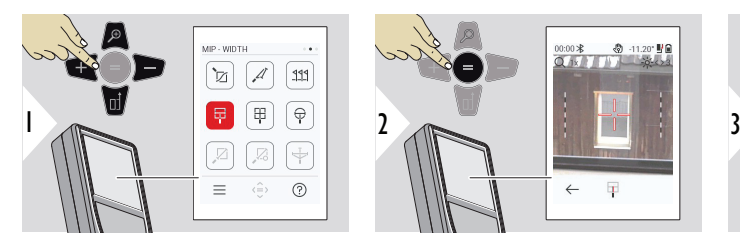

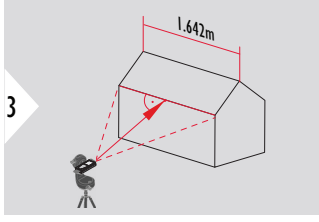

Είναι απολύτως απαραίτητο να στρέφετε το λέιζερ κάθετα ως προς το αντικείμενο.

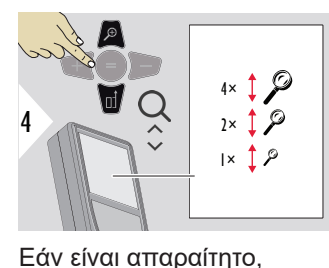

χρησιμοποιήστε το Ζουμ για

ακριβή στόχευση.

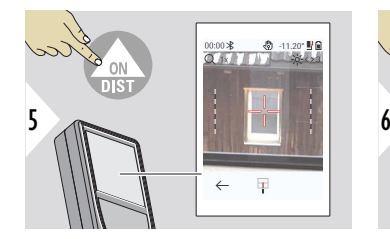

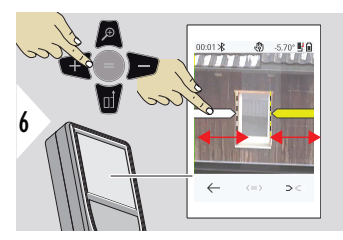

Επιλέξτε τα βέλη με το δεξί πλήκτρο αγαπημένων ή με πάτημα στην οθόνη Κάντε τις ρυθμίσεις για τη μέτρηση με τα πλήκτρα βέλους ή μέσω της οθόνης αφής.

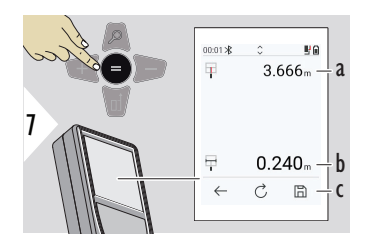

Επιβεβαιώστε τη μέτρηση. Γίνεται υπολογισμός του αντίστοιχου πλάτους.

- a Απόσταση έως το αντικείμενο
- b Πλάτος μεταξύ των θέσεων των δύο βελών
- c Αποθήκευση αποτελέσματος. Μπορείτε να ελέγξετε τα αποθηκευμένα αποτελέσματα στο μενού **[ΑΝΑΦΟΡΕΣ](#page-69-0)**

#### **ΜΕΤΡΗΣΗ ΣΤΗΝ ΕΙΚΟΝΑ - ΠΕΡΙΟΧΗ**

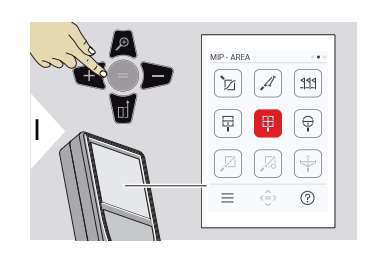

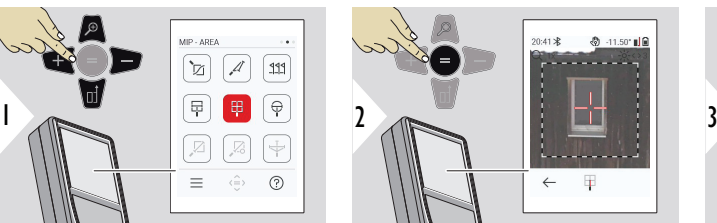

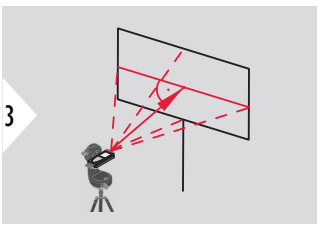

Σκοπεύστε κατακόρυφα στην οριζόντια κεντρική γραμμή της περιοχής. Αυτή η περιοχή πρέπει να είναι εντελώς επίπεδη στο κάθετο επίπεδο.

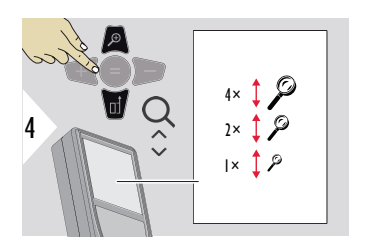

Εάν είναι απαραίτητο, χρησιμοποιήστε το Ζουμ για ακριβή στόχευση.

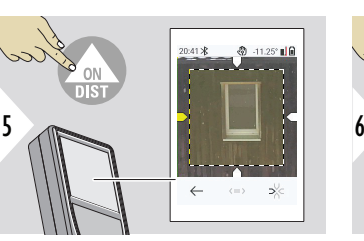

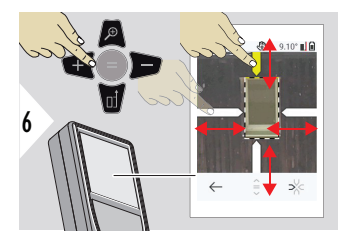

Επιλέξτε τα βέλη με το δεξί πλήκτρο αγαπημένων ή με πάτημα στην οθόνη Κάντε τις ρυθμίσεις για τη μέτρηση με τα πλήκτρα βέλους ή μέσω της οθόνης αφής.

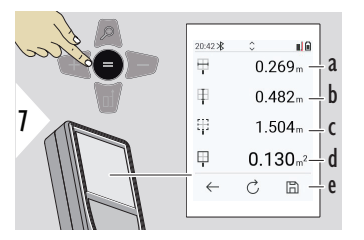

Επιβεβαιώστε τη μέτρηση. Γίνεται υπολογισμός του αντίστοιχου πλάτους.

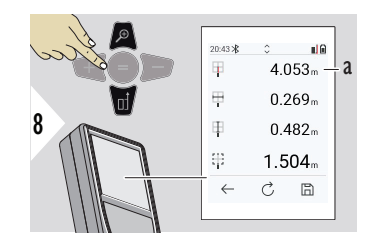

- a Πλάτος μεταξύ των θέσεων των δύο βελών
- b Μήκος μεταξύ των θέσεων των δύο βελών
- c Περιφέρεια
- d Εμβαδόν
- e Αποθήκευση αποτελέσματος. Μπορείτε να ελέγξετε τα αποθηκευμένα αποτελέσματα στο μενού **[ΑΝΑΦΟΡΕΣ](#page-69-0)**

a Απόσταση

#### **ΜΕΤΡΗΣΗ ΣΤΗΝ ΕΙΚΟΝΑ - ΔΙΑΜΕΤΡΟΣ**

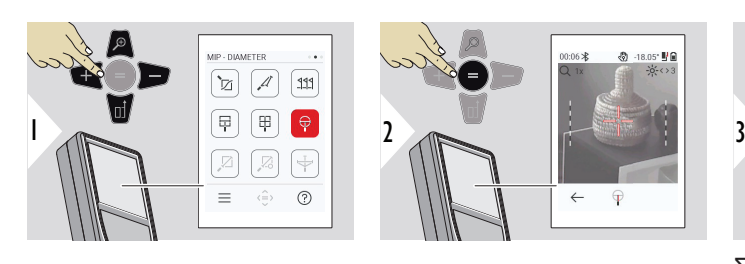

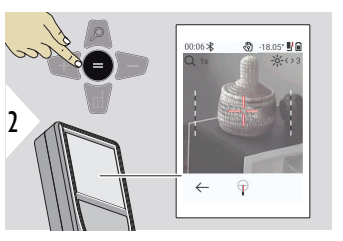

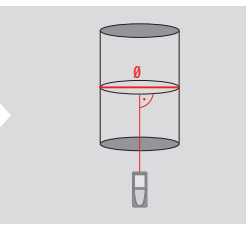

Στρέψτε το λέιζερ κάθετα ως προς το μέσον του στρογγυλού αντικειμένου.

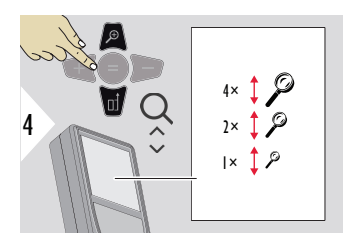

Εάν είναι απαραίτητο, χρησιμοποιήστε το Ζουμ για ακριβή στόχευση.

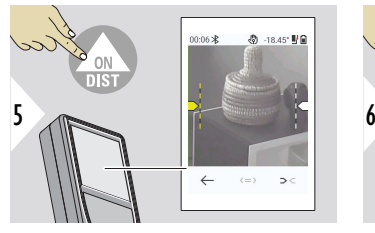

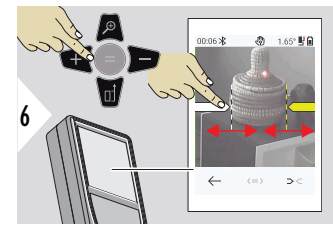

Επιλέξτε τα βέλη με το δεξί πλήκτρο αγαπημένων ή με πάτημα στην οθόνη Κάντε τις ρυθμίσεις για τη μέτρηση με τα πλήκτρα βέλους ή μέσω της οθόνης αφής.

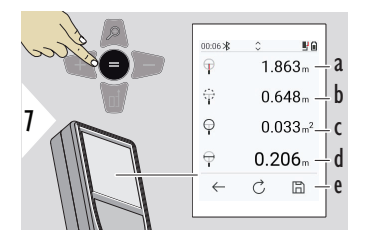

Επιβεβαιώστε τη μέτρηση. Γίνεται υπολογισμός του αντίστοιχου πλάτους.

- a Απόσταση έως το αντικείμενο
- b Περιφέρεια
- c Εμβαδόν κύκλου
- d Διάμετρος
- e Αποθήκευση αποτελέσματος. Μπορείτε να ελέγξετε τα αποθηκευμένα αποτελέσματα στο μενού **[ΑΝΑΦΟΡΕΣ](#page-69-0)**

**ΑΠΟ ΣΗΜΕΙΟ ΣΕ ΣΗΜΕΙΟ**

Η λειτουργία μέτρησης **ΑΠΟ ΣΗΜΕΙΟ ΣΕ ΣΗΜΕΙΟ** ενεργοποιείται όταν γίνεται σύνδεση με το Leica DST 360‑X.

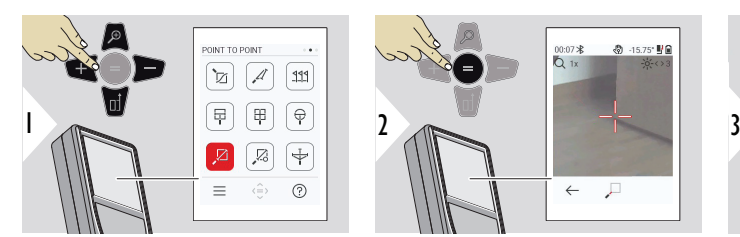

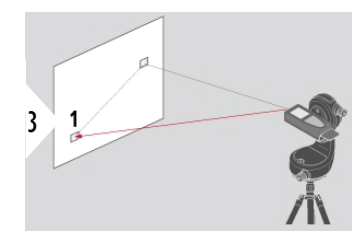

Στρέψτε το λέιζερ προς το πρώτο σημείο στόχευσης.

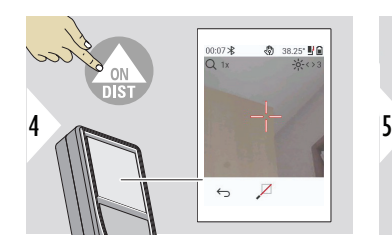

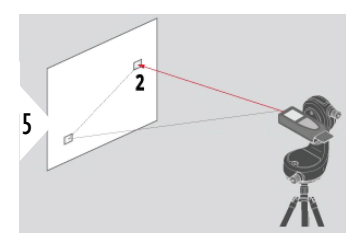

Στρέψτε το λέιζερ προς το δεύτερο σημείο στόχευσης.

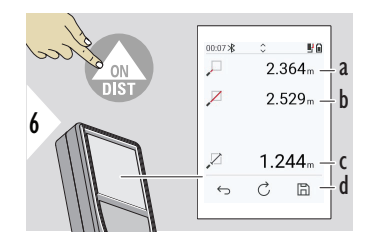

a Απόσταση έως το πρώτο σημείο-στόχο

- b Απόσταση έως το δεύτερο σημείο-στόχο
- c Απόσταση ανάμεσα στο πρώτο και το δεύτερο σημείο-στόχο
- d Αποθήκευση αποτελέσματος. Μπορείτε να ελέγξετε τα αποθηκευμένα αποτελέσματα στο μενού **[ΑΝΑΦΟΡΕΣ](#page-69-0)**
- ☞ Χρησιμοποιήστε το κουμπί περιήγησης **Κάτω** για να επιλέξετε τιμές στην κύρια γραμμή για αποστολή μέσω Bluetooth.

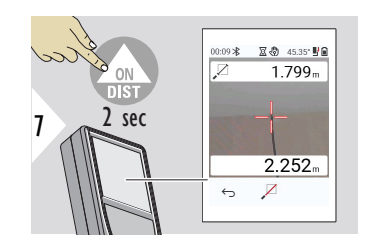

Αν επιλεγεί η μόνιμη μέτρηση για το δεύτερο σημείο-στόχο, εμφανίζονται ζωντανά οι μετρούμενες τιμές απόστασης.

### **ΑΠΟ ΣΗΜΕΙΟ ΣΕ ΣΗΜΕΙΟ - ME ΙΣΟΠΕΔΩΣΗ**

Αυτή η λειτουργία ενεργοποιείται όταν γίνεται σύνδεση στον προσαρμογέα Leica DST 360‑X.

Χρησιμοποιήστε αυτήν τη λειτουργία μέτρησης **ΑΠΟ ΣΗΜΕΙΟ ΣΕ ΣΗΜΕΙΟ - ME ΙΣΟΠΕΔΩΣΗ** για τη λήψη περισσότερων δεδομένων μετρήσεων. Μη μετακινείτε τη συσκευή κατά την οριζοντίωση. Η απόσταση ζεύξης υπολογίζεται με βάση δύο γνωστές συντεταγμένες με τιμές x, y και z.

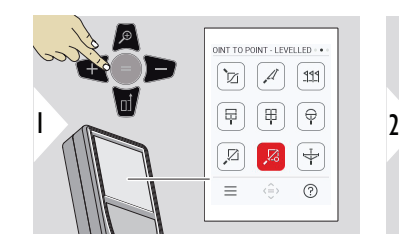

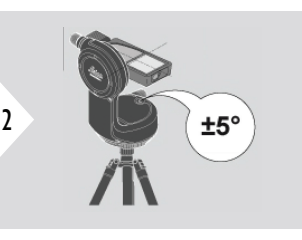

Για οριζοντίωση, η κλίση της συσκευής πρέπει να είναι εντός του εύρους τιμών ±5°.

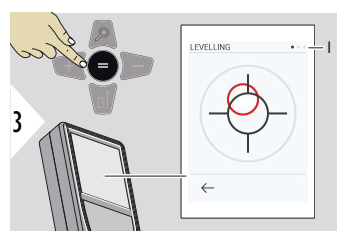

Το χρώμα της φυσαλίδας υποδεικνύει την κατάσταση οριζοντίωσης. Κόκκινο: Δεν έχει γίνει οριζοντίωση.

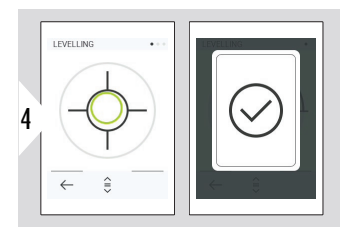

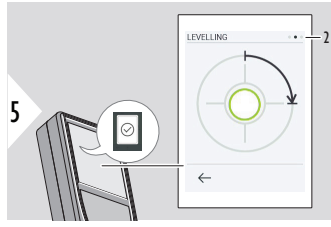

Ρυθμίστε το Leica DST 360‑X. Αν η φυσαλίδα έχει πράσινο χρώμα, υποδεικνύει σωστή οριζοντίωση.

Γυρίστε δεξιόστροφα τη συσκευή κατά 90°. Ακολουθήστε τς οδηγίες στην οθόνη.

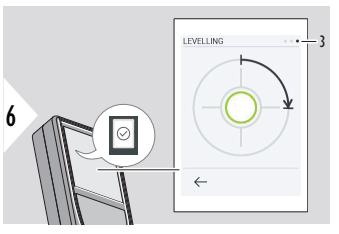

Γυρίστε δεξιόστροφα τη συσκευή κατά 90°. Ακολουθήστε τς οδηγίες στην οθόνη.

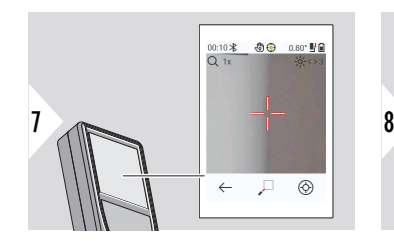

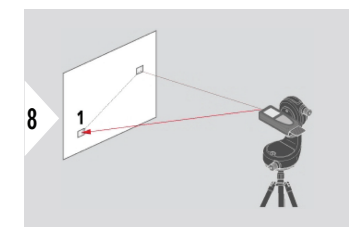

Στρέψτε το λέιζερ προς το πρώτο σημείο στόχευσης.

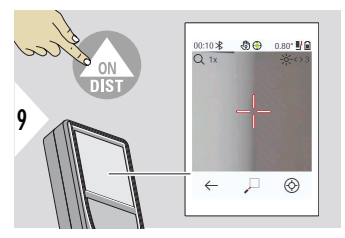

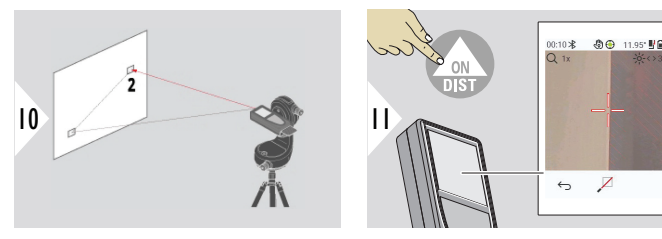

Στρέψτε το λέιζερ προς το δεύτερο σημείο στόχευσης.

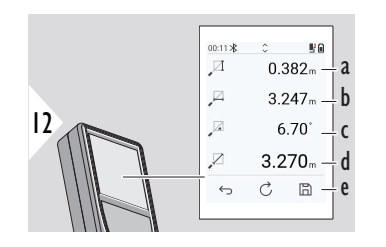

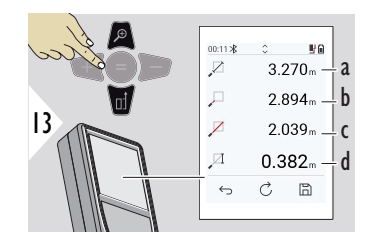

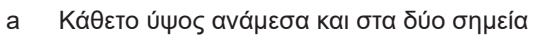

- b Οριζόντια απόσταση ανάμεσα και στα δύο σημεία
- c Γωνία μεταξύ των δύο σημείων

∕

- d Απόσταση ανάμεσα και στα δύο σημεία
- e Αποθήκευση αποτελέσματος. Μπορείτε να ελέγξετε τα αποθηκευμένα αποτελέσματα στο μενού **[ΑΝΑΦΟΡΕΣ](#page-69-0)**
- a Απόσταση ανάμεσα και στα δύο σημεία
- b Απόσταση έως το πρώτο σημείο-στόχο
- c Απόσταση έως το δεύτερο σημείο-στόχο
- d Ύψος μεταξύ του πρώτου και του δεύτερου σημείουστόχου

☞ Χρησιμοποιήστε το κουμπί περιήγησης **Κάτω** για να επιλέξετε τιμές στην κύρια γραμμή για αποστολή μέσω Bluetooth.

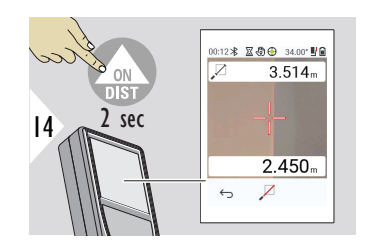

Αν επιλεγεί η μόνιμη μέτρηση για το δεύτερο σημείο-στόχο, εμφανίζονται οι τρέχουσες αποστάσεις.

#### **ΑΠΟ ΣΗΜΕΙΟ ΣΕ ΓΡΑΜΜΗ**

- Μετρήστε μια γραμμή. Για παράδειγμα, το περίγραμμα ενός οικοπέδου ή την πλευρά ενός σπιτιού. Έπειτα μετρήστε άλλα σημεία ενδιαφέροντος για να προσαρμόσετε τις σχετικές διαστάσεις με στοιχείο αναφοράς αυτήν τη γραμμή
- Μετρήστε την απόσταση προς τη γραμμή και προς το αρχικό σημείο Για παράδειγμα, για προσθήκη σε ένα σχέδιο
- Έχοντας ως στοιχείο αναφοράς ένα περίγραμμα, τεκμηριώστε τα στοιχεία που θα πρέπει να βρεθούν αργότερα όταν δεν θα υπάρχει πια απευθείας πρόσβαση στο σημείο

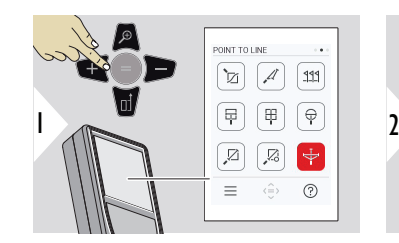

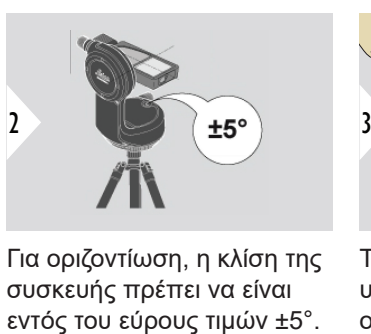

Για οριζοντίωση, η κλίση της συσκευής πρέπει να είναι

1

Το χρώμα της φυσαλίδας υποδεικνύει την κατάσταση οριζοντίωσης. Κόκκινο: Δεν έχει γίνει οριζοντίωση.

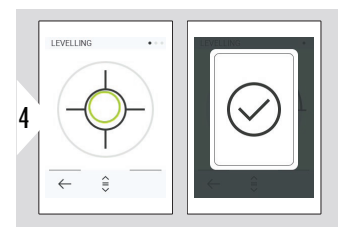

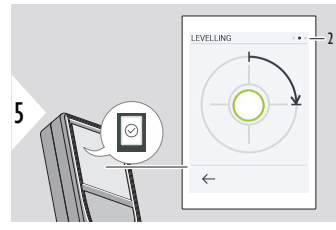

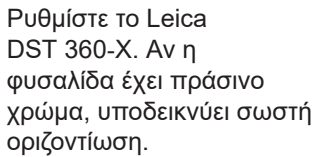

Γυρίστε δεξιόστροφα τη συσκευή κατά 90°. Ακολουθήστε τς οδηγίες στην οθόνη.

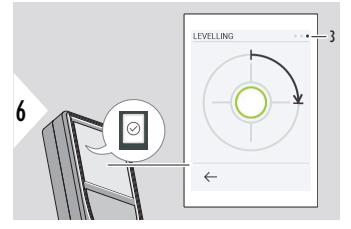

Γυρίστε δεξιόστροφα τη συσκευή κατά 90°. Ακολουθήστε τς οδηγίες στην οθόνη.

## **ΑΠΟ ΣΗΜΕΙΟ ΣΕ ΓΡΑΜΜΗ - έναρξη μέτρησης**

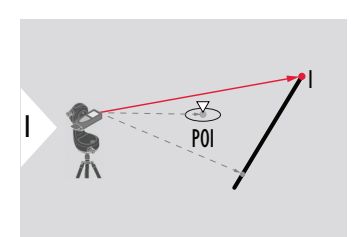

Σκοπεύστε στο αρχικό σημείο, το πρώτο σημείο της γραμμής αναφοράς.

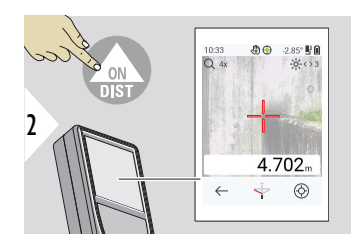

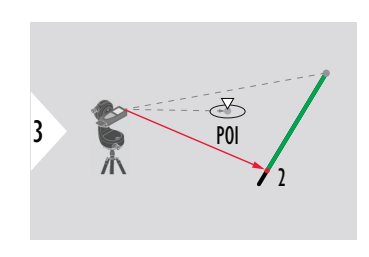

Σκοπεύστε στο δεύτερο σημείο κατά μήκος της γραμμής αναφοράς.

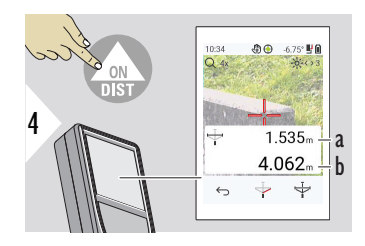

- a Μήκος της γραμμής αναφοράς
- b Απόσταση έως το δεύτερο σημείο

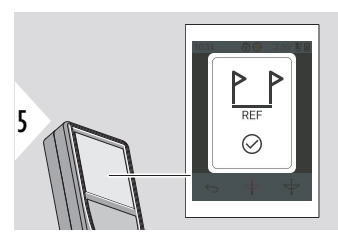

Επιβεβαίωση Η γραμμή αναφοράς έχει καθοριστεί.

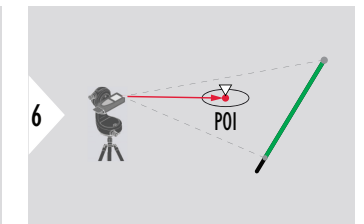

Σκοπεύστε στο σημείο ενδιαφέροντος (POI)

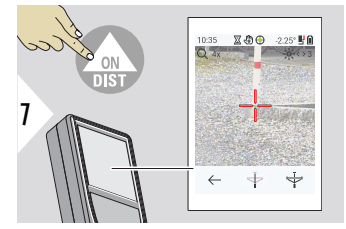

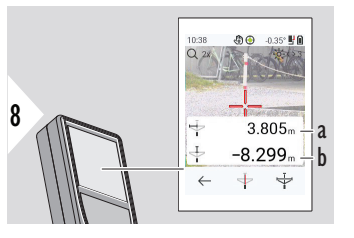

Ανάλογα με τη θέση του POI, τα αποτελέσματα των μετρήσεων μπορεί να εμφανίζουν θετικές ή/και αρνητικές τιμές.

- a Απόσταση από το αρχικό σημείο στη γραμμή αναφοράς έως την προβολή 90° του POI
- b Απόσταση από το POI έως τη γραμμή αναφοράς

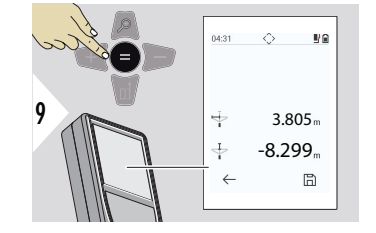

Τα αποτελέσματα της μέτρησης εξαφανίζονται μετά από 2 sec. Πατήστε το πλήκτρο **Enter/Ίσον** για:

- Να ανακαλέσετε στην οθόνη την τελευταία μέτρηση
- Να μπορέσετε να αποθηκεύσετε τα δεδομένα ως αναφορά

## **Ερμηνεία των αποτελεσμάτων:**

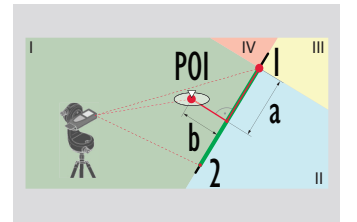

- 1: αρχικό σημείο, 2: δεύτερο σημείο
	- a Απόσταση από το αρχικό σημείο στη γραμμή αναφοράς έως την προβολή 90° του POI: **a > 0**
	- b Απόσταση από το POI έως τη γραμμή αναφοράς: **b >**
		- **0**

POI a  $\frac{2}{b}$  $\overline{a}$ II IV III

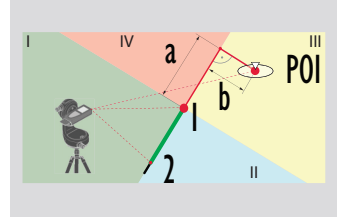

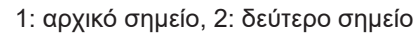

- a Απόσταση από το αρχικό σημείο στη γραμμή αναφοράς έως την προβολή 90° του POI: **a > 0**
- b Απόσταση από το POI έως τη γραμμή αναφοράς: **b < 0**

- 1: αρχικό σημείο, 2: δεύτερο σημείο
- a Απόσταση από το αρχικό σημείο στη γραμμή αναφοράς έως την προβολή 90° του POI: **a < 0**
- b Απόσταση από το POI έως τη γραμμή αναφοράς: **b < 0**

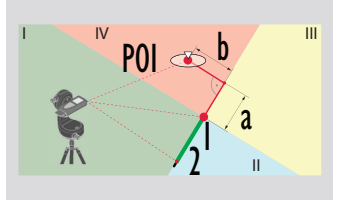

1: αρχικό σημείο, 2: δεύτερο σημείο

- a Απόσταση από το αρχικό σημείο στη γραμμή αναφοράς έως την προβολή 90° του POI: **a < 0**
- b Απόσταση από το POI έως τη γραμμή αναφοράς: **b >**

**0**

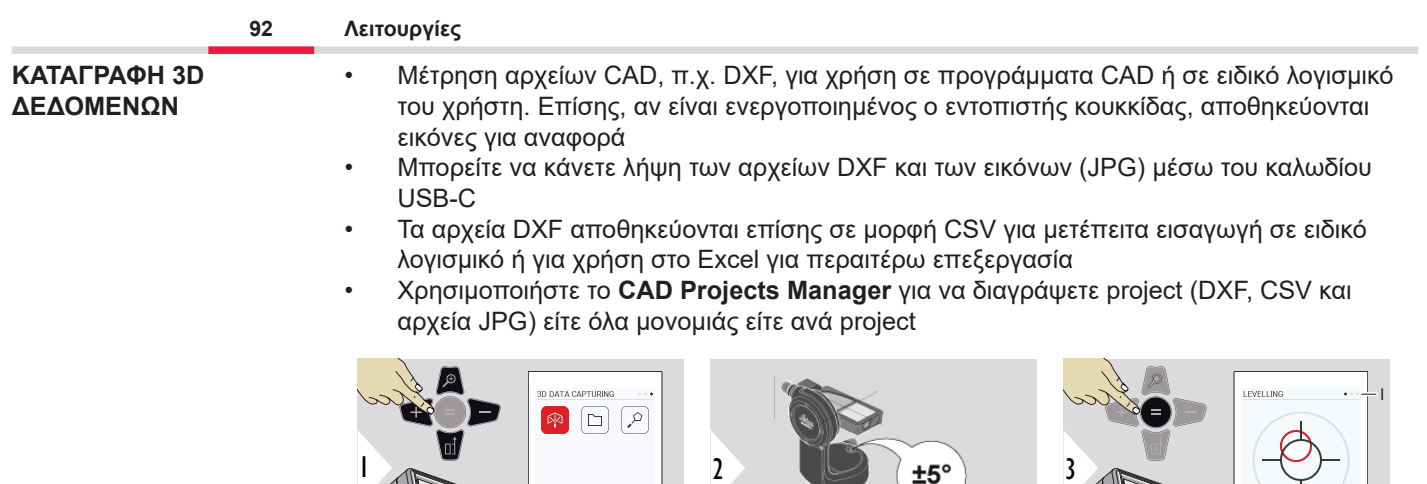

 $\equiv$   $\oplus$   $\otimes$ 

Για οριζοντίωση, η κλίση της συσκευής πρέπει να είναι εντός του εύρους τιμών ±5°.

Το χρώμα της φυσαλίδας υποδεικνύει την κατάσταση οριζοντίωσης. Κόκκινο: Δεν έχει γίνει οριζοντίωση.

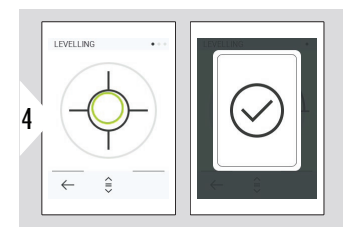

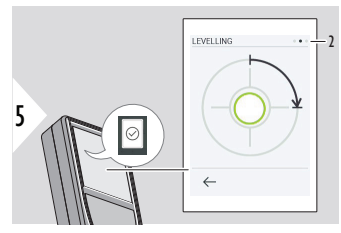

Ρυθμίστε το Leica DST 360‑X. Αν η φυσαλίδα έχει πράσινο χρώμα, υποδεικνύει σωστή οριζοντίωση.

Γυρίστε δεξιόστροφα τη συσκευή κατά 90°. Ακολουθήστε τς οδηγίες στην οθόνη.

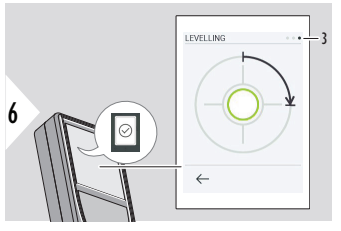

Γυρίστε δεξιόστροφα τη συσκευή κατά 90°. Ακολουθήστε τς οδηγίες στην οθόνη.

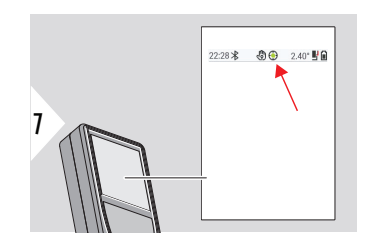

Ελέγξτε τη γραμμή κατάστασης:

- Υποδεικνύει σωστή ∩ οριζοντίωση
- Υποδεικνύει  $\odot$ ανεπαρκή οριζοντίωση

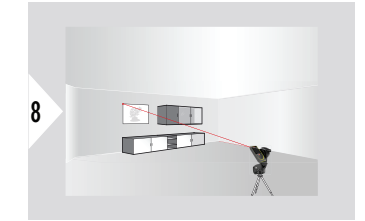

Στρέψτε το λέιζερ στο πρώτο σημείο.

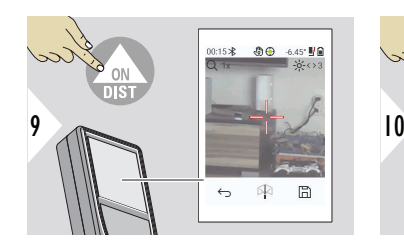

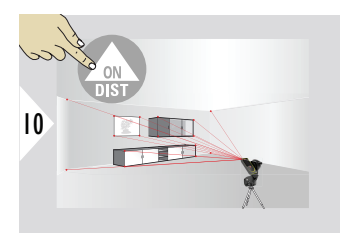

Στρέψτε το σε πρόσθετα σημεία.

Σταματά την αποτύπωση DXF και αποθηκεύει τα δεδομένα.

 $\leftrightarrow$ 

R

 $\boxplus$ 

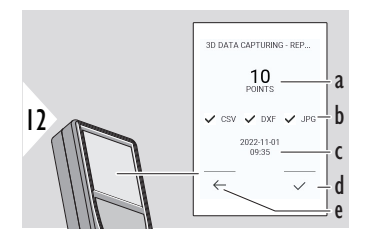

- a Αριθμός μετρούμενων σημείων
- b Τα σύμβολα επιλογής υποδεικνύουν ότι είναι διαθέσιμο το φορμά των αποτελεσμάτων
- c Χρονοσφραγίδα της μέτρησης
- d Τερματισμός και αποθήκευση της μέτρησης
- e Επιστροφή πίσω, συλλογή περισσότερων σημείων μέτρησης

11

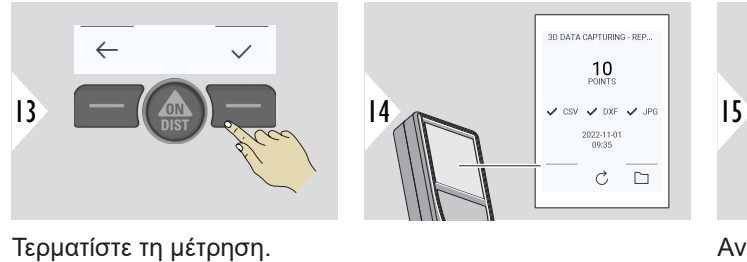

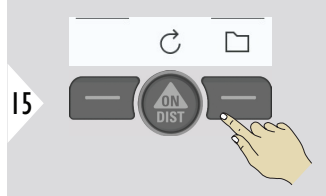

Ανοίξτε το **P2P - ΑΡΧΕΙΑ**. Ανατρέξτε στην ενότητα **P2P - ΑΡΧΕΙΑ** για λεπτομέρειες.

**P2P - ΑΡΧΕΙΑ**

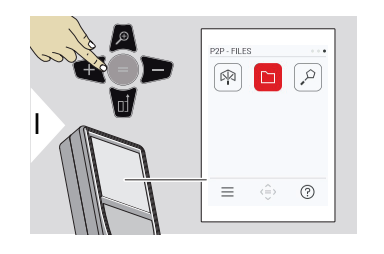

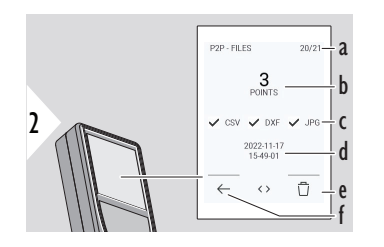

Χρησιμοποιήστε το καλώδιο USB Type-C για να συνδέσετε το Leica DISTO™ X6 σε PC ή φορητό υπολογιστή. Ανοίξτε τον Explorer, αναζητήστε τη συνδεδεμένη συσκευή USB και εκτελέστε τη δημιουργία αντιγράφου ασφαλείας/μεταφορά των δεδομένων των μετρήσεων.

- a Αριθμός μετρήσεων δεδομένων 3D. Επιλέξτε το δεξί/αριστερό βέλος για να δείτε τα διαθέσιμα σετ δεδομένων
- b Αριθμός μετρημένων σημείων στην επιλεγμένη μέτρηση 3D
- c Ελέγχει το υποδεικνυόμενο φορμά των αποτελεσμάτων που είναι διαθέσιμα στην επιλεγμένη μέτρηση δεδομένων 3D
- d Χρονοσφραγίδα της επιλεγμένης μέτρησης δεδομένων 3D
- e Διαγραφή της επιλεγμένης μέτρησης δεδομένων 3D
- f Έξοδος

Ανάλογα με τα δεδομένων των μετρήσεων, υπάρχουν διαθέσιμοι οι ακόλουθοι κατάλογοι:

- DXF
- Αναφορές

Πιθανό περιεχόμενο του καταλόγου DXF:

2000-01-01 23-00-00 2000-01-02 16-43-28 2022-11-01 09-35-13 2022-11-17 15-24-39 2022-11-17 15-49-01 2022-11-17 16-44-50 Ανοίξτε έναν από τους καταλόγους DXF για να δείτε το περιεχόμενο.

2DG 2022-11-17 15-24-39.dxf 2DW 2022-11-17 15-24-39.dxf 3D 2022-11-17 15-24-39.dxf Ba 042022-11-17 15-24-39.csv No IMG 2022-11-17 15 25 29 1.jpg We IMG\_2022-11-17 15\_25\_42\_2.jpg We IMG\_2022-11-17 15\_25\_46\_3.jpg We IMG\_2022-11-17 15\_25\_53\_4.jpg Me IMG\_2022-11-17 15\_25\_58\_5.jpg MC\_2022-11-17 15\_26\_04\_6.jpg We IMG\_2022-11-17 15\_26\_19\_7.jpg We IMG\_2022-11-17 15\_26\_23\_8.jpg We IMG\_2022-11-17 15\_26\_27\_9.jpg Περιγραφή περιεχομένου του καταλόγου DXF, παράδειγμα:

- **2DG\_\*.dxf:** Κάτοψη 2D
- **2DW\_\*.dxf:** Σχέδιο τοίχου 2D
- **3D\_\*.dxf:** Σχέδιο 3D
- **\*.csv:** Πίνακας με πολικές και καρτεσιανές συντεταγμένες
- **IMG\_\*.jpg:** Εικόνα του μετρημένου σημείου με διαστάσεις 240 × 240 pixel

Προβολή/αντιγραφή/μετακίνηση/δημιουργία αντιγράφου ασφαλείας/μεταφορά δεδομένων.

#### **3D ΠΕΡΙΟΧΗ**

Αυτή η λειτουργία ενεργοποιείται όταν γίνεται σύνδεση στον προσαρμογέα Leica DST 360‑X.

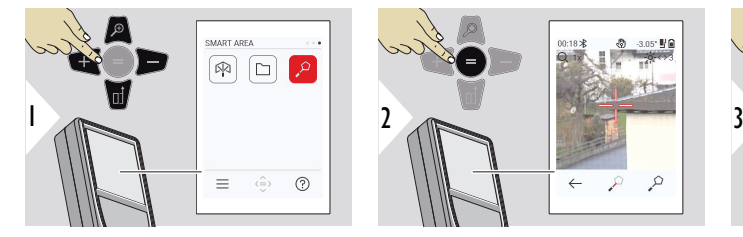

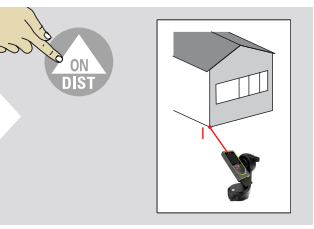

Στρέψτε το λέιζερ προς το πρώτο σημείο στόχευσης.

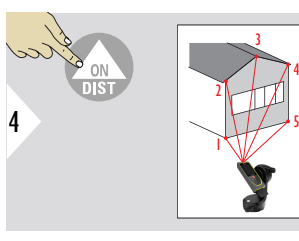

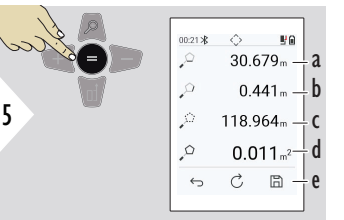

Στρέψτε το σε πρόσθετα σημεία. Μέγιστος αριθμός 30.

Για σωστά αποτελέσματα, η μέτρηση των σημείων πρέπει να γίνεται δεξιόστροφα ή αριστερόστροφα.

Με πάτημα του = γίνεται υπολογισμός του εμβαδού.

- a Απόσταση μεταξύ του τελευταίου και του προηγούμενου μετρημένου σημείου
- b Απόσταση μεταξύ του τελευταίου και του πρώτου μετρημένου σημείου
- c Περιφέρεια
- d Εμβαδόν
- e Αποθήκευση αποτελέσματος. Μπορείτε να ελέγξετε τα αποθηκευμένα αποτελέσματα στο μενού **[ΑΝΑΦΟΡΕΣ](#page-69-0)**

# **7 Κωδικοί μηνυμάτων**

**Επισκόπηση**

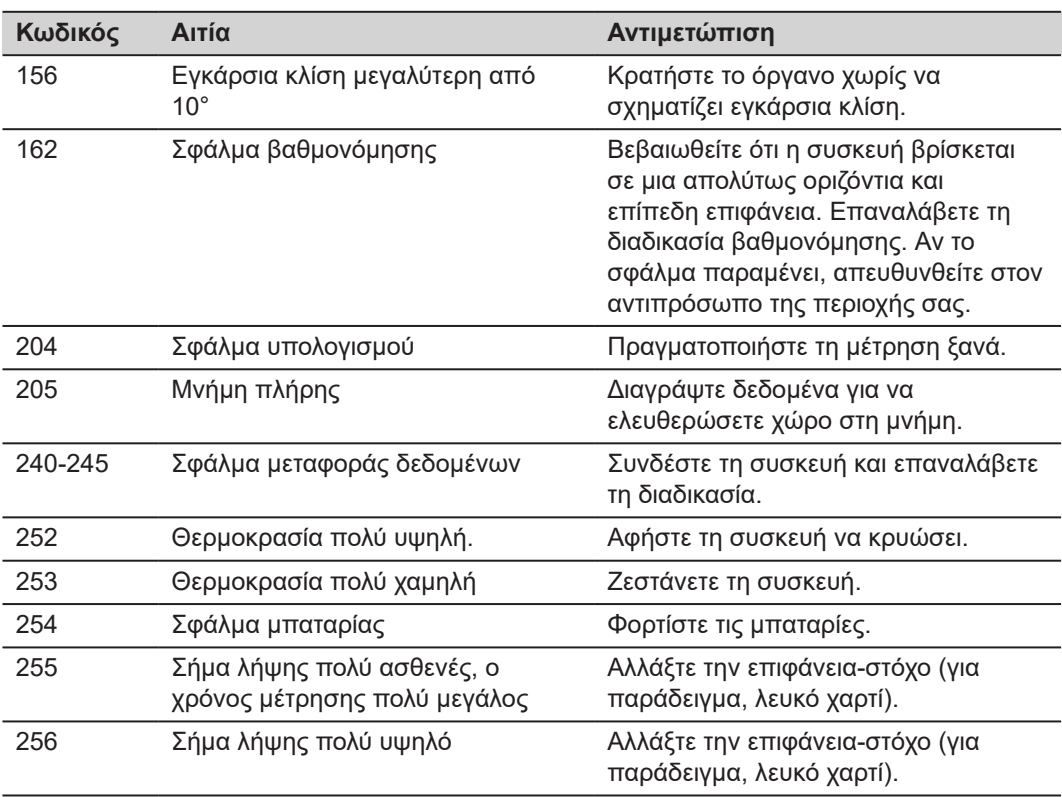

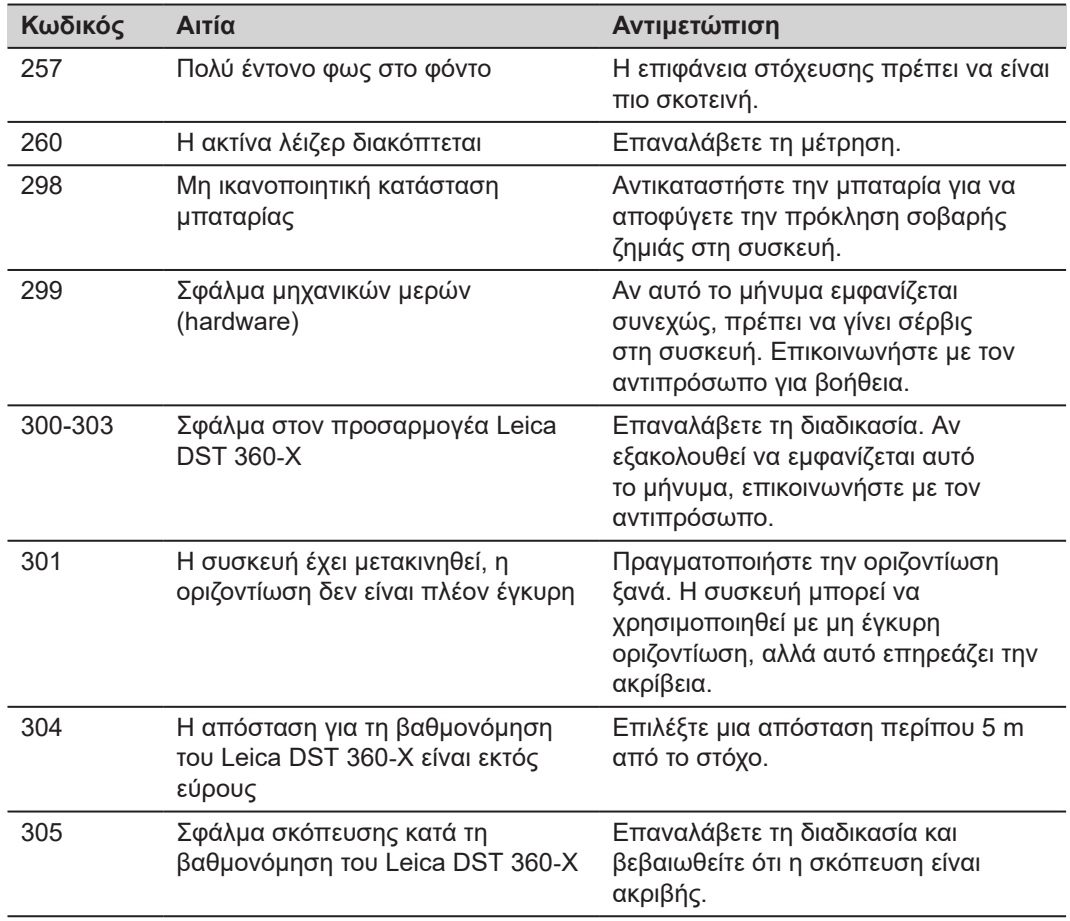

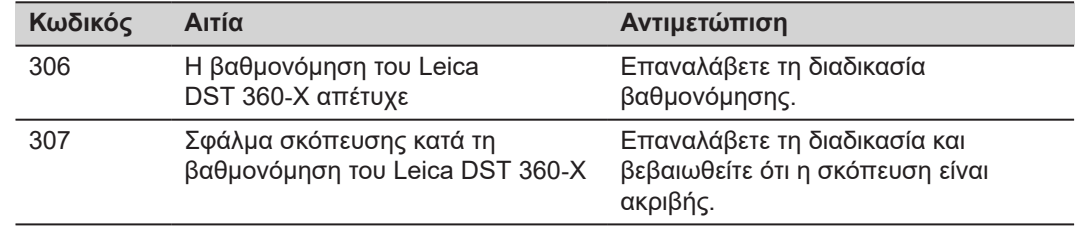

# **8 Φροντίδα**

- Καθαρίστε τη συσκευή με ένα υγρό, μαλακό πανί
- Μην βυθίζετε ποτέ τη συσκευή σε νερό
- Μην χρησιμοποιείτε ποτέ δραστικά καθαριστικά ή διαλύτες

# **9 Τεχνικά χαρακτηριστικά**

**Γενικά**

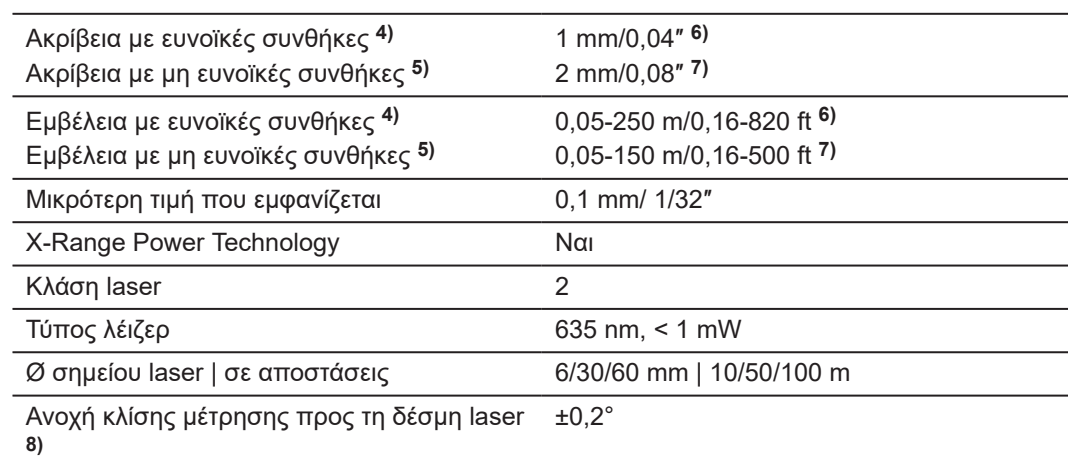

**4)** Ευνοϊκές συνθήκες είναι οι εξής: λευκός, ανακλαστικός στόχος διάχυσης (λευκός βαμμένος τοίχος), χαμηλή φωτεινότητα φόντου και μέτριες θερμοκρασίες

**5)** Μη ευνοϊκές συνθήκες είναι οι εξής: στόχοι με χαμηλή ή υψηλότερη ανακλαστικότητα ή υψηλή φωτεινότητα φόντου ή θερμοκρασίες στο άνω ή κάτω άκρο του καθορισμένου εύρους τιμών θερμοκρασίας.

**6)** Οι ανοχές ισχύουν από 0,05 m έως 10 m με επίπεδο εμπιστοσύνης 95%. Σε ευνοϊκές συνθήκες, η ανοχή μπορεί να μειωθεί κατά 0,10 mm/m για αποστάσεις πάνω από 10 m.

**7)** Οι ανοχές ισχύουν από 0,05 m έως 10 m με επίπεδο εμπιστοσύνης 95%. Σε μη ευνοϊκές συνθήκες, η ανοχή μπορεί να μειωθεί κατά 0,15 mm/m για αποστάσεις πάνω από 10 m.<3> Ανοχή μέτρησης κλίσης προς το περίβλημα **8)**  $±0.2^\circ$ 

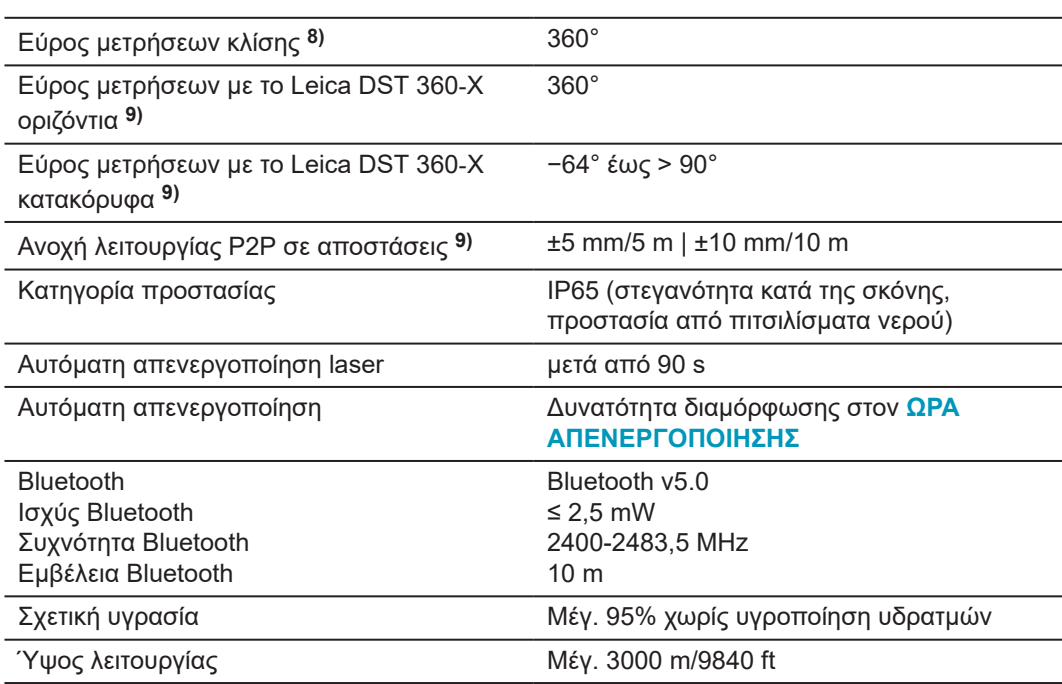

**8)** Μετά από βαθμονόμηση από τον χρήστη. Πρόσθετη απόκλιση εξαρτώμενη από τη γωνία ίση με ±0,01° ανά μοίρα έως ±45° σε κάθε τεταρτημόριο.

Ισχύει σε θερμοκρασία δωματίου. Στο πλήρες εύρος θερμοκρασιών λειτουργίας, η μέγιστη απόκλιση αυξάνεται κατά ±0,1°.

**9)** Σε συνδυασμό με τον προσαρμογέα Leica DST 360‑X.

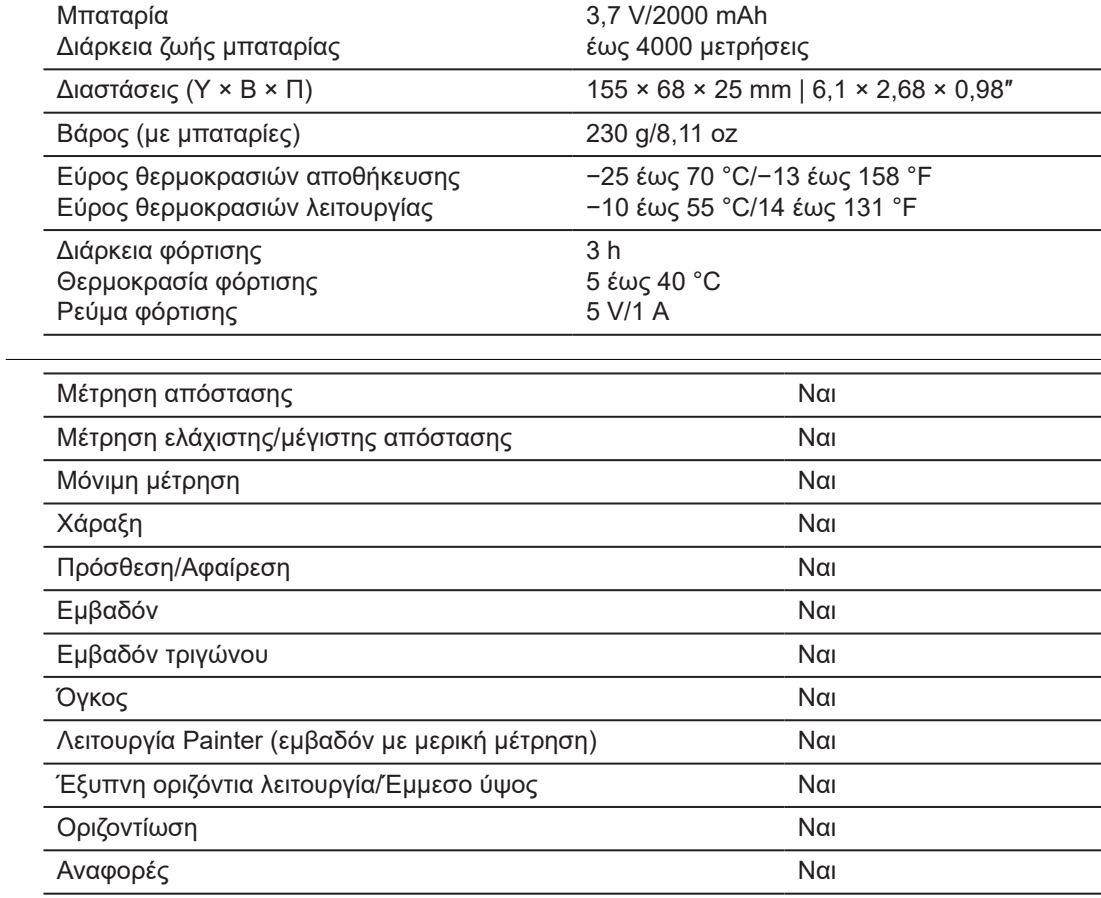

## **Λειτουργίες**

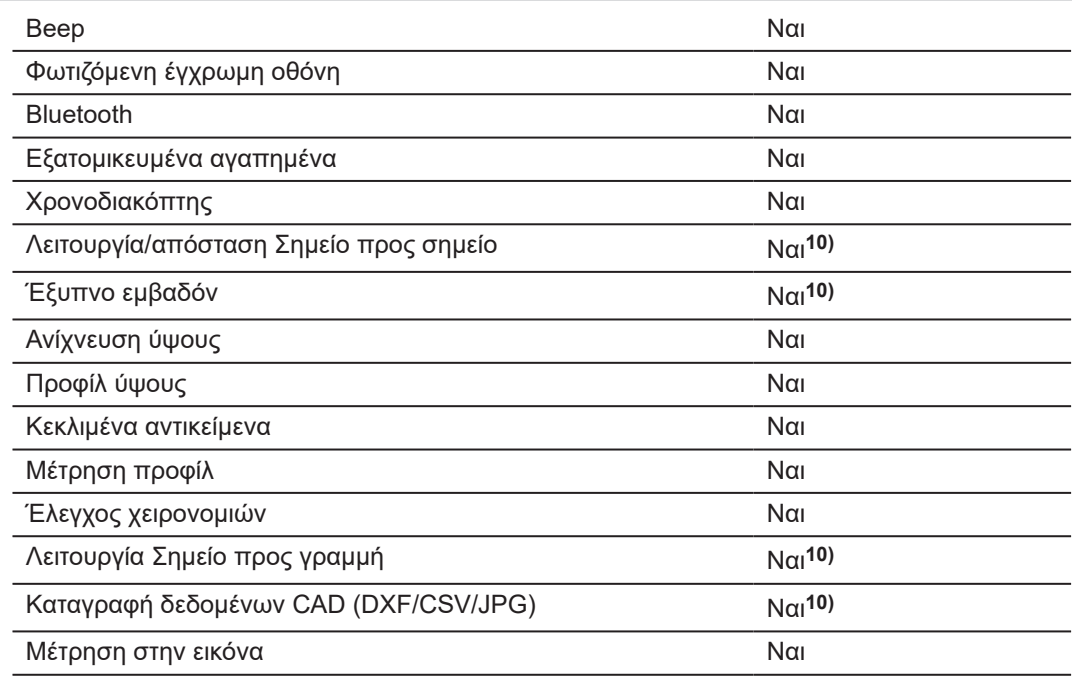

**10)** Σε συνδυασμό με τον προσαρμογέα Leica DST 360‑X.

# **9.1 Συμμόρφωση με τους εθνικούς κανονισμούς**

**Επισήμανση Leica DISTO™ X6**

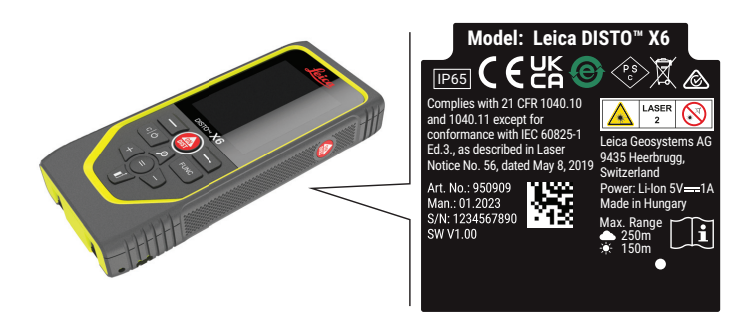

Δια του παρόντος, η Leica Geosystems AG δηλώνει ότι ο εξοπλισμός  $\epsilon$ ραδιοεπικοινωνίας τύπου Leica DISTO™ X6 συμμορφώνεται με την Οδηγία 2014/53/EU και άλλες ισχύουσες Ευρωπαϊκές Οδηγίες. Το πλήρες κείμενο της Δήλωσης συμμόρφωσης της Ε.Ε. είναι διαθέσιμο στην ακόλουθη διεύθυνση στο Internet: <http://www.disto.com/ce>.

**UKCA**

**ΗΠΑ**

**Ε.Ε.**

Δια του παρόντος, η Leica Geosystems AG δηλώνει ότι ο ραδιοεξοπλισμός τύπου Leica DISTO™ X6 πληρεί τους όρους της σχετικής ισχύουσας απαίτησης S.I. 2017 No. 1206 Radio Equipment Regulations 2017 όπως προβλέπεται από τη νομοθεσία.<2> Το πλήρες κείμενο της Δήλωσης συμμόρφωσης του Ην. Βασιλείου είναι διαθέσιμο στην ακόλουθη διεύθυνση στο Internet: [http://www.disto.com/ukca.](http://www.disto.com/ukca)

FCC Part 15

### **Δήλωση FCC για την έκθεση σε ακτινοβολία**

Η ακτινοβολούμενη ισχύς εξόδου RF του οργάνου είναι χαμηλότερη από τα όρια της FCC για την έκθεση σε ραδιοσυχνότητες, τα οποία ισχύουν για φορητές συσκευές σύμφωνα με το KDB 447498.

Αλλαγές ή τροποποιήσεις που δεν εγκρίνονται ρητά από την Leica Geosystems για συμμόρφωση ενδέχεται να ακυρώσουν την εξουσιοδότηση του χρήστη για τη λειτουργία του εξοπλισμού.

**Καναδάς**

CAN ICES-003 B/NMB-003 B

### **Δήλωση ISED, εφαρμοστέα στον Καναδά**

Η συσκευή συμμορφώνεται με τα απαλλασσόμενα από αδειοδότηση πρότυπα RSS του Υπουργείου Βιομηχανίας του Καναδά. Η λειτουργία υπόκειται στις ακόλουθες δύο προϋποθέσεις:

- 1. Η συσκευή αυτή δεν επιτρέπεται να προκαλεί παρεμβολές, και
- 2. Η συσκευή πρέπει να δέχεται κάθε παρεμβολή που λαμβάνει, συμπεριλαμβανομένων των παρεμβολών που ενδέχεται να προκαλέσουν ανεπιθύμητη λειτουργία της συσκευής.

## **Δήλωση συμμόρφωσης για την έκθεση σε ραδιοσυχνότητες (RF)**

Η ακτινοβολούμενη ισχύς εξόδου ραδιοσυχνοτήτων του οργάνου βρίσκεται κάτω από το όριο εξαίρεσης του Κώδικα Ασφαλείας 6 του Υπουργείου Υγείας του Καναδά για τις φορητές συσκευές (η απόσταση διαχωρισμού ακτινοβολούμενου στοιχείου ανάμεσα στο στοιχείο που ακτινοβολεί και τον χρήστη ή/και παριστάμενο είναι μικρότερη από 20 cm).
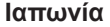

- Η συσκευή αυτή χορηγείται σύμφωνα με την ιαπωνική νομοθεσία περί ραδιοεπικοινωνιών ( 電波法 ).
- Αυτή η συσκευή δεν πρέπει να τροποποιηθεί (διαφορετικά ο χορηγούμενος αριθμός χαρακτηρισμού θα ακυρωθεί).

**Άλλες χώρες**

Σε χώρες με διαφορετικούς κρατικούς κανονισμούς, πρέπει να λαμβάνεται έγκριση για τη συμμόρφωση πριν από τη χρήση και λειτουργία του εξοπλισμού.

## **10 Διεθνής περιορισμένη εγγύηση**

**Περιγραφή**

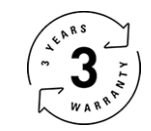

## **Διεθνής περιορισμένη εγγύηση**

Το Leica DISTO™ X6 καλύπτεται με εγγύηση δύο ετών από την Leica Geosystems AG. Για να επεκτείνετε την εγγύηση κατά ένα ακόμη έτος, πρέπει να δηλώσετε το προϊόν στον ιστότοπο της εταιρείας μας στη διεύθυνση [Leica Disto Warranty](https://connect.leica-geosystems.com/disto-warranty) εντός οκτώ εβδομάδων από την ημερομηνία αγοράς. Αν δεν καταχωρήσετε το προϊόν, ισχύει η διετής μας εγγύηση.

Περισσότερες λεπτομερείς πληροφορίες για τη διεθνή περιορισμένη εγγύηση μπορείτε να βρείτε στο Internet, στη διεύθυνση [Leica Warranty](https://leica-geosystems.com/about-us/compliance-standards/legal-documents?redir=1)

## **979590-1.0.0el**

Μετάφραση του πρωτότυπου κειμένου (979590-1.0.0en) Δημοσιεύθηκε στην Ελβετία, © 2023 Leica Geosystems AG

**Leica Geosystems AG** Heinrich-Wild-Strasse 9435 Heerbrugg Switzerland

**www.leica-geosystems.com**

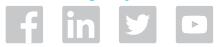

- when it has to be right

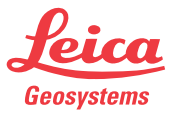

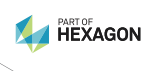